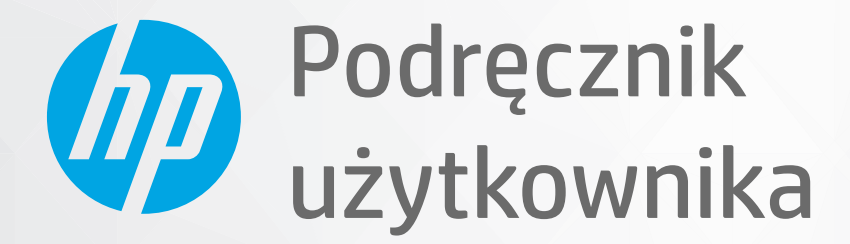

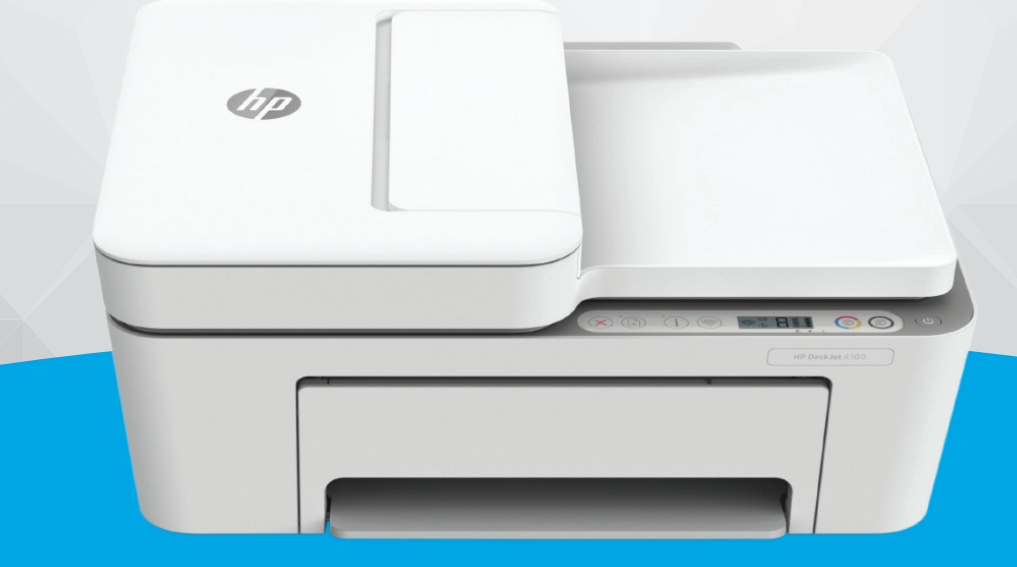

# HP DeskJet Ink Advantage 4100 All-in-One series

#### **Oświadczenia firmy HP**

INFORMACJE ZAWARTE W NINIEJSZYM DOKUMENCIE MOGĄ ULEC ZMIANIE BEZ POWIADOMIENIA.

WSZELKIE PRAWA ZASTRZEŻONE. KOPIOWANIE, ADAPTACJA LUB TŁUMACZENIE TYCH MATERIAŁÓW NIE JEST DOZWOLONE BEZ UPRZEDNIEJ PISEMNEJ ZGODY FIRMY HP, Z WYJĄTKIEM PRZYPADKÓW DOZWOLONYCH W RAMACH PRAW AUTORSKICH. WSZYSTKIE GWARANCJE UDZIELANE W ODNIESIENIU DO PRODUKTÓW I USŁUG HP OKREŚLONE ZOSTAŁY W OŚWIADCZENIACH GWARANCYJNYCH ZAŁĄCZANYCH DO KAŻDEGO PRODUKTU I USŁUGI. ŻADNE INFORMACJE TU ZAWARTE NIE MOGĄ BYĆ INTERPRETOWANE JAKO DODATKOWE GWARANCJE. FIRMA HP PONOSI ODPOWIEDZIALNOŚCI ZA BŁĘDY TECHNICZNE, REDAKCYJNE CZY POMINIĘCIA ZAWARTE W DOKUMENCIE.

© Copyright 2020 HP Development Company, L.P.

Microsoft i Windows są zastrzeżonymi znakami towarowymi firmy Microsoft Corporation w Stanach Zjednoczonych i/lub w innych krajach.

Mac, OS X, macOS i AirPrint są znakami towarowymi firmy Apple Inc. zarejestrowanymi w USA i innych krajach.

ENERGY STAR oraz znak firmowy ENERGY STAR są zastrzeżonymi znakami towarowymi Agencji Ochrony Środowiska Stanów Zjednoczonych.

Android i Chromebook są znakami towarowymi firmy Google LLC.

Amazon i Kindle są znakami towarowymi firmy Amazon.com, Inc. lub jej spółek powiązanych.

iOS jest znakiem towarowym lub zastrzeżonym znakiem firmy Cisco w USA i innych krajach i jest używany na podstawie licencji.

#### **Informacje dotyczące bezpieczeństwa**

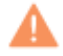

Podczas korzystania z produktu zawsze należy przestrzegać podstawowych zasad bezpieczeństwa w celu zmniejszenia ryzyka doznania obrażeń na skutek działania ognia lub porażenia elektrycznego.

- Należy przeczytać i przyswoić sobie wszystkie instrukcje zawarte w dokumentacji dostarczonej z drukarką.

- Należy przestrzegać wszystkich ostrzeżeń i zaleceń umieszczonych na produkcie.

- Przed czyszczeniem należy odłączyć urządzenie od gniazda sieciowego.

- Nie wolno instalować ani używać tego produktu w pobliżu wody ani mając mokre ręce.

- Należy ustawić urządzenie na stabilnej powierzchni.

- Produkt należy zainstalować w bezpiecznym miejscu, w którym przewód zasilania nie będzie narażony na uszkodzenie ani nadepnięcie i w którym nie będzie się można o niego potknąć.

- Jeśli produkt nie działa prawidłowo, zob. [Rozwiązywanie problemów na stronie 79.](#page-84-0)

- Wewnątrz urządzenia nie ma części, które użytkownik mógłby sam naprawić. Wykonywanie czynności serwisowych należy zlecać wykwalifikowanemu personelowi.

# Spis treści

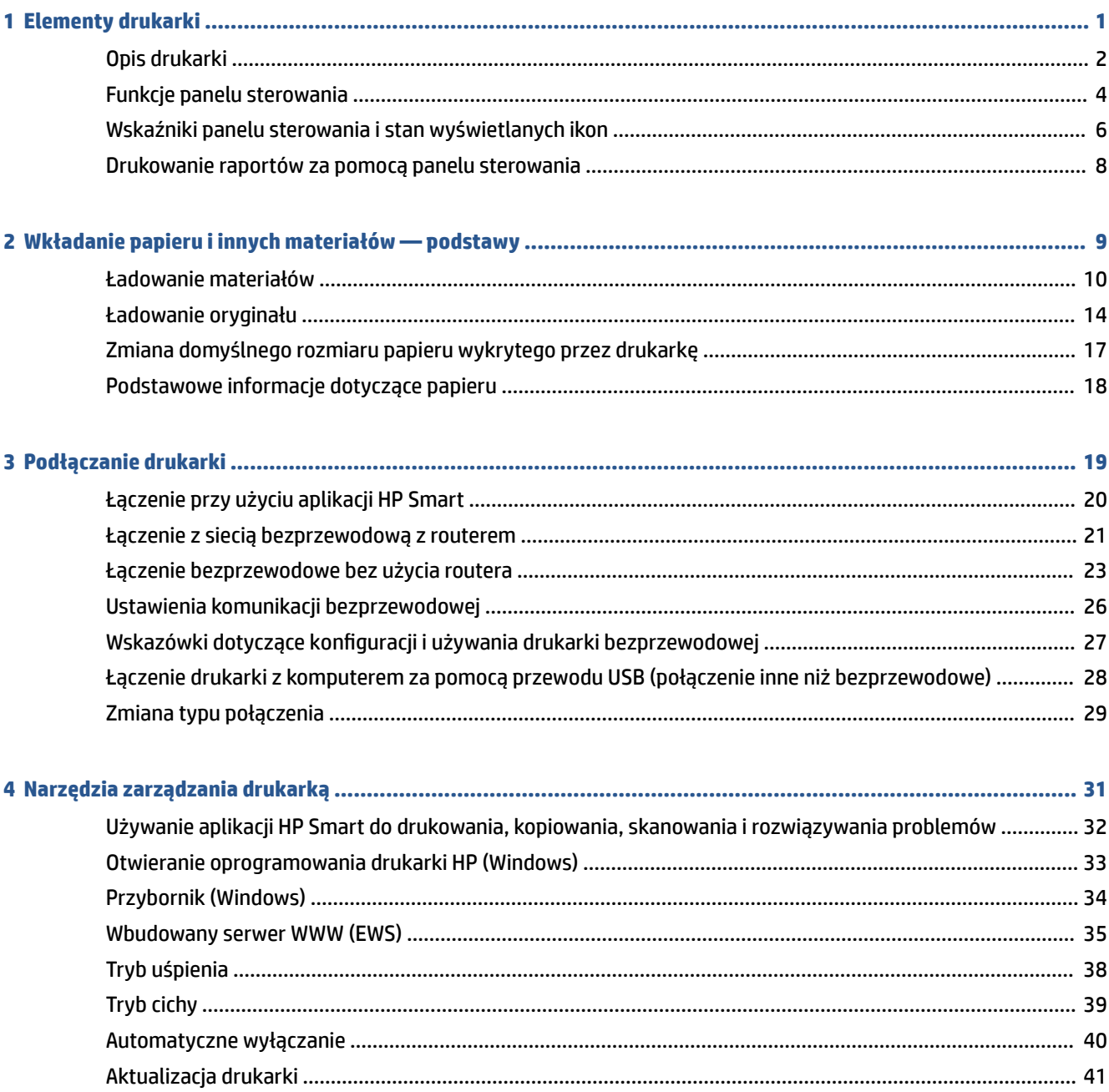

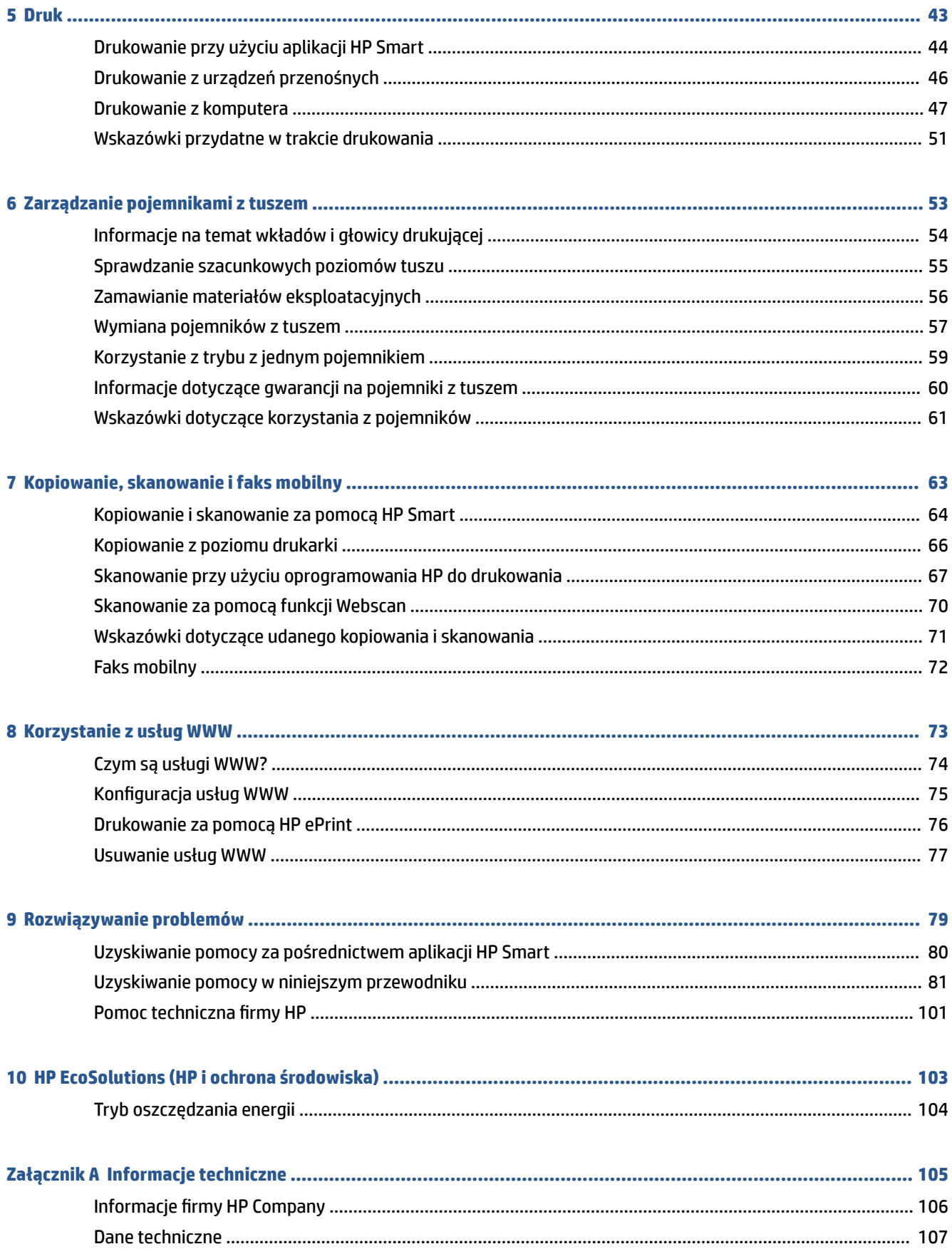

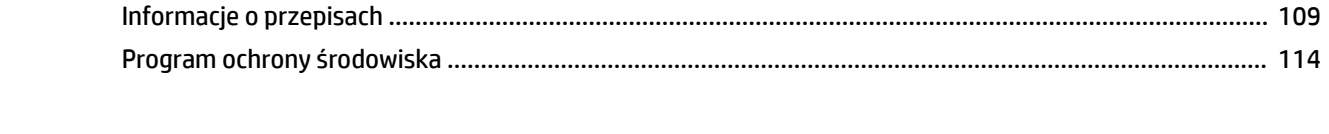

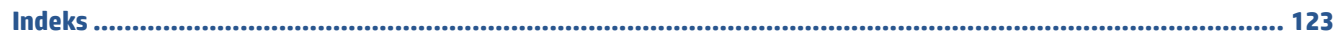

# <span id="page-6-0"></span>**1 Elementy drukarki**

- [Opis drukarki](#page-7-0)
- [Funkcje panelu sterowania](#page-9-0)
- [Wskaźniki panelu sterowania i stan wyświetlanych ikon](#page-11-0)
- [Drukowanie raportów za pomocą panelu sterowania](#page-13-0)

# <span id="page-7-0"></span>**Opis drukarki**

- Widok drukarki z przodu od góry
- [Widok z tyłu](#page-8-0)

## **Widok drukarki z przodu od góry**

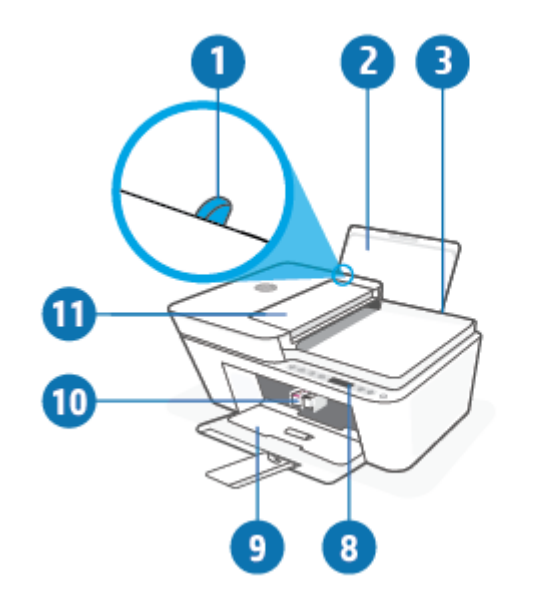

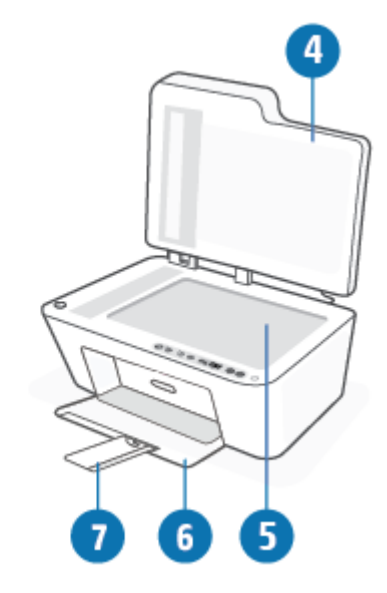

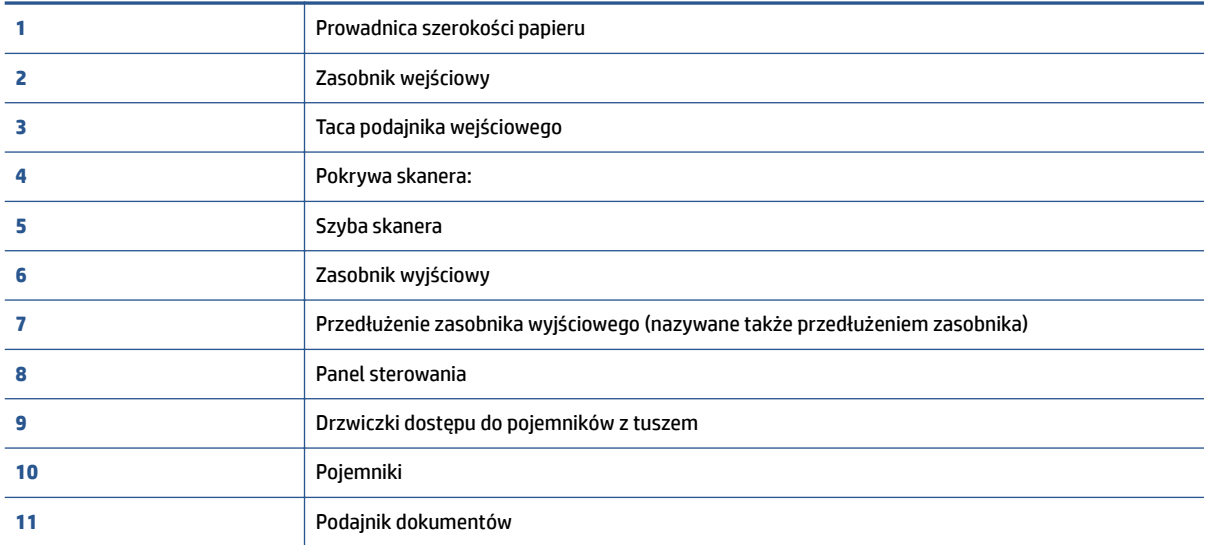

## <span id="page-8-0"></span>**Widok z tyłu**

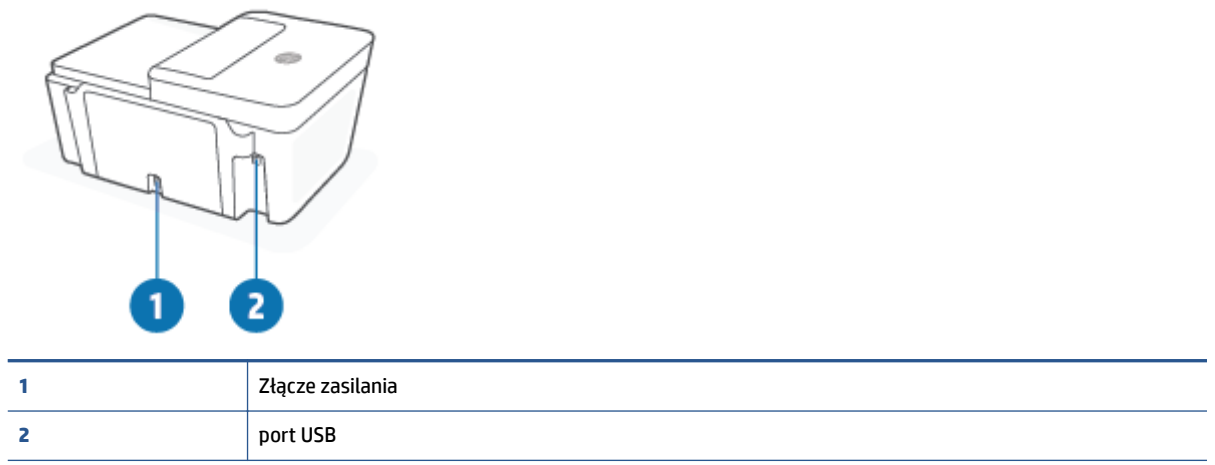

# <span id="page-9-0"></span>**Funkcje panelu sterowania**

## **Opis przycisków i wskaźników**

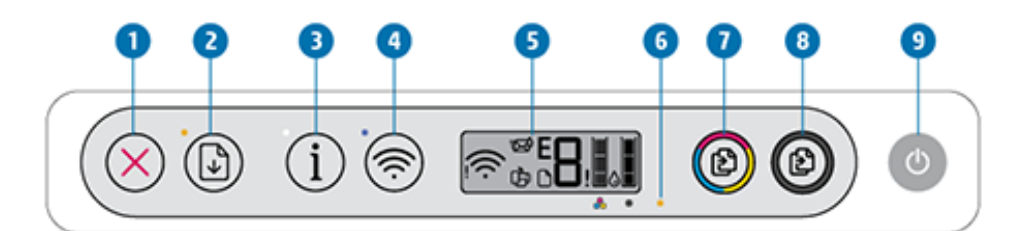

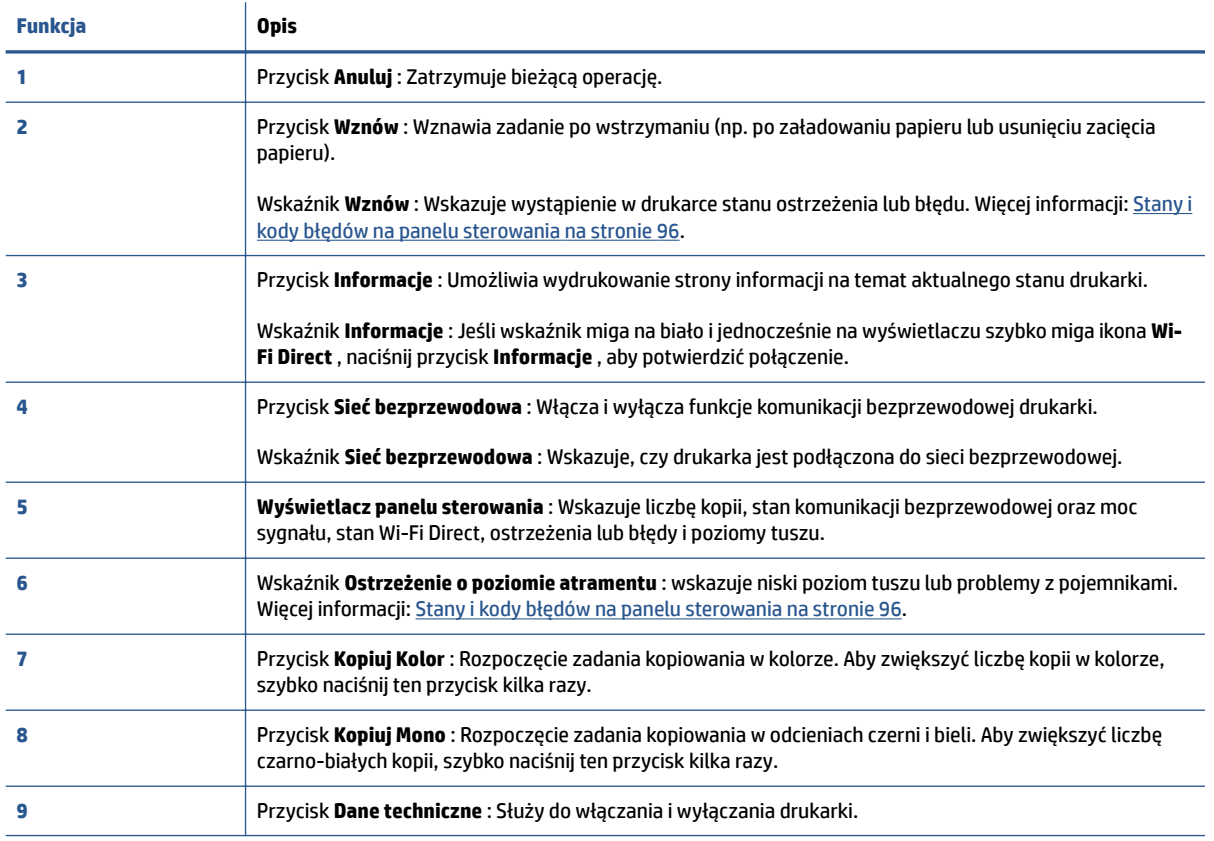

## <span id="page-10-0"></span>**Ikony wyświetlacza panelu sterowania**

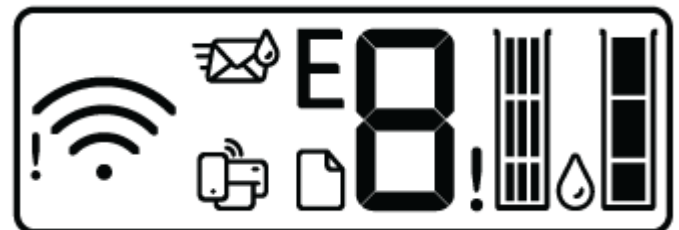

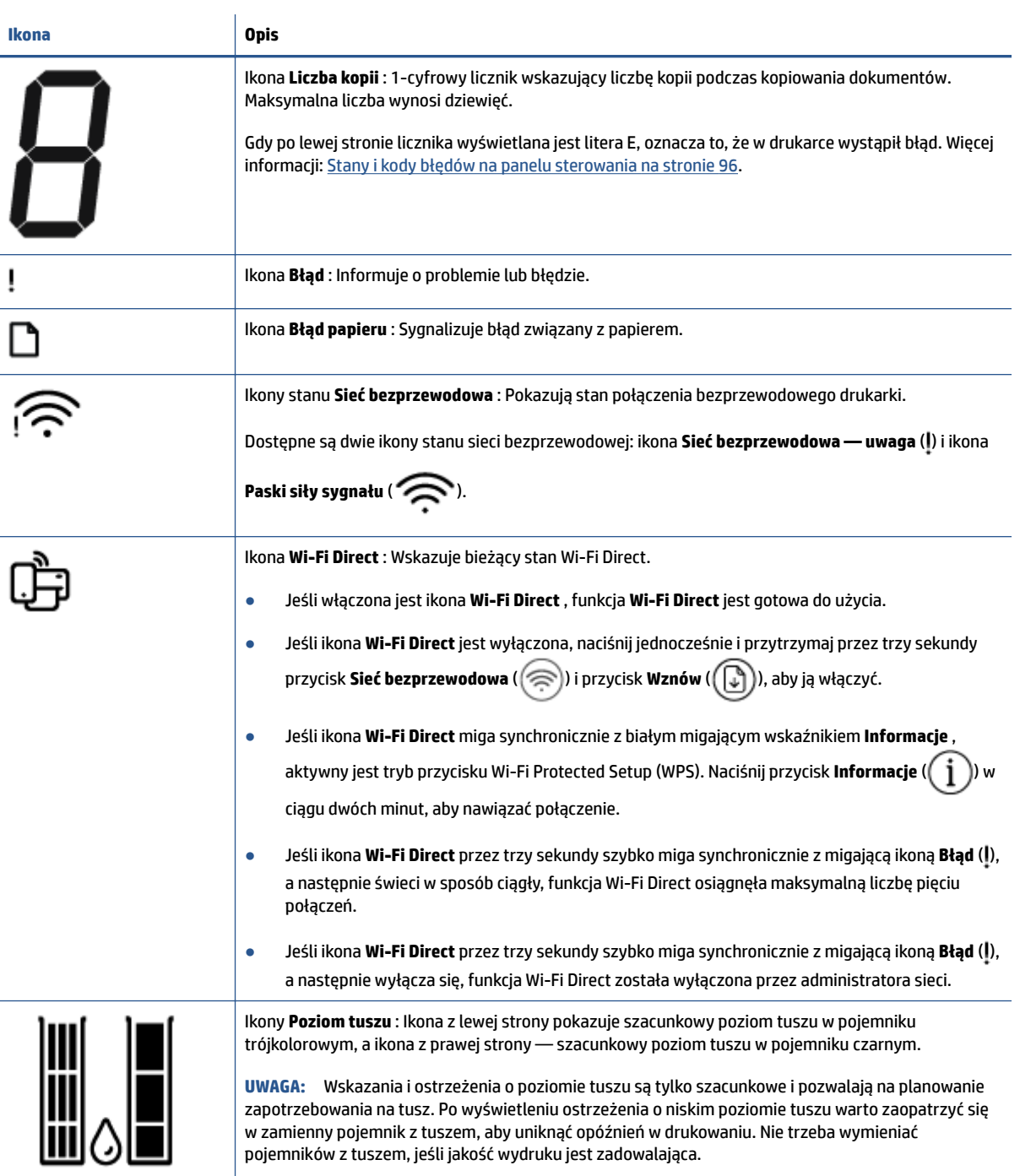

# <span id="page-11-0"></span>**Wskaźniki panelu sterowania i stan wyświetlanych ikon**

## **Wskaźnik przycisku Dane techniczne**

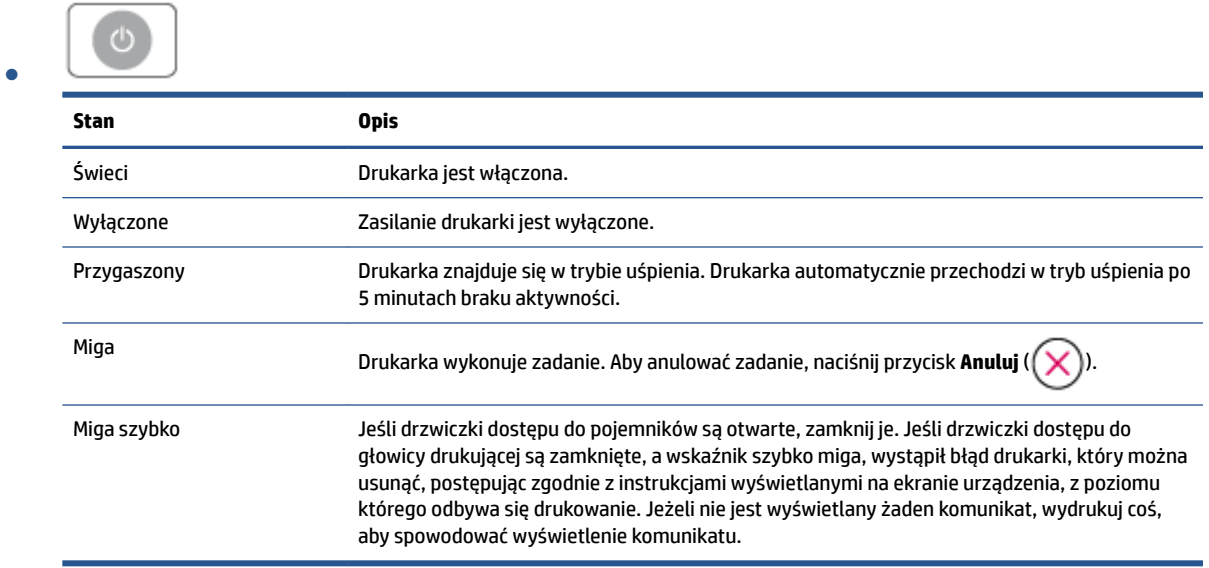

## **Wskaźnik i ikony Sieć bezprzewodowa**

**• Wskaźnik obok przycisku Sieć bezprzewodowa** (  $\textcircled{\textcircled{\textsc{}}}$  ) i ikony stanu komunikacji bezprzewodowej na wyświetlaczu wskazują łącznie stan połączenia bezprzewodowego.

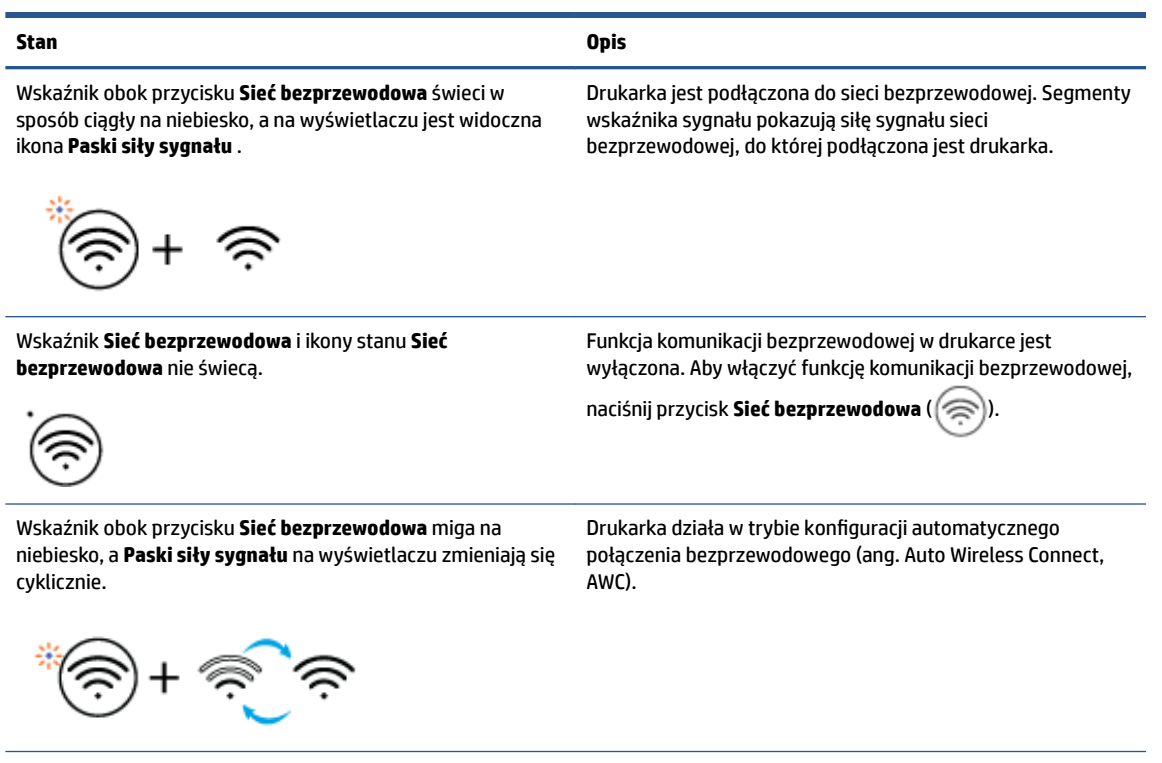

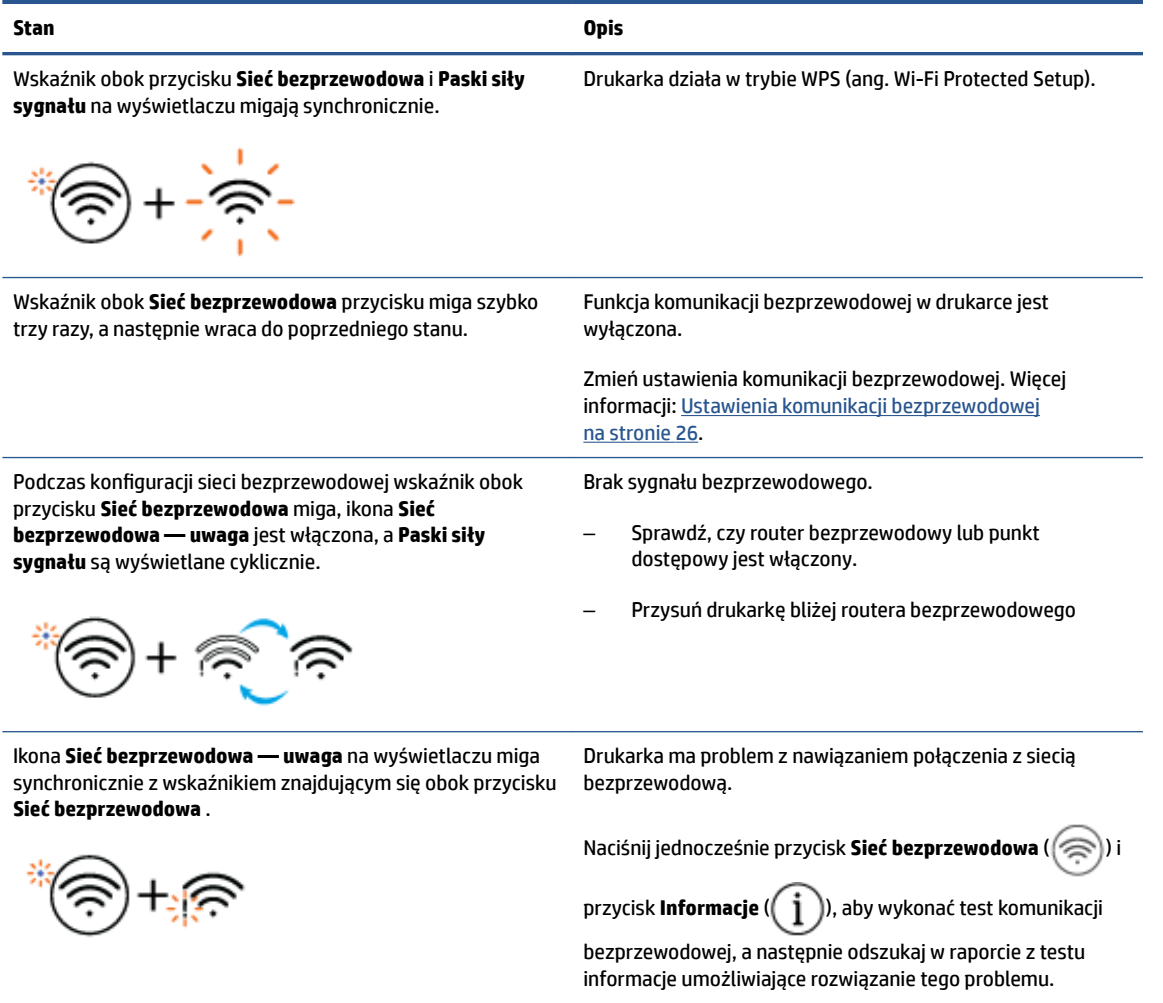

# <span id="page-13-0"></span>**Drukowanie raportów za pomocą panelu sterowania**

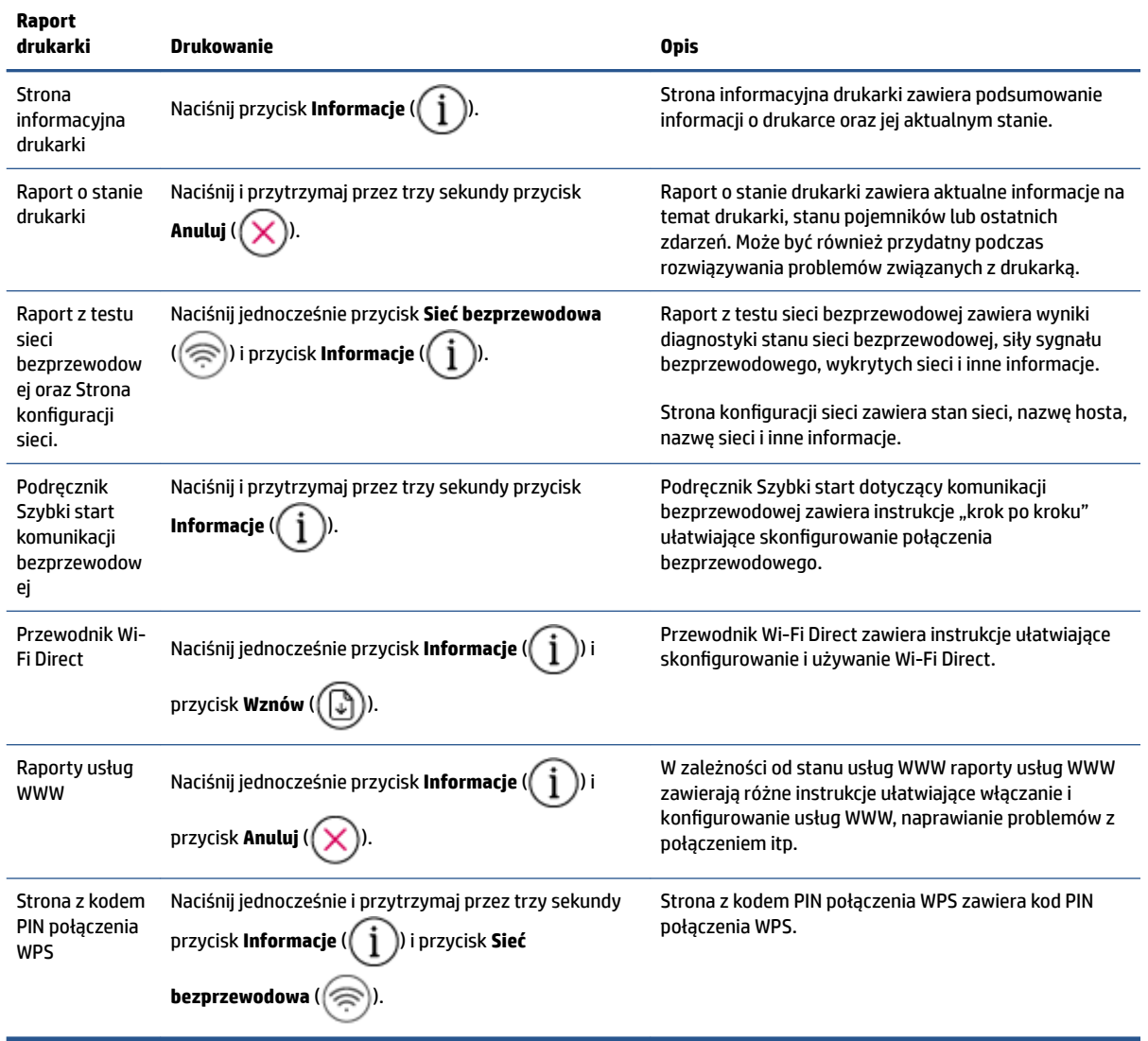

# <span id="page-14-0"></span>**2 Wkładanie papieru i innych materiałów podstawy**

- [Ładowanie materiałów](#page-15-0)
- [Ładowanie oryginału](#page-19-0)
- [Zmiana domyślnego rozmiaru papieru wykrytego przez drukarkę](#page-22-0)
- [Podstawowe informacje dotyczące papieru](#page-23-0)

# <span id="page-15-0"></span>**Ładowanie materiałów**

## **Ładowanie papieru**

**1.** Podnieś zasobnik wejściowy.

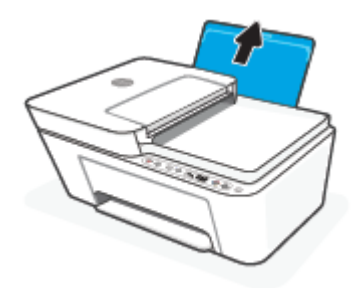

**2.** Przesuń prowadnicę szerokości papieru w lewo.

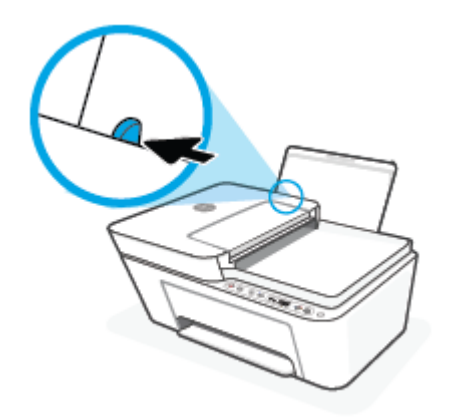

**3.** Włóż plik kartek do zasobnika wejściowego krótszą krawędzią w dół, stroną do druku do góry i wsuń plik kartek w dół, aż do oporu.

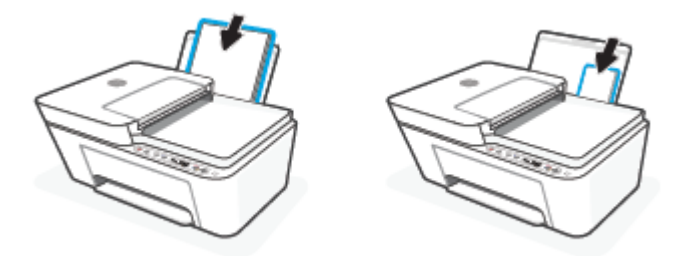

**4.** Dosuń prowadnicę szerokości papieru w prawo, aż zatrzyma się na krawędzi papieru.

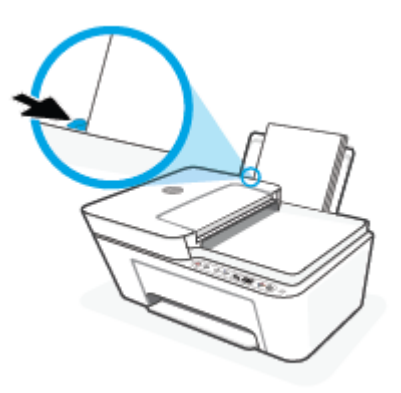

**5.** Opuść zasobnik wyjściowy i wysuń przedłużenie zasobnika wyjściowego.

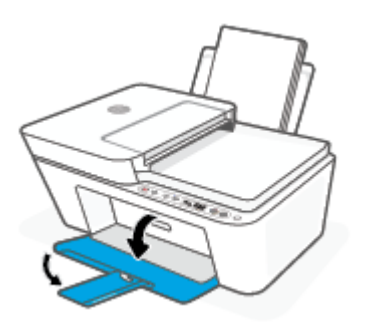

## **Ładowanie kopert**

**1.** Podnieś zasobnik wejściowy.

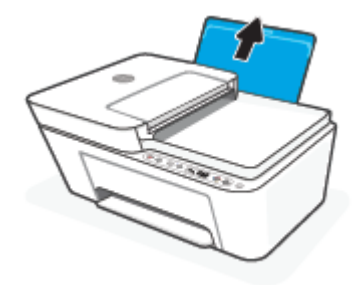

**2.** Przesuń prowadnicę szerokości papieru w lewo.

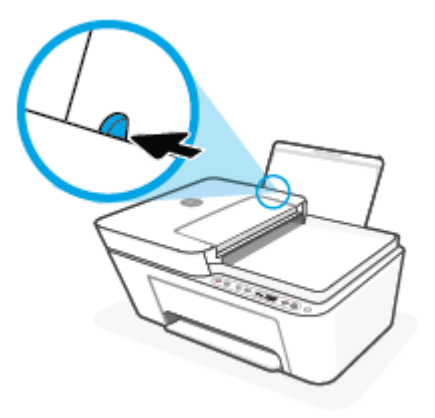

**3.** Wsuń jedną lub więcej kopert z prawej strony podajnika wejściowego, a następnie przesuń stos kopert w dół aż do oporu. Strona przeznaczona do zadrukowania powinna być skierowana do góry.

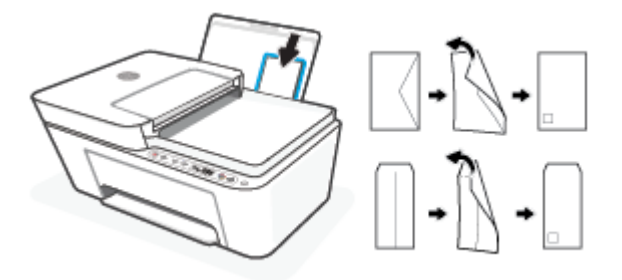

**4.** Dosuń prowadnicę szerokości papieru w prawo, aż zatrzyma się na krawędziach pliku kopert.

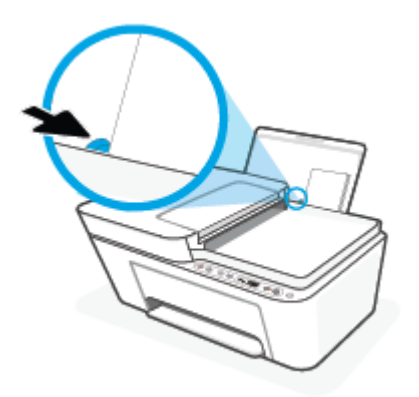

**5.** Opuść zasobnik wyjściowy i wysuń przedłużenie zasobnika wyjściowego.

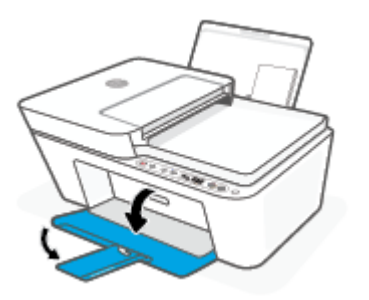

# <span id="page-19-0"></span>**Ładowanie oryginału**

## **Umieszczanie oryginału na szybie skanera**

**1.** Unieś pokrywę skanera.

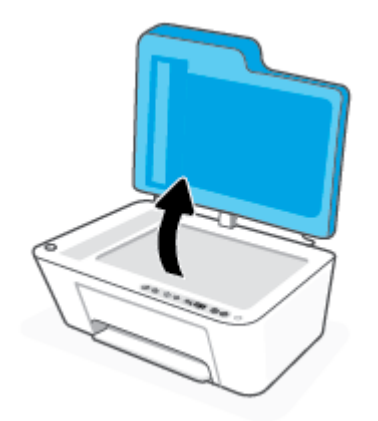

**2.** Połóż oryginał stroną do druku skierowaną w dół i ułóż go zgodnie z oznaczeniami na lewym tylnym rogu szyby.

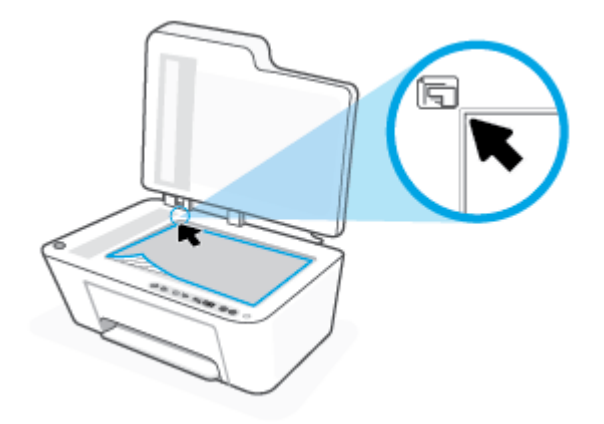

**3.** Zamknij pokrywę skanera.

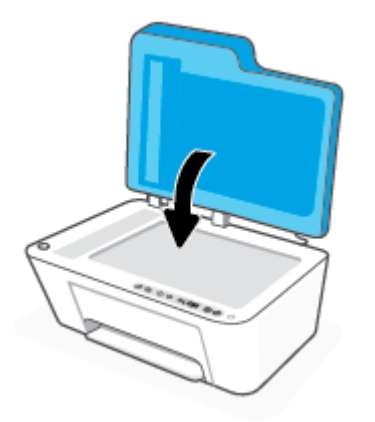

## **Ładowanie oryginału do podajnika dokumentów**

**1.** Otwórz pokrywę podajnika dokumentów.

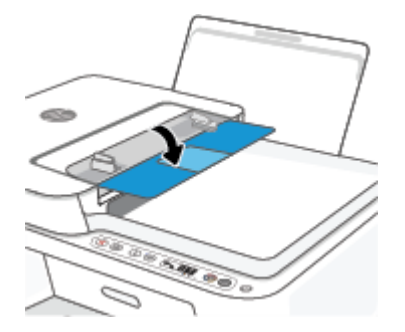

**2.** Wysuń przedłużenie.

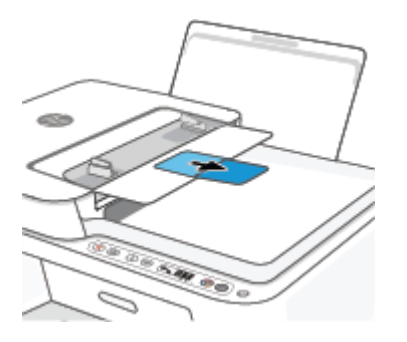

**3.** Rozsuń prowadnice szerokości papieru.

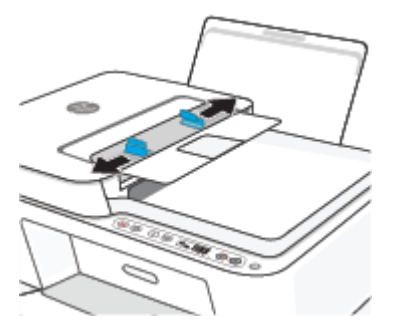

**4.** Załaduj oryginał do podajnika dokumentów stroną zadrukowaną zwróconą do góry.

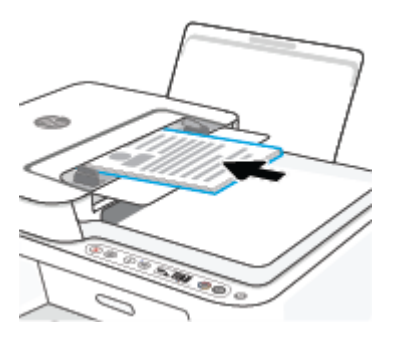

**5.** Przesuń prowadnice szerokości papieru do środka, aż oprą się o brzeg papieru.

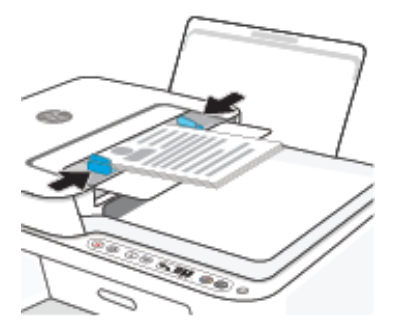

# <span id="page-22-0"></span>**Zmiana domyślnego rozmiaru papieru wykrytego przez drukarkę**

Drukarka może automatycznie wykryć, czy do podajnika wejściowego załadowano papier oraz czy szerokość załadowanego papieru jest duża, mała lub średnia. Istnieje możliwość zmiany domyślnego dużego, średniego lub małego rozmiaru papieru wykrytego przez drukarkę.

## **Zmiana domyślnego rozmiaru papieru wykrytego przez drukarkę**

- **1.** Uruchom wbudowany serwer WWW (EWS). Więcej informacji: [Otwieranie wbudowanego serwera](#page-40-0)  [internetowego na stronie 35](#page-40-0).
- **2.** Kliknij zakładkę **Settings** (Ustawienia).
- **3.** W sekcji **Preferencje** kliknij opcję **Zarządzanie podajnikiem i papierem**, a następnie wybierz żądaną opcję.
- **4.** Kliknij przycisk **Apply** (Zastosuj).

# <span id="page-23-0"></span>**Podstawowe informacje dotyczące papieru**

Drukarka pozwala na stosowanie większości rodzajów papieru stosowanych w biurach. Przed kupieniem większej ilości papieru najlepiej wypróbować kilka jego rodzajów. Papier firmy HP zapewnia optymalną jakość druku. Odwiedź stronę internetową HP pod adresem [www.hp.com](http://www.hp.com) zawierającą więcej informacji na temat papieru HP.

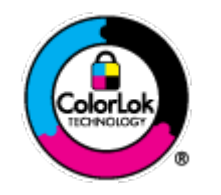

Firma HP zaleca papiery z logo ColorLok do drukowania codziennych dokumentów. Wszystkie papiery z logo ColorLok zostały niezależnie przetestowane, spełniają najwyższe standardy w zakresie jakości i niezawodności, zapewniają wyraźne, żywe kolory i głębszą czerń, a także schną szybciej niż standardowe papiery tej samej klasy. Papier z logiem ColorLok można znaleźć w różnych gramaturach i formatach w ofercie różnych procentów.

# <span id="page-24-0"></span>**3 Podłączanie drukarki**

- [Łączenie przy użyciu aplikacji HP Smart](#page-25-0)
- [Łączenie z siecią bezprzewodową z routerem](#page-26-0)
- [Łączenie bezprzewodowe bez użycia routera](#page-28-0)
- [Ustawienia komunikacji bezprzewodowej](#page-31-0)
- · Wskazówki dotyczące konfiguracji i używania drukarki bezprzewodowej
- [Łączenie drukarki z komputerem za pomocą przewodu USB \(połączenie inne niż bezprzewodowe\)](#page-33-0)
- [Zmiana typu połączenia](#page-34-0)

# <span id="page-25-0"></span>**Łączenie przy użyciu aplikacji HP Smart**

## **Konfiguracja przy użyciu aplikacji HP Smart**

Aplikacja HP Smart pozwala skonfigurować drukarkę w sieci bezprzewodowej. Aplikacja HP Smart jest obsługiwana w systemach iOS, Android, Windows i Mac. Informacje dotyczące tej aplikacji znajdują się w części [Używanie aplikacji HP Smart do drukowania, kopiowania, skanowania i rozwiązywania problemów](#page-37-0)  [na stronie 32.](#page-37-0)

- **1.** Upewnij się, że komputer lub urządzenie przenośne jest podłączone do sieci bezprzewodowej i znasz hasło Wi-Fi sieci bezprzewodowej.
- **2.** W przypadku korzystania z urządzenia mobilnego z systemem iOS lub Android, upewnij się, że włączona jest opcja Bluetooth. (Aplikacja HP Smart korzysta z Bluetooth do przyspieszania i ułatwiania procesu konfiguracji na urządzeniach mobilnych z systemem iOS i Android).
	- **WWAGA:** Aplikacja HP Smart korzysta z Bluetooth tylko do konfigurowania drukarki. Drukowanie z użyciem Bluetooth nie jest obsługiwane.
- **3.** Upewnij się, że drukarka znajduje się w trybie konfiguracji automatycznego połączenia bezprzewodowego (AWC).

Po przejściu drukarki w tryb konfiguracji AWC wskaźnik obok przycisku **Sieć bezprzewodowa** miga na niebiesko, a na wyświetlaczu są wyświetlane cyklicznie **Paski siły sygnału** .

Jeśli jest to pierwsza konfiguracja drukarki, drukarka jest gotowa do konfiguracji po włączeniu. Drukarka szuka aplikacji HP Smart przez dwie godziny, a następnie przerywa wyszukiwanie.

Aby przełączyć drukarkę z powrotem do trybu konfiguracji AWC, naciśnij jednocześnie i przytrzymaj przez 3 sekundy przycisk **Sieć bezprzewodowa** ( ) i przycisk **Anuluj** ( ). Jeśli wskaźnik obok przycisku Bezprzewodowe miga na niebiesko, kontynuuj konfigurację.

- **4.** Otwórz aplikację HP Smart i wykonaj jedną z poniższych czynności:
	- **iOS/Android**: Na ekranie głównym dotknij ikony z symbolem Plus ((+)), a następnie wybierz drukarkę. Jeśli drukarki nie ma na liście, dotknij opcji **Dodaj drukarkę**. Postępuj zgodnie z instrukcjami wyświetlanymi na ekranie, aby dodać drukarkę do sieci.
	- **Windows/macOS**: Na ekranie głównym kliknij ikonę z symbolem Plus ((-–––––)) lub ją dotknij, a następnie wybierz drukarkę. Jeśli drukarka nie została znaleziona, dotknij opcji **Konfiguruj nową drukarkę**. Postępuj zgodnie z instrukcjami wyświetlanymi na ekranie, aby dodać drukarkę do sieci.

# <span id="page-26-0"></span>**Łączenie z siecią bezprzewodową z routerem**

- **WSKAZÓWKA:** Aby wydrukować podręcznik Szybki start komunikacji bezprzewodowej, naciśnij i przytrzymaj przez 3 sekundy przycisk **Informacje** ( ).
	- Podłączanie drukarki do sieci bezprzewodowej z użyciem Wi-Fi Protected Setup (WPS)
	- [Podłączanie drukarki do sieci bezprzewodowej za pomocą oprogramowania HP oprogramowanie](#page-27-0) [drukarki](#page-27-0)

## **Podłączanie drukarki do sieci bezprzewodowej z użyciem Wi-Fi Protected Setup (WPS)**

Aby umożliwić podłączenie drukarki do sieci bezprzewodowej z użyciem WPS, należy sprawdzić, czy spełnione są następujące warunki:

Sieć bezprzewodowa 802.11b/g/n zawierająca bezprzewodowy router lub punkt dostępowy z obsługą WPS.

**WAGA:** Drukarka obsługuje połączenia 2,4 GHz lub 5 GHz.

● Komputer jest podłączony do sieci bezprzewodowej, do której chcesz podłączyć drukarkę. Sprawdź, czy w komputerze jest zainstalowane oprogramowanie drukarki HP.

Jeżeli masz router z funkcją WPS i przyciskiem WPS, postępuj zgodnie z **metodą Push Button**. Jeśli nie wiesz, czy router ma przycisk, postępuj zgodnie z metodą kodu PIN (opcja **Metoda PIN**).

### **Użycie metody konfiguracji Push Button (PBC)**

- **1.** Naciśnij i przytrzymaj przez co najmniej trzy sekundy przycisk **Sieć bezprzewodowa** ( ), aby uaktywnić tryb przycisku WPS.
- **2.** Naciśnij przycisk WPS na routerze.

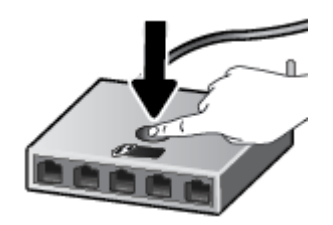

**WWAGA:** Urządzenie rozpoczyna odliczanie na czas około dwóch minut w trakcie nawiązywania połączenia bezprzewodowego.

Po pomyślnym nawiązaniu połączenia z drukarką wskaźnik obok przycisku **Sieć bezprzewodowa** świeci w sposób ciągły na niebiesko.

### <span id="page-27-0"></span>**Użycie metody PIN**

**1.** Naciśnij i przytrzymaj przez co najmniej 5 sekund przycisk **Sieć bezprzewodowa** ( ) i przycisk

**Informacje** ( $\binom{1}{1}$ ), aby uaktywnić tryb kodu PIN połączenia WPS i wydrukować stronę z kodem PIN.

**2.** Otwórz narzędzie konfiguracji lub oprogramowanie routera bezprzewodowego lub bezprzewodowego punktu dostępowego i wprowadź kod PIN funkcji WPS.

**WWAGA:** Więcej informacji na temat korzystania z narzędzia konfiguracji znajdziesz w dokumentacji dołączonej do routera lub bezprzewodowego punktu dostępowego.

Odczekaj około dwóch minut. Po pomyślnym nawiązaniu połączenia z drukarką wskaźnik obok przycisku **Sieć bezprzewodowa** świeci w sposób ciągły na niebiesko.

## **Podłączanie drukarki do sieci bezprzewodowej za pomocą oprogramowania HP oprogramowanie drukarki**

Aby podłączyć drukarkę do zintegrowanej sieci WLAN 802.11, potrzebne będą:

Sieć bezprzewodowa 802.11 zawierająca router bezprzewodowy lub punkt dostępowy.

**WWAGA:** Drukarka obsługuje połączenia 2,4 GHz lub 5 GHz.

- Komputer podłączony do sieci bezprzewodowej, do której chcesz podłączyć drukarkę.
- Nazwa sieci (SSID).
- Klucz WEP lub hasło WPA (zależnie od potrzeby).

**Podłączanie drukarki za pomocą oprogramowania HP oprogramowanie drukarki (Windows)**

**1.** W zależności od tego, czy zainstalowano oprogramowanie HP oprogramowanie drukarki czy nie, wykonaj jedną z następujących czynności:

**Jeśli na komputerze nie zainstalowano oprogramowania HP oprogramowanie drukarki**

- **a.** Odwiedź stronę internetową [123.hp.com](https://123.hp.com), aby pobrać i zainstalować oprogramowanie drukarki.
- **b.** Postępuj zgodnie z instrukcjami wyświetlanymi na ekranie.

**Jeśli na komputerze zainstalowano oprogramowanie HP oprogramowanie drukarki**

- **a.** Otwórz okno oprogramowanie drukarki. Więcej informacji: [Otwieranie oprogramowania drukarki](#page-38-0)  [HP \(Windows\) na stronie 33.](#page-38-0)
- **b.** W oprogramowaniu drukarki kliknij opcję **Narzędzia**.
- $c.$  Kliknij opcję **Konfiguracja i oprogramowanie urządzenia**.
- **d.** Kliknij opcję **Podłącz nowe urządzenie**, a następnie postępuj zgodnie z instrukcjami na ekranie.
- **2.** Po pomyślnym nawiązaniu połączenia z drukarką wskaźnik obok przycisku **Sieć bezprzewodowa** świeci w sposób ciągły na niebiesko.

# <span id="page-28-0"></span>**Łączenie bezprzewodowe bez użycia routera**

Dzięki funkcji Wi-Fi Direct możesz drukować bezprzewodowo z komputera, smartfona, tabletu lub innego urządzenia obsługującego łączność bezprzewodową, przy czym nie musisz nawiązywać połączenia z istniejącą siecią Wi-Fi.

### **Wskazówki dotyczące korzystania z funkcji Wi-Fi Direct**

- Upewnij się, że w komputerze lub urządzeniu przenośnym jest zainstalowane wymagane oprogramowanie.
	- Jeśli korzystasz z komputera, sprawdź, czy zostało zainstalowane oprogramowanie drukarki HP.

Jeśli na komputerze nie zainstalowano oprogramowania drukarki HP, najpierw nawiąż połączenie z siecią Wi-Fi Direct, a następnie zainstaluj to oprogramowanie. Wybierz opcję **Bezprzewodowe**, gdy oprogramowanie drukarki wyświetli pytanie o typ połączenia.

- Jeśli korzystasz z urządzenia przenośnego, sprawdź, czy została zainstalowana zgodna aplikacja do drukowania. Więcej informacji na ten temat można znaleźć na stronie internetowej HP Mobile Printing: [www.hp.com/go/mobileprinting.](http://www.hp.com/go/mobileprinting) Jeśli strona HP Mobile Printing nie istnieje w Twojej wersji językowej, może nastąpić przekierowanie do innej wersji językowej.
- Sprawdź, czy funkcja Wi-Fi Direct w drukarce jest włączona.
- Z tego samego połączenia przy użyciu funkcji Wi-Fi Direct może korzystać do pięciu komputerów i urządzeń przenośnych jednocześnie.
- Funkcji Wi-Fi Direct można również używać, gdy drukarka jest połączona z komputerem za pomocą kabla USB lub z siecią za pomocą połączenia bezprzewodowego.
- Za pomocą funkcji Wi-Fi Direct komputer, urządzenie przenośne ani drukarka nie może się łączyć z Internetem.

## **Włączanie i wyłączanie Wi-Fi Direct z panelu sterowania**

Na panelu sterowania drukarki naciśnij jednocześnie i przytrzymaj przez trzy sekundy przycisk **Sieć bezprzewodowa** ( $\textcircled{\approx}$ )) i przycisk **Wznów** ( $\textcircled{\scriptsize\{.\}}$ )).

- Gdy funkcja Wi-Fi Direct jest włączona, na wyświetlaczu widoczna jest ikona **Wi-Fi Direct** . Aby znaleźć nazwę i hasło Wi-Fi Direct, naciśnij przycisk **Informacje** ( $\binom{1}{1}$ ) w celu wydrukowania strony informacyjnej drukarki.
- **WWAGA:** Po włączeniu funkcji Wi-Fi Direct po raz pierwszy drukarka automatycznie drukuje przewodnik po funkcji Wi-Fi Direct. Ten przewodnik zawiera instrukcje korzystania z funkcji Wi-Fi Direct. Następnie można jednocześnie nacisnąć przycisk **Informacje** ( ) i przycisk **Wznów** ( ), aby wydrukować przewodnik Wi-Fi Direct. Przewodnik ten może nie być dostępny we wszystkich językach.
- Gdy funkcja Wi-Fi Direct jest wyłączona, ikona **Wi-Fi Direct** nie jest widoczna na wyświetlaczu.
- Więcej informacji na temat stanu ikony Wi-Fi Direct można znaleźć w części Ikony wyświetlacza panelu [sterowania na stronie 5](#page-10-0).

#### **Włączanie i wyłączanie Wi-Fi Direct z poziomu urządzenia z systemem Android lub iOS**

- **1.** Otwórz program HP Smart. Więcej informacji: [Używanie aplikacji HP Smart do drukowania, kopiowania,](#page-37-0)  [skanowania i rozwiązywania problemów na stronie 32](#page-37-0).
- **2.** Dotknij ikony drukarki, a następnie znajdź i dotknij opcji **Ustawienia zaawansowane**.
- **3.** Postępuj zgodnie z instrukcjami wyświetlanymi na ekranie, aby połączyć się z wbudowanym serwerem WWW drukarki.
- **4.** Na wbudowanym serwerze WWW dotknij kolejno opcji **Sieć** > **Wi-Fi Direct** > **Stan** > **Edytuj ustawienia**.
- **5.** Wybierz opcję, aby włączyć lub wyłączyć funkcję Wi-Fi Direct, a następnie dotknij przycisku **Zastosuj**.
- **WSKAZÓWKA:** W tym miejscu można zmienić ustawienie zabezpieczenia połączenia Wi-Fi Direct dla drukarki.

### **Ustawienie zabezpieczenia połączenia Wi-Fi Direct**

- Jeśli ustawienie zabezpieczenia połączenia Wi-Fi Direct drukarki ma wartość **Automatyczne**, hasło Wi-Fi Direct jest ustawione jako 12345678 i nie można go zmienić.
- Jeśli ustawienie zabezpieczenia połączenia Wi-Fi Direct drukarki jest ustawione na wartość **Ręczne**  (ustawienie domyślne), należy wykonać jedną z poniższych czynności, aby połączyć urządzenie przenośne lub komputer z drukarką.
	- Jeśli przycisk **Informacje** ( $\begin{pmatrix} i \\ i \end{pmatrix}$ ) miga na biało, naciśnij go w ciągu 30 sekund.
	- Jeśli drukarka wydrukuje stronę z kodem PIN, wykonaj instrukcje znajdujące się na tej stronie.

## **WSKAZÓWKA:**

- Można również włączyć Wi-Fi Direct lub zmienić ustawienie zabezpieczenia połączenia Wi-Fi Direct z serwera EWS. Więcej informacji na temat uruchamiania wbudowanego serwera internetowego (EWS) można znaleźć w części [Otwieranie wbudowanego serwera internetowego na stronie 35](#page-40-0).
- Aby znaleźć nazwę i hasło funkcji Wi-Fi Direct, naciśnij przycisk **Informacje** ( $\binom{\dagger}{\,}$ )) w celu wydrukowania strony informacyjnej.

#### **Drukowanie z urządzenia przenośnego wyposażonego w możliwości komunikacji bezprzewodowej, które obsługuje funkcję Wi-Fi Direct**

Upewnij się, że na urządzeniu przenośnym zainstalowana jest najnowsza wersja modułu dodatkowego HP Print Service (jeśli używasz urządzenia z systemem Android). Ten moduł dodatkowy można pobrać z serwisu aplikacji Google Play.

- **1.** Upewnij się, że na drukarce została włączona funkcja Wi-Fi Direct.
- **2.** Włącz funkcję Wi-Fi Direct w urządzeniu przenośnym. Więcej informacji na ten temat znajduje się w dokumentacji dostarczonej z urządzeniem przenośnym.
- **3.** W urządzeniu przenośnym wybierz dokument z aplikacji umożliwiającej drukowanie, a następnie wybierz opcję jego wydrukowania.

Zostanie wyświetlona lista dostępnych drukarek.

**4.** Z listy dostępnych drukarek wybierz nazwę funkcji Wi-Fi Direct, np. DIRECT-\*\*-HP DeskJet 4100 series (gdzie \*\* to unikatowe znaki identyfikujące używaną drukarkę).

Po wyświetleniu monitu podaj hasło funkcji Wi-Fi Direct.

**5.** Wydrukuj dokument.

#### **Drukowanie z urządzenia przenośnego wyposażonego w możliwości komunikacji bezprzewodowej, które nie obsługuje funkcji Wi-Fi Direct**

Upewnij się, że na urządzeniu przenośnym jest zainstalowana zgodna aplikacja do drukowania. Więcej informacji na ten temat można znaleźć na stronie internetowej HP Mobile Printing: [www.hp.com/go/](http://www.hp.com/go/mobileprinting) [mobileprinting.](http://www.hp.com/go/mobileprinting) Jeśli strona HP Mobile Printing nie istnieje w Twojej wersji językowej, może nastąpić przekierowanie do innej wersji językowej.

- **1.** Upewnij się, że na drukarce została włączona funkcja Wi-Fi Direct.
- **2.** Włącz połączenie Wi-Fi w urządzeniu przenośnym. Więcej informacji na ten temat znajduje się w dokumentacji dostarczonej z urządzeniem przenośnym.
- **WWAGA:** Jeśli urządzenie przenośne nie obsługuje połączeń Wi-Fi, nie będzie można korzystać z funkcji Wi-Fi Direct.
- **3.** Podłącz urządzenie przenośne do nowej sieci. Postępuj według normalnych procedur podłączania do nowej sieci bezprzewodowej lub punktu dostępowego typu hotspot. Wybierz nazwę Wi-Fi Direct z listy wykrytych sieci bezprzewodowych, np. DIRECT-\*\*-HP DeskJet 4100 series (gdzie \*\* to unikatowe znaki identyfikujące drukarkę).

Po wyświetleniu monitu podaj hasło funkcji Wi-Fi Direct.

**4.** Wydrukuj dokument.

## **Drukowanie z komputera z funkcją komunikacji bezprzewodowej (Windows)**

- **1.** Upewnij się, że na drukarce została włączona funkcja Wi-Fi Direct.
- **2.** Włącz połączenie Wi-Fi w komputerze. Więcej informacji na ten temat znajduje się w dokumentacji dostarczonej z komputerem.
- **UWAGA:** Jeśli komputer nie obsługuje połączeń Wi-Fi, nie będzie można korzystać z funkcji Wi-Fi Direct.
- **3.** Podłącz komputer do nowej sieci. Postępuj według normalnych procedur podłączania do nowej sieci bezprzewodowej lub punktu dostępowego typu hotspot. Wybierz nazwę Wi-Fi Direct z listy wykrytych sieci bezprzewodowych, np. DIRECT-\*\*-HP DeskJet 4100 series (gdzie \*\* to unikatowe znaki identyfikujące drukarkę).

Po wyświetleniu monitu podaj hasło funkcji Wi-Fi Direct.

**4.** Wydrukuj dokument.

# <span id="page-31-0"></span>**Ustawienia komunikacji bezprzewodowej**

Można skonfigurować połączenie bezprzewodowe drukarki i zarządzać nim oraz wykonywać szereg operacji zarządzania siecią. Należą do nich drukowanie informacji o ustawieniach sieciowych, włączanie lub wyłączanie funkcji komunikacji bezprzewodowej oraz zmienianie ustawień komunikacji bezprzewodowej.

## **Włączanie i wyłączanie funkcji sieci bezprzewodowej drukarki**

Naciśnij przycisk **Sieć bezprzewodowa** ( ), aby włączyć lub wyłączyć funkcje komunikacji

bezprzewodowej drukarki.

● Jeśli drukarka ma aktywne połączenie z siecią bezprzewodową, wskaźnik obok przycisku **Sieć bezprzewodowa** świeci w sposób ciągły na niebiesko, a na wyświetlaczu drukarki widoczna jest ikona

**Paski sity sygnatu** 
$$
(\widehat{\frown})
$$
.

- Jeśli komunikacja bezprzewodowa jest wyłączona, wskaźnik obok przycisku **Sieć bezprzewodowa** jest wyłączony.
- Więcej informacji na temat stanu komunikacji bezprzewodowej można znaleźć w części [Wskaźniki](#page-11-0) [panelu sterowania i stan wyświetlanych ikon na stronie 6.](#page-11-0)
- Drukowanie raportu z testu sieci bezprzewodowej oraz strony konfiguracji sieci, patrz [Drukowanie](#page-13-0) [raportów za pomocą panelu sterowania na stronie 8](#page-13-0).

### **Zmiana ustawień sieci bezprzewodowej (Windows)**

Metoda ta jest dostępna jeśli już zainstalowano oprogramowanie drukarki.

- **WWAGA:** Metoda ta wymaga kabla USB. Nie podłączaj kabla USB, dopóki nie pojawi się odpowiednie polecenie.
	- **1.** Otwórz oprogramowanie drukarki HP. Więcej informacji: [Otwieranie oprogramowania drukarki HP](#page-38-0) [\(Windows\) na stronie 33](#page-38-0).
	- **2.** W oprogramowaniu drukarki kliknij opcję **Narzędzia**.
	- **3.** Kliknij opcję **Konfiguracja i oprogramowanie urządzenia**.
	- 4. Wybierz **Reconfigure Wireless Settings** (Rekonfiguracja ustawień bezprzewodowych). Postępuj zgodnie z instrukcjami wyświetlanymi na ekranie.

## **Przywracanie ustawień sieciowych do wartości domyślnych**

● Na panelu sterowania drukarki naciśnij jednocześnie i przytrzymaj przez trzy sekundy przycisk **Sieć bezprzewodowa** ( $\textcircled{\approx}$ )) i przycisk **Anuluj** (

# <span id="page-32-0"></span>Wskazówki dotyczące konfiguracji i używania drukarki **bezprzewodowej**

Poniższe wskazówki pozwolą na konfigurację i korzystanie z drukarki bezprzewodowej:

- Konfigurując bezprzewodową drukarkę sieciową przy użyciu komputera, upewnij się, że:
	- Router bezprzewodowy lub punkt dostępu są włączone.
	- Komputer jest podłączony do sieci bezprzewodowej (a nie za pomocą kabla Ethernet).
	- Drukarka znajduje się w trybie konfiguracji AWC.

Drukarka wyszukuje routery bezprzewodowe, a następnie wyświetla listę nazw znalezionych sieci w komputerze.

- Jeżeli komputer lub urządzenie przenośne są podłączone do sieci VPN (Virtual Private Network), uzyskanie dostępu do urządzeń w sieci lokalnej (w tym także drukarki) wymaga odłączenia się od sieci VPN.
- Dowiedz się więcej na temat konfiguracji sieci i drukarki w celu drukowania bezprzewodowego. Kliknij [tutaj, aby przejść na stronę z dodatkowymi informacjami.](https://www.hp.com/go/wirelessprinting)
- Dowiedz się, jak odnaleźć ustawienia zabezpieczeń sieci. [Kliknij tutaj, aby uzyskać dodatkowe](https://h20180.www2.hp.com/apps/Nav?h_pagetype=s-001&h_product=29378160&h_client&s-h-e002-1&h_lang=pl&h_cc=pl) [informacje w Internecie.](https://h20180.www2.hp.com/apps/Nav?h_pagetype=s-001&h_product=29378160&h_client&s-h-e002-1&h_lang=pl&h_cc=pl)
- Dowiedz się, czym jest narzędzie HP Print and Scan Doctor. [Kliknij tutaj, by przejść na stronę z](https://www.hp.com/support/PSDr)  [dodatkowymi informacjami.](https://www.hp.com/support/PSDr)

**WWAGA:** To narzędzie jest dostępne tylko dla systemów operacyjnych Windows.

Za pomocą funkcji [Narzędzie HP do rozwiązywania problemów z zaporą w trybie online](https://h20180.www2.hp.com/apps/Nav?h_pagetype=s-921&h_lang=en&h_client=s-h-e005-01&h_keyword=bmGoWirelessFirewall) można ustalić, czy zapora lub program antywirusowy uniemożliwia komputerowi połączenie się z drukarką oraz znaleźć rozwiązania problemu.

# <span id="page-33-0"></span>**Łączenie drukarki z komputerem za pomocą przewodu USB (połączenie inne niż bezprzewodowe)**

Drukarka obsługuje połączenie USB 2.0 High Speed z komputerem przez tylny port.

## **Podłączanie drukarki za pomocą przewodu USB**

**1.** Odwiedź stronę internetową [123.hp.com](http://123.hp.com), aby pobrać i zainstalować oprogramowanie drukarki.

**WWAGA:** Nie podłączaj przewodu USB do drukarki, dopóki nie pojawi się odpowiednie polecenie.

- **2.** Postępuj zgodnie z instrukcjami wyświetlanymi na ekranie. Po monicie podłącz drukarkę do komputera, wybierając opcję **USB** na ekranie **Connection Options** (Opcje połączenia).
- **3.** Postępuj zgodnie z instrukcjami wyświetlanymi na ekranie.

Jeśli zainstalowano oprogramowanie drukarki, drukarka będzie działała jako urządzenie plug and play.

# <span id="page-34-0"></span>**Zmiana typu połączenia**

Jeśli drukarka została skonfigurowana, a oprogramowanie zainstalowane z przewodem USB łączącym drukarkę z komputerem, możesz łatwo zmienić je na bezprzewodowe połączenie sieciowe. Potrzebna będzie sieć bezprzewodowa 802.11a/b/g/n zawierająca router bezprzewodowy lub punkt dostępowy.

**WWAGA:** Drukarka obsługuje połączenia 2,4 GHz i 5 GHz.

Przed zmianą z połączenia USB na sieć bezprzewodową należy się upewnić, że:

- Drukarka jest podłączona do komputera kablem USB do momentu pojawienia się prośby o odłączenie kabla.
- Komputer jest podłączony do sieci bezprzewodowej, w której chcesz zainstalować drukarkę.

Można również zmienić połączenie bezprzewodowe na połączenie USB.

### **Zmiana z połączenia USB na połączenie bezprzewodowe (Windows)**

- **1.** Otwórz oprogramowanie drukarki HP. Więcej informacji: [Otwieranie oprogramowania drukarki HP](#page-38-0) [\(Windows\) na stronie 33](#page-38-0).
- **2.** W oprogramowaniu drukarki kliknij opcję **Narzędzia**.
- **3.** Kliknij opcję **Konfiguracja i oprogramowanie urządzenia**.
- **4.** Wybierz opcję **Konwertuj połączenie urządzenia z USB na bezprzewodowe**. Postępuj zgodnie z instrukcjami wyświetlanymi na ekranie.

#### **Zmiana metody połączenia z połączenia przez USB na połączenie przez sieć bezprzewodową przy użyciu aplikacji HP Smart na komputerze z systemem Windows 10 (Windows)**

- **1.** Otwórz aplikację HP Smart. Aby uzyskać informacje na temat uruchamiania aplikacji na komputerze z systemem Windows 10, patrz [Używanie aplikacji HP Smart do drukowania, kopiowania, skanowania i](#page-37-0) [rozwiązywania problemów na stronie 32.](#page-37-0)
- **2.** Sprawdź, czy drukarka jest wybrana.
- $\hat{\mathcal{R}}$ : **WSKAZÓWKA:** Aby wybrać inną drukarkę, kliknij ( $\bigoplus$ ) na pasku narzędzi po lewej stronie ekranu, a następnie wybierz opcję **Wybierz inną drukarkę** w celu wyświetlenia dostępnych drukarek.
- **3.** Kliknij opcję **Learn More** (Dowiedz się więcej), gdy w górnej części ekranu głównego aplikacji zobaczysz komunikat "Make printing easier by connecting your printer wirelessly" (Uproszczenie procesu drukowania przez połączenie drukarki bezprzewodowo).

## **Aby zmienić połączenie bezprzewodowe na połączenie USB (Windows)**

**▲** Podłącz drukarkę do komputera za pomocą kabla USB. Port USB znajduje się z tyłu urządzenia.
# **4 Narzędzia zarządzania drukarką**

W tym rozdziale opisano następujące zagadnienia:

- [Używanie aplikacji HP Smart do drukowania, kopiowania, skanowania i rozwiązywania problemów](#page-37-0)
- [Otwieranie oprogramowania drukarki HP \(Windows\)](#page-38-0)
- [Przybornik \(Windows\)](#page-39-0)
- [Wbudowany serwer WWW \(EWS\)](#page-40-0)
- [Tryb uśpienia](#page-43-0)
- [Tryb cichy](#page-44-0)
- [Automatyczne wyłączanie](#page-45-0)
- [Aktualizacja drukarki](#page-46-0)

## <span id="page-37-0"></span>**Używanie aplikacji HP Smart do drukowania, kopiowania, skanowania i rozwiązywania problemów**

Aplikacja HP Smart ułatwia konfigurację drukarki, kopiowanie, skanowanie, drukowanie oraz udostępnianie treści, a także zarządzanie drukarką HP. Można udostępniać dokumenty i obrazy w wiadomościach e-mail i tekstowych oraz za pośrednictwem popularnych usług do przechowywania w chmurze i portali społecznościowych (np. iCloud, Google Drive, Dropbox czy Facebook). Można też konfigurować nowe drukarki HP oraz sprawdzać stan materiałów eksploatacyjnych i zamawiać je.

## **Instalacja aplikacji HP Smart**

**▲** Z aplikacji HP Smart można korzystać na urządzeniach z systemem iOS, Android, Windows 10 i MAC. Aby zainstalować aplikację na swoim urządzeniu, przejdź na stronę internetową [123.hp.com.](http://123.hp.com) Następnie postępuj zgodnie z instrukcjami wyświetlanymi na ekranie, aby przejść do sklepu z aplikacjami danego urządzenia.

### **Uruchamianie aplikacji HP Smart na komputerze z systemem Windows 10**

**▲** Po zainstalowaniu aplikacji HP Smart kliknij przycisk **Start** z poziomu pulpitu, a następnie wybierz aplikację **HP Smart** z listy aplikacji.

### **Podłączanie drukarki**

**▲** Upewnij się, że urządzenie jest podłączone do tej samej sieci co drukarka. Aplikacja HP Smart automatycznie wykryje drukarkę.

### **Uzyskaj więcej informacji na temat korzystania z aplikacji HP Smart**

Aby uzyskać instrukcje dotyczące drukowania, kopiowania, skanowania i rozwiązywania problemów za pomocą aplikacji HP Smart, zobacz [Drukowanie przy użyciu aplikacji HP Smart na stronie 44,](#page-49-0) [Kopiowanie i](#page-69-0)  [skanowanie za pomocą HP Smart na stronie 64](#page-69-0) i [Uzyskiwanie pomocy za pośrednictwem aplikacji HP Smart](#page-85-0)  [na stronie 80.](#page-85-0)

Aby uzyskać więcej informacji na temat korzystania z aplikacji HP Smart do drukowania, kopiowania, skanowania i rozwiązywania problemów, przejdź do lokalizacji:

- **iOS/Android**: [www.hp.com/go/hpsmart-help](http://www.hp.com/go/hpsmart-help/)
- **Windows 10**: [www.hp.com/go/hpsmartwin-help](http://www.hp.com/go/hpsmartwin-help/)
- Komputer **Mac**: [http://www.hp.com/go/hpsmartmac-help](http://www.hp.com/go/hpsmartmac-help/)

**WWAGA:** Aplikacja HP Smart może nie być dostępna we wszystkich językach. W niektórych modelach drukarek pewne opcje mogą być niedostępne.

## <span id="page-38-0"></span>**Otwieranie oprogramowania drukarki HP (Windows)**

Po zainstalowaniu oprogramowania drukarki HP kliknij dwukrotnie ikonę drukarki na pulpicie lub wykonaj jedną z poniższych czynności, aby otworzyć oprogramowanie drukarki:

- **Windows 10**: Na pulpicie komputera kliknij przycisk **Start**, wybierz pozycję **HP** z listy aplikacji, a następnie wybierz ikonę z nazwą drukarki.
- **Windows 8.1**: Kliknij strzałkę w dół w lewym dolnym rogu ekranu startowego, a następnie wybierz nazwę drukarki.
- **Windows 8**: Na ekranie startowym kliknij prawym przyciskiem myszy pusty obszar, kliknij opcję **Wszystkie aplikacje** na pasku aplikacji, a następnie wybierz nazwę drukarki.
- **Windows 7**: Na pulpicie komputera kliknij przycisk **Start**, wybierz opcję **Wszystkie programy**, kliknij opcję **HP**, kliknij folder drukarki, a następnie wybierz ikonę z nazwą drukarki.

**WWAGA:** Jeśli oprogramowanie drukarki HP nie jest zainstalowane, odwiedź stronę [123.hp.com,](http://123.hp.com) aby pobrać i zainstalować niezbędne oprogramowanie.

## <span id="page-39-0"></span>**Przybornik (Windows)**

Przybornik udostępnia informacje dotyczące konserwacji drukarki.

**WWAGA:** Przybornik można zainstalować wraz z oprogramowaniem HP, jeśli komputer spełnia wymagania sprzętowe. Aby uzyskać więcej informacji o wymaganiach systemowych, patrz [Dane techniczne](#page-112-0) [na stronie 107](#page-112-0).

## **Otwieranie Przybornika**

- **1.** Otwórz oprogramowanie drukarki HP. Więcej informacji: [Otwieranie oprogramowania drukarki HP](#page-38-0) [\(Windows\) na stronie 33](#page-38-0).
- **2.** Kliknij opcję **Drukowanie i skanowanie** .
- **3.** Kliknij opcję **Konserwacja drukarki**.

## <span id="page-40-0"></span>**Wbudowany serwer WWW (EWS)**

Jeśli drukarka jest podłączona do sieci, można używać wbudowanego serwera WWW (EWS) do wyświetlania informacji o stanie, zmiany ustawień i zarządzania urządzeniem przy użyciu komputera.

- **WWAGA:** Dla bezpieczeństwa niektóre ustawienia serwera EWS są chronione hasłem. Jeśli zostanie wyświetlony monit o podanie hasła, wprowadź kod PIN z etykiety znajdującej się po wewnętrznej stronie drzwiczek dostępu do wkładów drukarki.
- **UWAGA:** Wbudowany serwer internetowy można otworzyć i korzystać z niego bez połączenia z Internetem. Jednak niektóre jego funkcje nie będą dostępne.
	- Informacje o plikach cookie
	- Otwieranie wbudowanego serwera internetowego
	- [Nie można otworzyć wbudowanego serwera internetowego](#page-41-0)

## **Informacje o plikach cookie**

Podczas przeglądania strony internetowej wbudowany serwer internetowy (EWS) zapisuje na dysku twardym małe pliki tekstowe (pliki cookie). Pliki cookie pozwalają serwerowi EWS rozpoznać dany komputer podczas następnego przeglądania tej samej strony. Na przykład jeśli we wbudowanym serwerze internetowym została wybrana wersja językowa, plik cookie zawiera informację o tym fakcie, w związku z czym przy następnym otwarciu strona taka zostanie wyświetlona w wybranej wersji językowej. Niektóre pliki cookie (np. pliki zawierające preferencje klienta) są przechowywane na komputerze do momentu ich ręcznego usunięcia.

Przeglądarkę można skonfigurować tak, aby akceptowała wszystkie pliki cookie, albo tak, aby wyświetlała alerty za każdym razem, gdy pliki cookie mają zostać zapisane. Druga opcja pozwala użytkownikowi samodzielnie decydować o akceptacji bądź odrzuceniu poszczególnych plików cookie. Za pomocą przeglądarki można również usunąć zbędne pliki cookie.

W zależności od drukarki po wyłączeniu obsługi plików cookie wyłączone zostaną jedna lub kilka z następujących funkcji:

- Korzystanie z niektórych kreatorów konfiguracji
- Pamiętanie języka serwera EWS
- Dostosowanie strony Strona główna serwera EWS

Informacje na temat sposobu zmiany ustawień związanych z prywatnością i plikami cookie oraz przeglądania i kasowania plików cookie można znaleźć w dokumentacji przeglądarki internetowej.

## **Otwieranie wbudowanego serwera internetowego**

Możesz uzyskać dostęp do wbudowanego serwera WWW przez sieć lub funkcję Wi-Fi Direct.

#### **Otwieranie wbudowanego serwera WWW przez sieć**

**1.** Aby sprawdzić adres IP lub nazwę hosta drukarki, naciśnij przycisk **Informacje** ( $\begin{pmatrix} i \\ i \end{pmatrix}$ ) w celu wydrukowania strony informacyjnej.

<span id="page-41-0"></span>**WWAGA:** Drukarka musi być podłączona do sieci i posiadać adres IP.

**2.** W obsługiwanej przeglądarce internetowej podaj adres IP lub nazwę hosta przypisane do drukarki.

Na przykład jeśli adresem IP jest 123.123.123.123, wpisz w przeglądarce następujący adres: http:// 123.123.123.123.

### **Otwieranie wbudowanego serwera WWW za pośrednictwem funkcji Wi-Fi Direct**

**1.** Jeśli ikona **Wi-Fi Direct** na wyświetlaczu drukarki jest wyłączona, naciśnij jednocześnie i przytrzymaj przez trzy sekundy przycisk **Sieć bezprzewodowa** (  $\gg$  ) i przycisk **Wznów** (  $(\Box)$  ), aby ją włączyć. Aby znaleźć nazwę i hasło Wi-Fi Direct, naciśnij przycisk **Informacje** ((  $\mathbf{i}$  )) w celu wydrukowania strony

informacyjnej drukarki.

- **2.** W komputerze bezprzewodowym włącz obsługę sieci bezprzewodowej oraz wyszukaj nazwę Wi-Fi Direct i podłącz się do niej, na przykład: DIRECT-\*\*-HP DeskJet 4100 series. Po wyświetleniu monitu podaj hasło funkcji Wi-Fi Direct.
- **3.** W obsługiwanej przeglądarce internetowej podaj adres IP lub nazwę hosta przypisane do drukarki.

Na przykład, jeśli adres IP to 192.168.0.12, wpisz następujący adres: http://192.168.0.12.

## **Nie można otworzyć wbudowanego serwera internetowego**

## **Sprawdź ustawienia sieciowe**

- Sprawdź, czy do podłączenia drukarki do sieci nie został użyty kabel telefoniczny lub kabel skrosowany.
- Sprawdź, czy kabel sieciowy jest stabilnie podłączony do drukarki.
- Sprawdź, czy koncentrator, przełącznik lub router sieciowy jest włączony i poprawnie działa.

### **Sprawdź komputer**

Używany komputer musi być połączony z tą samą siecią co drukarka.

### **Sprawdź przeglądarkę internetową**

- Upewnij się, że przeglądarka spełnia minimalne wymagania systemowe. Aby uzyskać więcej informacji o wymaganiach systemowych, patrz [Dane techniczne na stronie 107](#page-112-0).
- Jeśli przeglądarka korzysta z ustawień proxy do łączenia z Internetem, spróbuj wyłączyć te ustawienia. Więcej informacji na ten temat można znaleźć w dostępnej dokumentacji przeglądarki.
- Sprawdź, czy JavaScript i pliki cookie są włączone w przeglądarce. Więcej informacji na ten temat można znaleźć w dostępnej dokumentacji przeglądarki.

#### **Sprawdzanie adresu IP drukarki**

● Upewnij się, że adres IP drukarki jest poprawny.

Aby sprawdzić adres IP drukarki, naciśnij jednocześnie przycisk **Sieć bezprzewodowa** (
Siej) i przycisk

**Informacje** ( $\binom{1}{1}$ ) w celu wydrukowania raportu konfiguracji sieci.

● Upewnij się, że adres IP drukarki jest poprawny. Format adresu IP drukarki powinien być podobny do adresu IP routera. Przykładowo adresem IP routera może być 192.168.0.1 lub 10.0.0.1, a adresem IP drukarki 192.168.0.5 lub 10.0.0.5.

Jeśli adres IP drukarki ma format podobny do 169.254.XXX.XXX lub 0.0.0.0, jest ona podłączona do sieci.

☆ **WSKAZÓWKA:** Jeśli korzystasz z komputera z systemem Windows, możesz odwiedzić stronę pomocy HP online pod adresem [www.support.hp.com.](http://www.support.hp.com) Strona ta zawiera informacje i narzędzia pomocne przy rozwiązywaniu wielu typowych problemów z drukarką.

## <span id="page-43-0"></span>**Tryb uśpienia**

Zużycie energii jest ograniczone w trybie uśpienia. Po wstępnej konfiguracji drukarki wejdzie ona w tryb uśpienia po pięciu minutach bezczynności. Za pomocą aplikacji HP Smart można zmienić okres braku aktywności przed przejściem drukarki do trybu uśpienia, wybierając opcję **Ustawienia zaawansowane**. To ustawienie można również zmienić za pomocą wbudowanego serwera WWW drukarki, wykonując poniższe czynności.

## **Zmiana czasu, po którym drukarka przechodzi w tryb uśpienia**

- **1.** Uruchom wbudowany serwer WWW (EWS). Więcej informacji: [Otwieranie wbudowanego serwera](#page-40-0)  [internetowego na stronie 35](#page-40-0).
- **2.** Kliknij zakładkę **Settings** (Ustawienia).
- **3.** W sekcji **Zarządzanie energią** kliknij opcję **Tryb oszczędzania energii** i wybierz żądaną opcję.
- **WWAGA:** Jeśli zostanie wyświetlony monit o podanie hasła, wprowadź kod PIN z etykiety drukarki. Etykieta może znajdować się w pobliżu obszaru dostępu do wkładów wewnątrz drukarki albo z tyłu, z boku lub na spodzie drukarki.
- **4.** Kliknij przycisk **Apply** (Zastosuj).

## <span id="page-44-0"></span>**Tryb cichy**

Tryb cichy powoduje spowolnienie drukowania w celu ograniczenia hałasu bez wpływu na jakość wydruków. Tryb cichy działa wyłącznie podczas drukowania z jakością **Lepsza** na zwykłym papierze. Tryb cichy można włączyć, aby ograniczyć hałas związany z drukowaniem. Aby drukować z normalną szybkością, należy wyłączyć tryb cichy. Tryb cichy jest domyślnie wyłączony.

**WWAGA:** Jeśli w trybie cichym drukowanie jest wykonywane na zwykłym papierze z ustawieniem jakości **Robocza** lub **Najlepsza** oraz podczas drukowania zdjęć lub kopert drukarka działa w taki sam sposób, jak przy wyłączonym trybie cichym.

**Włączanie lub wyłączanie trybu cichego z poziomu urządzenia z systemem Android lub iOS**

- **1.** Otwórz program HP Smart. Więcej informacji: [Używanie aplikacji HP Smart do drukowania, kopiowania,](#page-37-0)  [skanowania i rozwiązywania problemów na stronie 32](#page-37-0).
- **2.** Dotknij opcji **Ustawienia drukarki**.
- **3.** Dotknij opcji **Tryb cichy**, a następnie zmień ustawienie.

#### **Włączanie lub wyłączanie trybu cichego z poziomu oprogramowania drukarki (Windows)**

- **1.** Otwórz oprogramowanie drukarki HP. Więcej informacji: [Otwieranie oprogramowania drukarki HP](#page-38-0) [\(Windows\) na stronie 33](#page-38-0).
- **2.** Kliknij kartę **Tryb cichy**.
- **3.** Wybierz pozycję **Włącz** lub **Wył** .
- **4.** Kliknij przycisk **Zapisz ustawienie**.

#### **Włączanie lub wyłączanie trybu cichego z poziomu wbudowanego serwera WWW (EWS)**

- **1.** Otwórz serwer EWS. Więcej informacji: [Otwieranie wbudowanego serwera internetowego na stronie 35](#page-40-0).
- **2.** Kliknij zakładkę **Settings** (Ustawienia).
- **3.** W sekcji **Preferences** (Preferencje) wybierz opcję **Quiet Mode** (Tryb cichy), a następnie wybierz opcję **On**  (Włącz) lub **2ff** (Wyłącz).
- **4.** Kliknij przycisk **Apply** (Zastosuj).

## <span id="page-45-0"></span>**Automatyczne wyłączanie**

Ta funkcja wyłącza drukarkę po 2 godzinach bezczynności w celu ograniczenia zużycia energii. **Automatyczne wyłączanie całkowicie wyłącza drukarkę, konieczne jest więc użycie przycisku zasilania w celu ponownego jej włączenia.** Jeśli drukarka obsługuje tę funkcję oszczędzania energii, Automatyczne wyłączanie jest automatycznie włączone lub wyłączone w zależności od funkcji drukarki i opcji połączenia. Nawet gdy Automatyczne wyłączanie nie działa, drukarka przejdzie w [Tryb oszczędzania energii](#page-109-0)  [na stronie 104](#page-109-0) po 5 minutach bezczynności w celu ograniczenia zużycia energii.

- Automatyczne wyłączanie jest zawsze włączone, jeśli drukarka nie obsługuje połączenia z siecią lub nie ma funkcji faksu.
- Automatyczne wyłączanie jest wyłączone, gdy funkcja bezprzewodowa drukarki lub funkcja Wi-Fi Direct jest włączona lub gdy drukarka wyposażona w funkcję faksu, USB lub sieci Ethernet nawiąże jedno z tych połączeń.

## <span id="page-46-0"></span>**Aktualizacja drukarki**

Domyślnie, jeśli drukarka jest podłączona do sieci i są włączone usługi WWW, drukarka automatycznie sprawdza dostępność aktualizacji.

Można również ręcznie sprawdzać dostępność i instalować aktualizacje z wbudowanego serwera WWW.

### **Aktualizacja drukarki przy użyciu wbudowanego serwera WWW**

**1.** Otwórz serwer EWS.

Więcej informacji: [Otwieranie wbudowanego serwera internetowego na stronie 35.](#page-40-0)

- **2.** Kliknij kartę **Tools** (Narzędzia).
- **3.** W sekcji **Aktualizacje drukarki** kliknij opcję **Aktualizacje oprogramowania układowego** i postępuj zgodnie z instrukcjami wyświetlanymi na ekranie.
- **WWAGA:** Jeśli zostanie wyświetlony monit o podanie hasła, wprowadź kod PIN z etykiety drukarki. Etykieta może znajdować się w pobliżu obszaru dostępu do wkładów wewnątrz drukarki albo z tyłu, z boku lub na spodzie drukarki.
- **EV UWAGA:** Jeśli sieć korzysta z ustawień proxy i zostanie wyświetlony monit o ich podanie, postępuj zgodnie z instrukcjami widocznymi na ekranie, aby skonfigurować serwer proxy. Jeśli nie znasz wymaganych informacji, skontaktuj się z administratorem sieci lub osobą, która skonfigurowała sieć.
- **UWAGA:** Jeśli aktualizacja drukarki jest dostępna, drukarka pobierze ją i zainstaluje, a następnie uruchomi się ponownie.

# **5 Druk**

- [Drukowanie przy użyciu aplikacji HP Smart](#page-49-0)
- [Drukowanie z urządzeń przenośnych](#page-51-0)
- [Drukowanie z komputera](#page-52-0)
- [Wskazówki przydatne w trakcie drukowania](#page-56-0)

## <span id="page-49-0"></span>**Drukowanie przy użyciu aplikacji HP Smart**

Ta część zawiera podstawowe informacje dotyczące korzystania z aplikacji HP Smart do drukowania z urządzenia z systemem Android, iOS, Windows 10 lub Mac. Więcej informacji na temat korzystania z aplikacji HP Smart można znaleźć w lokalizacji:

- **iOS/Android**: [www.hp.com/go/hpsmart-help](http://www.hp.com/go/hpsmart-help/)
- **Windows 10**: [www.hp.com/go/hpsmartwin-help](http://www.hp.com/go/hpsmartwin-help/)
- Komputer **Mac**: [http://www.hp.com/go/hpsmartmac-help](http://www.hp.com/go/hpsmartmac-help/)

### **Drukowanie z urządzenia z systemem Android lub iOS**

- **1.** Upewnij się, że do podajnika wejściowego załadowano papier. Więcej informacji: [Ładowanie materiałów](#page-15-0)  [na stronie 10.](#page-15-0)
- **2.** Otwórz aplikację HP Smart.
- **3.** Dotknij ikonę z symbolem plus, aby zmienić lub dodać nową drukarkę.
- **4.** Dotknij opcję drukowania (na przykład **Print Photos** (Drukuj zdjęcia) lub **Print Facebook Photos** (Drukuj zdjęcia z serwisu Facebook) itd.). Zdjęcia i dokumenty można drukować ze swojego urządzenia, chmury lub serwisów społecznościowych.
- **5.** Wybierz zdjęcie lub dokument do wydrukowania.
- **6.** Wybierz odpowiednie opcje. Aby wybrać więcej ustawień, kliknij lub dotknij **Więcej ustawień**. Więcej informacji na temat ustawień drukowania można znaleźć w części [Wskazówki dotyczące ustawień](#page-56-0) [drukarki \(Windows\) na stronie 51.](#page-56-0)
- **7.** Dotknij polecenie **Print** (Drukuj).

### **Drukowanie z urządzenia z systemem Windows 10**

- **1.** Upewnij się, że do podajnika wejściowego załadowano papier. Więcej informacji: [Ładowanie materiałów](#page-15-0)  [na stronie 10.](#page-15-0)
- **2.** Otwórz program HP Smart. Więcej informacji: [Używanie aplikacji HP Smart do drukowania, kopiowania,](#page-37-0)  [skanowania i rozwiązywania problemów na stronie 32](#page-37-0).
- **3.** Na ekranie głównym HP Smart wybierz swoją drukarkę.
	- ÷ŷ. **WSKAZÓWKA:** Aby wybrać inną drukarkę, kliknij lub dotknij ikony ((+)) na pasku narzędzi po lewej stronie ekranu, a następnie wybierz opcję **Wybierz inną drukarkę**, aby wyświetlić wszystkie dostępne drukarki.
- **4.** W dolnej części ekranu głównego kliknij lub dotknij polecenie **Print** (Drukuj).
- **5.** Wybierz opcję **Print Photo** (Drukuj zdjęcie), wybierz zdjęcie do wydrukowania, a następnie kliknij lub dotknij polecenie **Select Photos to Print** (Wybierz zdjęcia do wydrukowania).

Wybierz polecenie **Drukuj dokument**, odnajdź dokument do wydrukowania, a następnie kliknij lub dotknij **Drukuj**.

- **6.** Wybierz odpowiednie opcje. Aby wybrać więcej ustawień, kliknij lub dotknij **Więcej ustawień**. Więcej informacji na temat ustawień drukowania można znaleźć w części [Wskazówki dotyczące ustawień](#page-56-0) [drukarki \(Windows\) na stronie 51.](#page-56-0)
- **7.** Kliknij lub dotknij przycisk **Print** (Drukuj), aby rozpocząć drukowanie.

### **Drukowanie z urządzenia Mac**

- **1.** Otwórz aplikację HP Smart.
- **2.** Kliknij kafelek **Drukuj**, a następnie kliknij **Drukuj dokument** lub **Drukuj zdjęcie**.
- **3.** Znajdź plik do wydruku w folderze Dokumenty, bibliotece Zdjęcia lub dowolnym folderze na komputerze Mac.
- **4.** Wybierz odpowiedni dokument lub zdjęcie, a następnie kliknij przycisk **Drukuj**. Zostanie wyświetlone okno Drukowanie.
- **5.** Wybierz inną drukarkę lub zmień ustawienia drukowania, takie jak format papieru czy jakość wydruku.
- **6.** Kliknij przycisk **Drukuj**.

## <span id="page-51-0"></span>**Drukowanie z urządzeń przenośnych**

## **Drukowanie przy użyciu aplikacji Print Anywhere**

Print Anywhere to bezpłatna usługa, która umożliwia korzystanie z aplikacji HP Smart w ramach konta HP Account do zdalnego drukowania przy użyciu połączenia transmisji danych w sieci komórkowej lub zdalnego połączenia Wi-Fi.

Usługa Print Anywhere umożliwia drukowanie dokumentów na drukarce sieciowej HP w dowolnym miejscu i czasie. [Kliknij tutaj, aby przejść na stronę z dodatkowymi informacjami](https://h20180.www2.hp.com/apps/Nav?h_pagetype=s-017&h_product=29378160&h_client&s-h-e002-1&h_lang=pl&h_cc=pl).

Aby skorzystać z funkcji Print Anywhere, należy się upewnić, że drukarka jest podłączona do aktywnej sieci zapewniającej dostęp do Internetu.

### **Drukowanie dokumentu za pomocą usługi Print Anywhere**

**1.** Jeśli konto HP Account zostało utworzone podczas konfiguracji drukarki (opcja może nie być dostępna w niektórych krajach/regionach), usługa Print Anywhere została automatycznie włączona.

Jeśli konto HP Account nie zostało utworzone podczas konfiguracji drukarki, wykonaj poniższe czynności, aby system operacyjny włączył usługę Print Anywhere.

### **iOS/Android**

- **a.** Na ekranie głównym aplikacji HP Smart dotknij swojej drukarki.
- **b.** Dotknij przycisku **Drukuj w dowolnym miejscu**.
- **c.** Po wyświetleniu monitu zaloguj się lub utwórz konto HP Account.
- **d.** Dotknij przycisku **Włącz.**

### **Windows 10/macOS**

- **a.** Na ekranie głównym aplikacji HP Smart kliknij przycisk **Ustawienia drukarki**.
- **b.** Na karcie **Drukuj w dowolnym miejscu** kliknij przycisk **Zaloguj się**.
- **c.** Po wyświetleniu monitu zaloguj się lub utwórz konto HP Account.
- **d.** Kliknij opcję **Włącz**.
- **2.** Otwórz HP Smart, a następnie wydrukuj swój dokument. Więcej informacji: [Drukowanie przy użyciu](#page-49-0) [aplikacji HP Smart na stronie 44](#page-49-0).

**WWAGA:** Aby korzystać z usługi Print Anywhere z wielu urządzeń, należy zalogować się do konta HP Account na każdym z dodatkowych urządzeń. Po zalogowaniu nowe urządzenie będzie gotowe do drukowania za pomocą Print Anywhere.

## <span id="page-52-0"></span>**Drukowanie z komputera**

- Drukować dokumenty
- Drukowanie fotografii
- [Drukowanie na kopertach](#page-53-0)
- [Drukowanie z maksymalną rozdzielczością](#page-54-0)
- [Drukowanie z komputera stacjonarnego lub laptopa Mac](#page-55-0)

## **Drukować dokumenty**

Przed rozpoczęciem drukowania dokumentów należy się upewnić, że do podajnika wejściowego załadowano papier, a zasobnik wyjściowy jest otwarty. Informacje o ładowaniu papieru znajdują się w części [Ładowanie](#page-15-0) [materiałów na stronie 10](#page-15-0).

### **Drukowanie dokumentu (Windows)**

- **1.** W oprogramowaniu wybierz opcję **Drukuj**.
- **2.** Sprawdź, czy drukarka jest wybrana.
- **3.** Kliknij przycisk otwierający okno dialogowe **Właściwości**.

W zależności od aplikacji przycisk ten może nazywać się **Właściwości**, **Opcje**, **Ustawienia drukarki**, **Właściwości drukarki**, **Drukarka** lub **Preferencje**.

**4.** Wybierz odpowiednie opcje na karcie **Skróty drukowania** lub **Skrót drukowania**.

Aby zmienić inne ustawienia drukowania, kliknij inne karty.

Więcej wskazówek związanych z drukowaniem można znaleźć w części [Wskazówki dotyczące ustawień](#page-56-0)  [drukarki \(Windows\) na stronie 51.](#page-56-0)

- **UWAGA:** W przypadku zmiany rozmiaru papieru upewnij się, że do podajnika wejściowego załadowano prawidłowy papier.
- **5.** Kliknij przycisk **OK**, aby zamknąć okno dialogowe **Właściwości**.
- **6.** Kliknij przycisk **Drukuj** lub **OK**, aby rozpocząć drukowanie.

#### **Drukowanie na obu stronach arkusza (Windows)**

- **1.** W oprogramowaniu wybierz opcję **Drukuj**.
- **2.** Sprawdź, czy drukarka jest wybrana.
- **3.** Kliknij przycisk otwierający okno dialogowe **Właściwości**.

W zależności od programu przycisk ten może nazywać się **Właściwości**, **Opcje**, **Ustawienia drukarki**, **Właściwości drukarki**, **Drukarka** lub **Właściwości**.

**4.** Na karcie **Skróty drukowania** lub **Skrót drukowania** wybierz skrót **Drukowanie dwustronne (dupleks)**.

Aby zmienić inne ustawienia drukowania, kliknij inne karty.

<span id="page-53-0"></span>Więcej wskazówek związanych z drukowaniem można znaleźć w części [Wskazówki dotyczące ustawień](#page-56-0)  [drukarki \(Windows\) na stronie 51.](#page-56-0)

- **WWAGA:** W przypadku zmiany rozmiaru papieru upewnij się, że do podajnika wejściowego załadowano prawidłowy papier.
- **5.** Po wydrukowaniu pierwszej strony załaduj papier ponownie zgodnie z instrukcjami na ekranie, a następnie kliknij przycisk **Kontynuuj**.
- **6.** Kliknij przycisk **OK**, aby wydrukować dokument.

## **Drukowanie fotografii**

Przed rozpoczęciem drukowania zdjęć należy się upewnić, że w podajniku wejściowym załadowany jest papier fotograficzny, a zasobnik wyjściowy jest otwarty. Informacje o ładowaniu papieru znajdują się w części [Ładowanie materiałów na stronie 10.](#page-15-0)

### **Drukowanie zdjęcia na papierze fotograficznym (Windows)**

- **1.** W oprogramowaniu wybierz opcję **Drukuj**.
- **2.** Sprawdź, czy drukarka jest wybrana.
- **3.** Kliknij przycisk otwierający okno dialogowe **Właściwości**.

W zależności od aplikacji przycisk ten może nazywać się **Właściwości**, **Opcje**, **Ustawienia drukarki**, **Właściwości drukarki**, **Drukarka** lub **Preferencje**.

**4.** Wybierz odpowiednie opcje na karcie **Skróty drukowania** lub **Skrót drukowania**.

Aby zmienić inne ustawienia drukowania, kliknij inne karty.

Więcei wskazówek związanych z drukowaniem można znaleźć w części Wskazówki dotyczące ustawień [drukarki \(Windows\) na stronie 51.](#page-56-0)

- **UWAGA:** W przypadku zmiany rozmiaru papieru upewnij się, że do podajnika wejściowego załadowano prawidłowy papier.
- **5.** Kliknij przycisk **OK**, aby powrócić do okna dialogowego **Właściwości**.
- **6.** Kliknij przycisk **OK**, a następnie przycisk **Drukuj** lub przycisk **OK** w oknie dialogowym **Drukowanie**.

**WWAGA:** Po zakończeniu drukowania wyjmij nieużywany papier fotograficzny z podajnika wejściowego. Przechowuj papier fotograficzny tak, aby nie zaczął się zawijać, co może spowodować obniżenie jakości wydruku.

## **Drukowanie na kopertach**

Przed rozpoczęciem drukowania kopert należy się upewnić, że w podajniku wejściowym załadowane są koperty, a zasobnik wyjściowy jest otwarty. Do podajnika wejściowego można załadować jedną lub więcej kopert. Nie należy używać błyszczących ani tłoczonych kopert, ani kopert z metalowymi zamknięciami lub okienkami. Informacje o ładowaniu kopert znajdują się w części [Ładowanie materiałów na stronie 10.](#page-15-0)

**UWAGA:** Szczegółowe informacje dotyczące formatowania tekstu drukowanego na kopertach można znaleźć w plikach pomocy używanego edytora tekstu.

#### <span id="page-54-0"></span>**Drukowanie koperty (Windows)**

- **1.** W oprogramowaniu wybierz opcję **Drukuj**.
- **2.** Sprawdź, czy drukarka jest wybrana.
- **3.** Kliknij przycisk otwierający okno dialogowe **Właściwości**.

W zależności od aplikacji przycisk ten może nazywać się **Właściwości**, **Opcje**, **Ustawienia drukarki**, **Właściwości drukarki**, **Drukarka** lub **Preferencje**.

- **4.** Wybierz odpowiednie opcje na kartach **Papier/jakość** i **Układ** oraz w oknie dialogowym **Opcje zaawansowane**.
	- Na liście rozwijanej **Rodzaj papieru** lub **Materiał** kliknij odpowiedni rodzaj papieru.
	- Z listy rozwijanej **Rozmiar papieru** lub **Materiał** wybierz odpowiedni rozmiar koperty.
	- Wybierz orientację **Pionowa** lub **Pozioma**.

Więcej wskazówek związanych z drukowaniem można znaleźć w części [Wskazówki dotyczące ustawień](#page-56-0)  [drukarki \(Windows\) na stronie 51.](#page-56-0)

**5.** Kliknij przycisk **OK**, a następnie przycisk **Drukuj** lub przycisk **OK** w oknie dialogowym **Drukowanie**.

## **Drukowanie z maksymalną rozdzielczością**

Użyj trybu maksymalnej rozdzielczości do drukowania wyraźnych obrazów wysokiej jakości na papierze fotograficznym. Drukowanie w maksymalnej rozdzielczości trwa dłużej niż drukowanie przy zastosowaniu innych ustawień i wymaga dużej ilości miejsca na dysku. Listę obsługiwanych rozdzielczości druku można znaleźć na stronie wsparcia produktu pod adresem [www.support.hp.com.](http://www.support.hp.com)

#### **Drukowanie w trybie maksymalnej rozdzielczości (Windows)**

- **1.** W oprogramowaniu wybierz opcję **Drukuj**.
- **2.** Sprawdź, czy drukarka jest wybrana.
- **3.** Kliknij przycisk otwierający okno dialogowe **Właściwości**.

W zależności od aplikacji przycisk ten może nazywać się **Właściwości**, **Opcje**, **Ustawienia drukarki**, **Właściwości drukarki**, **Drukarka** lub **Preferencje**.

- **4.** Wybierz odpowiednie opcje.
	- Kliknij kartę **Papier/Jakość**. Z listy rozwijanej **Nośnik** wybierz odpowiedni rodzaj papieru.
	- Kliknij przycisk **Zaawansowane**. Z listy rozwijanej **Format papieru** wybierz odpowiedni format papieru. Wybierz ustawienie **Maks. rozdzielczość włączona** z listy rozwijanej **Jakość wydruku**. Następnie kliknij przycisk **OK**, aby zamknąć okno dialogowe **Opcje zaawansowane**.
- **WAGA:** Nie wszystkie rodzaje papieru obsługują maksymalną rozdzielczość. Jeśli rodzaj papieru wybrany z listy rozwijanej **Nośnik** nie obsługuje tej funkcji, obok opcji widoczna jest ikona ostrzeżenia.

Więcej wskazówek związanych z drukowaniem można znaleźć w części [Wskazówki dotyczące ustawień](#page-56-0)  [drukarki \(Windows\) na stronie 51.](#page-56-0)

**5.** Potwierdź ustawienie orientacji papieru na karcie **Układ** i kliknij przycisk **OK**, aby wydrukować.

## <span id="page-55-0"></span>**Drukowanie z komputera stacjonarnego lub laptopa Mac**

Instrukcje dotyczące drukarek zgodnych z HP AirPrint i komputerów Mac z systemem macOS oraz OS X 10.7 (Lion) i nowszymi.

### **Drukarka podłączona do sieci**

Jeśli drukarka jest już skonfigurowana i podłączona do sieci bezprzewodowej, można włączyć drukowanie z komputera stacjonarnego lub laptopa Mac, korzystając z menu **Preferencje systemowe**.

- **1.** Otwórz **Preferencje systemowe** i wybierz opcję **Drukarki i skanery**.
- **2.** Kliknij przycisk **Dodaj +**, aby skonfigurować drukarkę na komputerze Mac. Wybierz drukarkę z wyświetlanej listy drukarek sieciowych, a następnie kliknij przycisk **Dodaj**. Spowoduje to zainstalowanie dostępnych sterowników drukowania, skanowania i faksowania dla drukarki.

Te instrukcje umożliwiają drukowanie z komputera Mac. Kontynuuj używanie aplikacji HP Smart do monitorowania poziomu atramentu i ostrzeżeń drukarki.

### **Komputer niepodłączony do sieci**

▲ Jeśli nie skonfigurowano ani nie podłączono drukarki do sieci, przejdź do strony [123.hp.com](http://123.hp.com), aby zainstalować wymagane oprogramowanie. Po zakończeniu konfigurowania drukarki wybierz aplikację HP Utility z folderu **Aplikacje**, aby monitorować poziom atramentu i ostrzeżenia drukarki.

## <span id="page-56-0"></span>**Wskazówki przydatne w trakcie drukowania**

- Wskazówki dotyczące tuszu
- Wskazówki dotyczące ładowania papieru
- Wskazówki dotyczące ustawień drukarki (Windows)

Udane drukowanie zapewnią prawidłowo działające pojemniki HP z odpowiednią ilością tuszu, prawidłowo załadowany papier oraz odpowiednie ustawienia drukarki.

## **Wskazówki dotyczące tuszu**

- Korzystaj z oryginalnych pojemników z tuszem HP.
- Zainstalui prawidłowo pojemnik czarny i kolorowy.

Więcej informacji: [Wymiana pojemników z tuszem na stronie 57](#page-62-0).

● Sprawdź szacunkowe poziomy tuszu w pojemnikach, aby sprawdzić, czy jest go wystarczająca ilość.

Więcej informacji: [Sprawdzanie szacunkowych poziomów tuszu na stronie 55.](#page-60-0)

● Jeśli jakość wydruku obniży się poniżej akceptowalnego poziomu, zobacz [Naprawianie problemów z](#page-96-0)  [jakością wydruku na stronie 91](#page-96-0) w celu uzyskania więcej informacji.

**WWAGA:** Oryginalne pojemniki z tuszem firmy HP są zaprojektowane i testowane z drukarkami i papierami HP, aby umożliwić łatwe uzyskiwanie doskonałych rezultatów za każdym razem.

Firma HP nie gwarantuje jakości ani niezawodności atramentu innych producentów. Serwis urządzenia i naprawy wymagane w wyniku użycia atramentu innej firmy nie są objęte gwarancją.

Jeśli zobaczysz komunikat "Pojemnik innego producenta" wyświetlany w oprogramowaniu drukarki, a uważasz, że masz oryginalne pojemniki HP, przejdź do strony: [www.hp.com/go/anticounterfeit](http://www.hp.com/go/anticounterfeit) .

## **Wskazówki dotyczące ładowania papieru**

- Włóż stos papieru (nie tylko jedną stronę). Papier w stosie powinien być tego samego rozmiaru i rodzaju w celu uniknięcia zacięcia papieru.
- Załaduj papier stroną do druku do góry.
- Sprawdź, czy papier załadowany do podajnika leży płasko, a jego krawędzie nie są zagięte lub podarte.
- Dokładnie dopasuj prowadnice szerokości w podajniku do papieru. Sprawdź, czy prowadnice szerokości nie zagięły papieru w podajniku.

Więcej informacji: [Ładowanie materiałów na stronie 10.](#page-15-0)

## **Wskazówki dotyczące ustawień drukarki (Windows)**

- Aby zmienić domyślne ustawienia drukowania, otwórz folder HP oprogramowanie drukarki, kliknij opcję **Drukowanie i skanowanie** , a następnie kliknij opcję **Ustaw preferencje**. Informacje na temat otwierania folderu oprogramowanie drukarki można znaleźć w części [Otwieranie oprogramowania drukarki HP](#page-38-0)  [\(Windows\) na stronie 33](#page-38-0).
- Ustawienia papieru i zasobnik papieru:
- **Format papieru**: Wybierz format papieru załadowanego do podajnika wejściowego.
- **Nośnik**: Wybierz rodzaj używanego papieru.
- Opcje drukowania w kolorze lub w czerni i bieli:
	- **Kolor**: Korzysta z atramentu ze wszystkich wkładów, aby wykonywać wydruki w pełnym kolorze.
	- **Czarno-białe** lub **Tylko czarny atrament**: Korzysta tylko z czarnego atramentu do wykonywania czarno-białych wydruków o normalnej lub obniżonej jakości.
	- **Wysokiej jakości skala szarości**: Korzysta zarówno z wkładów z atramentami kolorowymi, jak i z wkładu z atramentem w kolorze czarnym w celu uzyskania szerszej gamy tonów czerni i szarości w wysokiej jakości wydrukach czarno-białych.
- Ustawienia jakości wydruku:

Jakość wydruku jest mierzona za pośrednictwem rozdzielczości wydruku, czyli punktów na cal (dpi). Im wyższa rozdzielczość, tym wyraźniejsze i bardziej szczegółowe wydruki. Ustawienie wyższej rozdzielczości zmniejsza jednak prędkość druku i może zwiększyć zużycie atramentu.

- **Szkic**: Z najniższej rozdzielczości należy zazwyczaj korzystać, gdy poziomy atramentu są niskie lub gdy nie są potrzebne wydruki wysokiej jakości.
- **Lepsza**: Odpowiednia rozdzielczość do większości zadań drukowania.
- **Najlepsza**: Rozdzielczość wyższa niż **Lepsza**.
- **Maks. rozdzielczość włączona**: Najwyższa dostępna rozdzielczość wykorzystywana do wydruków wysokiej jakości.
- Aby poznać ustawienia strony i układu:
	- **Orientacja**: Wybierz opcję **Pionowa** do wydruków pionowych lub **Pozioma** do wydruków poziomych.
	- **Drukuj dwustronnie**: Ręcznie odwracaj strony po zadrukowaniu jednej strony, aby drukować dwustronnie.
		- **Odwróć wzdłuż dłuższej krawędzi**: Wybierz tę opcję, jeśli chcesz odwracać strony wzdłuż dłuższej krawędzi podczas drukowania dwustronnego.
		- **Odwróć wzdłuż krótszej krawędzi**: Wybierz tę opcję, jeśli chcesz odwracać strony wzdłuż krótszej krawędzi podczas drukowania dwustronnego.
	- **Liczba stron na arkusz**: Ułatwia określenie kolejności stron, gdy na jednym arkuszu papieru drukowane są więcej niż dwie strony dokumentu.

# **6 Zarządzanie pojemnikami z tuszem**

W tym rozdziale opisano następujące zagadnienia:

- [Informacje na temat wkładów i głowicy drukującej](#page-59-0)
- [Sprawdzanie szacunkowych poziomów tuszu](#page-60-0)
- [Zamawianie materiałów eksploatacyjnych](#page-61-0)
- [Wymiana pojemników z tuszem](#page-62-0)
- [Korzystanie z trybu z jednym pojemnikiem](#page-64-0)
- [Informacje dotyczące gwarancji na pojemniki z tuszem](#page-65-0)
- [Wskazówki dotyczące korzystania z pojemników](#page-66-0)

## <span id="page-59-0"></span>**Informacje na temat wkładów i głowicy drukującej**

Następujące wskazówki mogą pomóc w utrzymaniu pojemników HP we właściwym stanie technicznym oraz zapewnieniu stałej jakości wydruków.

- Instrukcje w tym podręczniku dotyczą wymiany pojemników z tuszem, a nie pierwszej instalacji.
- Pojemniki z tuszem przechowuj zamknięte w oryginalnym opakowaniu aż do momentu użycia.
- Drukarkę należy wyłączać w prawidłowy sposób.
- Pojemniki z tuszem przechowuj w temperaturze pokojowej (15–35°C).
- Nie czyść głowicy drukującej z tuszem, jeśli nie zachodzi taka potrzeba. Niepotrzebne czyszczenie powoduje utratę tuszu oraz skraca trwałość pojemników.
- Z pojemnikami należy postępować ostrożnie. Upuszczanie, potrząsanie lub nieostrożne obchodzenie się z pojemnikami podczas instalacji może powodować tymczasowe problemy z drukowaniem.
- Jeśli przewozisz drukarkę, wykonaj następujące czynności, aby uniknąć wycieku tuszu z drukarki lub innych uszkodzeń drukarki:
	- Koniecznie wyłącz drukarkę, naciskając przycisk (1) (przycisk Zasilanie). Przed odłączeniem drukarki zaczekaj, aż ucichną wszystkie dźwięki wskazujące na ruch wewnątrz urządzenia.
	- Sprawdź, czy pojemniki są zainstalowane w urządzeniu.
	- Drukarka musi być przewożone na płask. Nie wolno jej umieszczać na boku, tyle, przodzie lub górnej powierzchni.

## <span id="page-60-0"></span>**Sprawdzanie szacunkowych poziomów tuszu**

Szacowane poziomy atramentu można sprawdzić przy użyciu oprogramowania drukarki, jej panelu sterowania lub aplikacji HP Smart.

#### **Sprawdzanie poziomów tuszu z panelu sterowania drukarki**

● Ikony **Poziom tuszu** na wyświetlaczu drukarki pokazują szacunkowe ilości tuszu pozostałego w pojemnikach.

#### **Aby sprawdzić poziomy atramentu za pomocą oprogramowania HP oprogramowanie drukarki (Windows)**

- **1.** Otwórz oprogramowanie drukarki HP. Więcej informacji: [Otwieranie oprogramowania drukarki HP](#page-38-0) [\(Windows\) na stronie 33](#page-38-0).
- **2.** W programie oprogramowanie drukarki kliknij kartę **Szacunkowe poziomy tuszu**.

#### **Sprawdzanie poziomu atramentu w aplikacji HP Smart**

● Otwórz program HP Smart. Sprawdź szacunkowe poziomy atramentu po prawej stronie obrazu drukarki.

## **UWAGA:**

- Jeśli został zainstalowany napełniany lub regenerowany pojemnik z tuszem, lub gdy pojemnik był używany w innej drukarce, wskaźnik poziomu tuszu może być niedokładny lub niedostępny.
- Wskazania i ostrzeżenia o poziomie tuszu są tylko szacunkowe i pozwalają na planowanie zapotrzebowania na tusz. Gdy pojawi się komunikat o niskim poziomie tuszu, postaraj się zaopatrzyć w zamienny pojemnik, aby uniknąć opóźnień w drukowaniu. Nie musisz wymieniać pojemników do czasu pogorszenia jakości wydruku.
- Tusz z pojemników jest wykorzystywany na szereg sposobów w procesie drukowania, w tym w procesie inicjowania, który przygotowuje drukarkę i pojemniki do drukowania, oraz w procesie serwisowania głowicy, który utrzymuje czystość dysz i prawidłowy przepływ. Po zakończeniu używania pojemnika pozostaje w nim niewielka ilość tuszu. Więcej informacji znajduje się na stronie [www.hp.com/go/](http://www.hp.com/go/inkusage) [inkusage](http://www.hp.com/go/inkusage).

## <span id="page-61-0"></span>**Zamawianie materiałów eksploatacyjnych**

Przed zamówieniem pojemników ustal ich właściwe numery.

### **Sprawdzanie numeru pojemnika na drukarce**

Numer pojemnika znajduje się wewnątrz drzwiczek dostępu do pojemników z tuszem.

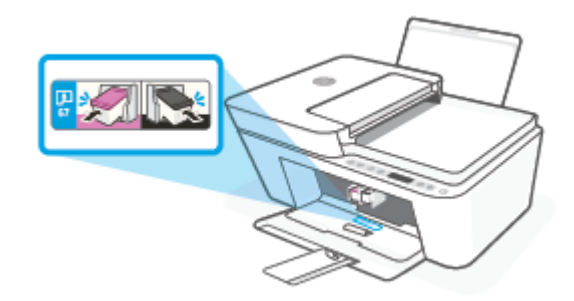

## **Sprawdzanie numeru pojemnika w aplikacji HP Smart**

● Otwórz program HP Smart. Dotknij opcji **Ustawienia drukarki**, a następnie dotknij opcji **Obsługiwane pojemniki**.

### **Sprawdzanie numeru pojemnika z poziomu oprogramowania oprogramowanie drukarki(Windows)**

- **1.** Otwórz oprogramowanie drukarki HP. Więcej informacji: [Otwieranie oprogramowania drukarki HP](#page-38-0) [\(Windows\) na stronie 33](#page-38-0).
- **2.** W oprogramowanie drukarki kliknij kolejno opcje **Sklep** i **Zakup materiałów w Internecie**, a następnie postępuj zgodnie z instrukcjami na ekranie.

Aby zamówić oryginalne materiały eksploatacyjne firmy HP do urządzenia HP DeskJet 4100 Ink Advantage series, przejdź na stronę internetową [www.hp.com/buy/supplies](http://www.hp.com/buy/supplies) . W przypadku wyświetlenia monitu wybierz swój kraj/region, a następnie postępuj zgodnie z monitami, aby znaleźć odpowiednie pojemniki dla drukarki.

**WWAGA:** Zamawianie kaset drukujących przez Internet nie jest dostępne we wszystkich krajach/regionach. Jeżeli możliwość ta nie jest dostępna w twoim kraju/regionie, można przejrzeć informacje o materiałach eksploatacyjnych i wydrukować ich listę przydatną podczas zakupów u lokalnego sprzedawcy HP.

## <span id="page-62-0"></span>**Wymiana pojemników z tuszem**

## **Wymiana pojemników z tuszem**

- **1.** Sprawdź, czy urządzenie ma zasilanie.
- **2.** Wyjmij pojemnik.
	- **a.** Otwórz drzwiczki dostępu do pojemników z tuszem i zaczekaj, aż karetka przesunie się na środek drukarki.

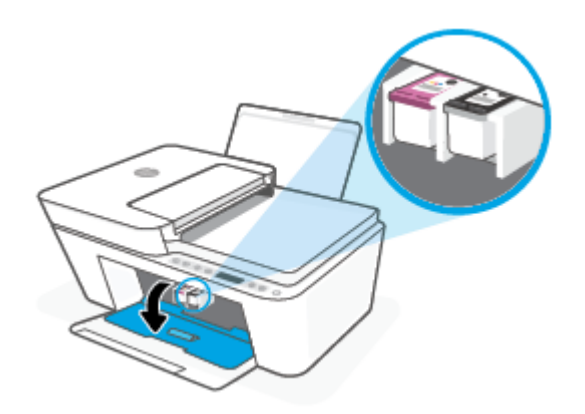

**b.** Naciśnij pojemnik, aby zwolnić jego mocowanie, a następnie wyjmij go z gniazda, pociągając do siebie.

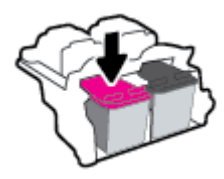

- **3.** Włóż nowy pojemnik.
	- **a.** Wyjmij pojemnik z opakowania.

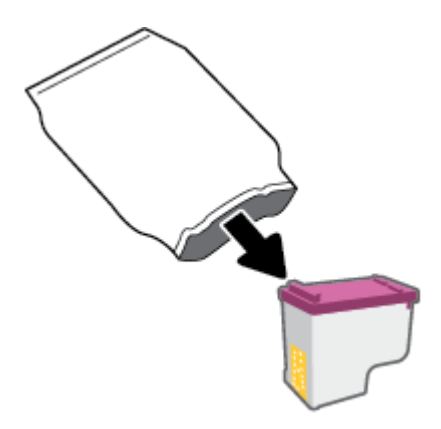

**b.** Zdejmij plastikową taśmę, ciągnąc za końcówkę.

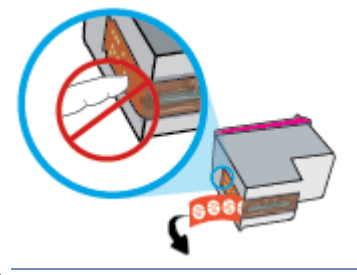

- **WWAGA:** Nie dotykaj styków elektrycznych na pojemniku z tuszem.
- **c.** Wsuń pojemnik z tuszem do gniazda pod niewielkim kątem w górę, a następnie naciskaj na jego górną część, aż zatrzaśnie się na miejscu.

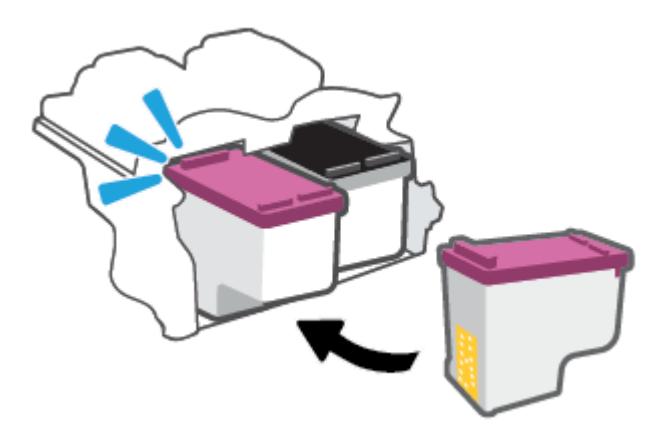

**d.** Zamknij drzwiczki pojemników z tuszem.

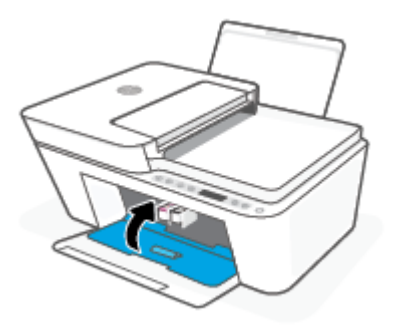

## <span id="page-64-0"></span>**Korzystanie z trybu z jednym pojemnikiem**

Tryb z jednym pojemnikiem umożliwia pracę drukarki z wykorzystaniem tylko jednego pojemnika z tuszem. Zostanie on włączony, gdy wystąpi jedna z następujących sytuacji.

- W drukarce zainstalowano tylko jeden pojemnik z tuszem.
- W drukarce zainstalowane były dwa pojemniki z tuszem, ale jeden z nich został wyjęty.
- **UWAGA:** Jeśli drukarka przejdzie w tryb z jednym pojemnikiem, gdy zainstalowane są dwa pojemniki z tuszem, sprawdź, czy z obu pojemników usunięto plastikową taśmę ochronną. Kiedy styki pojemnika są zakryte taśmą ochronną, drukarka nie może wykryć, że pojemnik jest zainstalowany. Jeśli pojemniki nie są zaklejone taśmą plastikową, należy spróbować oczyścić styki pojemnika. Informacje na temat czyszczenia styków pojemników z tuszem można znaleźć w części [Problemy związane z pojemnikami z](#page-91-0)  [tuszem na stronie 86.](#page-91-0)

### **Opuszczanie trybu jednego pojemnika**

● Zainstaluj prawidłowo czarny i trójkolorowy pojemnik z tuszem w drukarce.

## <span id="page-65-0"></span>**Informacje dotyczące gwarancji na pojemniki z tuszem**

Gwarancja na pojemniki z tuszem HP obowiązuje wówczas, gdy są one stosowane w przeznaczonym do tego celu urządzeniu drukującym HP. Gwarancja ta nie obejmuje pojemników z tuszem HP, które zostały ponownie napełnione, zregenerowane, odnowione, niewłaściwie użyte lub przerobione.

W okresie obowiązywania gwarancji pojemnik podlega takiej gwarancji dopóty, dopóki tusz HP nie wyczerpał się i nie została przekroczona data końca gwarancji. Datę końca gwarancji w formacie RRRR/MM/DD można znaleźć na pojemniku, jak pokazano poniżej:

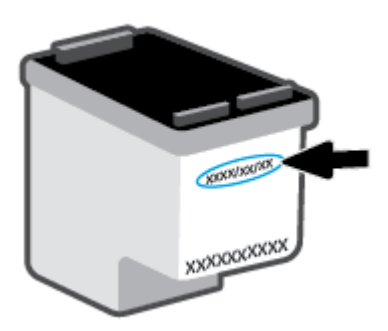

Aby uzyskać kopię Oświadczenia o ograniczonej gwarancji firmy HP, odwiedź stronę [www.hp.com/go/](http://www.hp.com/go/orderdocuments) [orderdocuments](http://www.hp.com/go/orderdocuments).

## <span id="page-66-0"></span>**Wskazówki dotyczące korzystania z pojemników**

Poniższe wskazówki mogą być przydatne w trakcie korzystania z pojemników z tuszem:

- Aby zabezpieczyć pojemniki przed wyschnięciem, należy zawsze wyłączać drukarkę przyciskiem zasilania.
- Otwieraj i zdejmuj taśmę z pojemników tylko bezpośrednio przed instalacją. Pozostawienie taśmy na pojemnikach zmniejsza ulatnianie się tuszu.
- Wkładaj pojemniki do odpowiednich gniazd. Dopasuj kolor każdego pojemnika do koloru zatrzasku pojemnika. Upewnij się, że pojemniki z atramentem zostały odpowiednio zatrzaśnięte.
- Wyrównaj drukarkę, aby uzyskać najlepszą jakość wydruku. Więcej informacji na ten temat można znaleźć w części [Problem związany z drukowaniem na stronie 88.](#page-93-0)
- Jeśli ekran **Szacunkowe poziomy atramentu** w aplikacji HP Smart lub ekran **Szac. poz. atramentu** w oprogramowaniu drukarki wskazuje, że poziom atramentu w jednym lub obu pojemnikach jest niski, postaraj się zaopatrzyć w zamienne pojemniki, aby uniknąć opóźnień w drukowaniu. Nie potrzeba wymieniać pojemników do czasu spadku jakości wydruku. Więcej informacji na ten temat można znaleźć w części [Wymiana pojemników z tuszem na stronie 57.](#page-62-0)
- Jeśli z jakiegoś powodu wyjmiesz pojemnik z tuszem z drukarki, spróbuj go włożyć z powrotem tak szybko, jak jest to możliwe. Jeśli pojemnik zostanie pozostawiony poza drukarką, jego dysze mogą wyschnąć i zatkać się.

# **7 Kopiowanie, skanowanie i faks mobilny**

- [Kopiowanie i skanowanie za pomocą HP Smart](#page-69-0)
- [Kopiowanie z poziomu drukarki](#page-71-0)
- [Skanowanie przy użyciu oprogramowania HP do drukowania](#page-72-0)
- [Skanowanie za pomocą funkcji Webscan](#page-75-0)
- [Wskazówki dotyczące udanego kopiowania i skanowania](#page-76-0)
- [Faks mobilny](#page-77-0)

## <span id="page-69-0"></span>**Kopiowanie i skanowanie za pomocą HP Smart**

- Kopiowanie i skanowanie z urządzenia z systemem Android lub iOS
- [Skanowanie za pomocą urządzenia z systemem Windows 10](#page-70-0)

Aplikacja HP Smart umożliwia kopiowanie i skanowanie dokumentów lub zdjęć za pomocą kamery w urządzeniu.Aplikacja HP Smart oferuje narzędzia do edycji, które pozwalają na dostosowanie skanowanego obrazu przed zapisaniem, udostępnieniem lub wydrukowaniem. Można drukować, zapisywać zeskanowane obrazy lokalnie lub w chmurze i udostępniać je w wiadomości e-mail i SMS, w portalach Facebook, Instagram itp. Aby kopiować lub skanować z użyciem aplikacji HP Smart, wykonaj instrukcje podane w odpowiedniej sekcji poniżej dotyczącej danego typu urządzenia.

Ta część zawiera podstawowe informacje dotyczące korzystania z aplikacji HP Smart do kopiowania lub skanowania z urządzenia z systemem Android, iOS, Windows 10 lub Mac. Więcej informacji na temat korzystania z aplikacji HP Smart można znaleźć w lokalizacji:

- **iOS/Android**: [www.hp.com/go/hpsmart-help](http://www.hp.com/go/hpsmart-help/)
- **Windows 10**: [www.hp.com/go/hpsmartwin-help](http://www.hp.com/go/hpsmartwin-help/)
- **Mac**: [http://www.hp.com/go/hpsmartmac-help](http://www.hp.com/go/hpsmartmac-help/)

## **Kopiowanie i skanowanie z urządzenia z systemem Android lub iOS**

### **Kopiowanie z urządzenia z systemem Android lub iOS**

- **1.** Otwórz aplikację HP Smart.
- **2.** Dotknij ikony z symbolem plus, aby zmienić lub dodać nową drukarkę.
- **3.** Dotknij opcji **Kopia**. Zostanie uruchomiona aplikacja wbudowanej kamery.
- **4.** Umieść dokument lub zdjęcie przed kamerą, wybierz opcję rozmiaru, aby ułatwić określenie rozmiaru oryginału, a następnie dotknij okrągłego przycisku u dołu ekranu, aby zrobić zdjęcie.
- **WSKAZÓWKA:** Aby uzyskać najlepszy rezultat, dostosuj położenie kamery tak, aby umieścić oryginał w ramce na ekranie podglądu.
- **5.** Ustaw liczbę kopii lub dostosuj inne ustawienia w razie potrzeby:
	- Dotknij ikony Dodaj strony, aby dodać więcej dokumentów lub zdjęć.
	- Dotknij ikony Usuń, aby usunąć dokumenty lub zdjęcia.
	- Dotknij opcji **Zmień rozmiar**, aby dostosować sposób wypełnienia papieru oryginałem.
- **6.** Dotknij opcji **Start mono** lub **Start kolor**, aby rozpocząć zadanie kopiowania.

### **Skanowanie za pomocą urządzenia z systemem Android lub iOS**

- **1.** Otwórz aplikację HP Smart.
- **2.** Dotknij ikony z symbolem plus, aby zmienić lub dodać nową drukarkę.
- <span id="page-70-0"></span>**3.** Wybierz opcję skanowania, a następnie dotknij opcji **Kamera**. Zostanie uruchomiona aplikacja wbudowanej kamery. Zeskanuj zdjęcie lub dokument przy użyciu kamery.
- **4.** Po zakończeniu edycji skanowanego dokumentu lub obrazu zapisz go, udostępnij lub wydrukuj.

## **Skanowanie za pomocą urządzenia z systemem Windows 10**

### **Skanowanie dokumentów lub zdjęć za pomocą aparatu urządzenia**

Jeśli urządzenie jest wyposażone w aparat, można użyć aplikacji HP Smart do skanowania nim wydrukowanych dokumentów lub zdjęć. Można skorzystać z aplikacji HP Smart, aby edytować, zapisać, wydrukować lub udostępnić obraz.

- **1.** Otwórz program HP Smart. Więcej informacji: [Używanie aplikacji HP Smart do drukowania, kopiowania,](#page-37-0)  [skanowania i rozwiązywania problemów na stronie 32](#page-37-0).
- **2.** Wybierz opcję **Skanuj**, a następnie opcję **Aparat**.
- **3.** Umieść dokument lub zdjęcie przed aparatem i kliknij lub dotknij okrągły przycisk w dolnej części ekranu, aby zrobić zdjęcie.
- **4.** W razie potrzeby wykadruj zdjęcie. Kliknij lub dotknij ikonę Apply (Zastosuj).
- **5.** W razie potrzeby dokonaj edycji:
	- Dotknij opcji **Dodaj strony**, aby dodać więcej dokumentów lub zdjęć.
	- Kliknij lub dotknij opcję **Edit** (Edytuj), aby obrócić lub przyciąć dokument lub obraz lub zmienić jego kontrast, jasność, nasycenie lub kąt.
- **6.** Wybierz rodzaj pliku, a następnie kliknij lub dotknij ikonę zapisu, aby zapisać, lub ikonę udostępniania, aby udostępnić plik innym użytkownikom.

#### **Edycja wcześniej zeskanowanego dokumentu lub zdjęcia**

Aplikacja HP Smart zawiera narzędzia do edycji, np. do przycinania i obracania, które umożliwiają dostosowanie wcześniej zeskanowanego dokumentu lub zdjęcia bezpośrednio na urządzeniu.

- **1.** Otwórz program HP Smart. Więcej informacji: [Używanie aplikacji HP Smart do drukowania, kopiowania,](#page-37-0)  [skanowania i rozwiązywania problemów na stronie 32](#page-37-0).
- **2.** Wybierz opcję **Skanuj**, a następnie opcję **Importuj**.
- **3.** Wybierz dokument lub zdjęcie do edycji, a następnie kliknij lub dotknij polecenie **Open** (Otwórz).
- **4.** W razie potrzeby wykadruj zdjęcie. Kliknij lub dotknij ikonę Apply (Zastosuj).
- **5.** W razie potrzeby dokonaj edycji:
	- Dotknij opcji **Dodaj strony**, aby dodać więcej dokumentów lub zdjęć.
	- Kliknij lub dotknij opcję **Edit** (Edytuj), aby obrócić lub przyciąć dokument lub obraz lub zmienić jego kontrast, jasność, nasycenie lub kąt.
- **6.** Wybierz typ pliku, a następnie kliknij lub dotknij **Zapisz** lub **Udostępnij**, aby zapisać lub udostępnić plik innym osobom.

## <span id="page-71-0"></span>**Kopiowanie z poziomu drukarki**

## **Z szyby skanera**

- **1.** Załaduj papier do zasobnika wejściowego. Informacje o ładowaniu papieru znajdują się w części [Ładowanie materiałów na stronie 10.](#page-15-0)
- **2.** Połóż oryginał w lewym tylnym rogu szyby skanera, zadrukowaną stroną w dół. Więcej informacji: [Ładowanie oryginału na stronie 14](#page-19-0).
- **3.** Naciśnij przycisk **Kopiuj Mono** ( **B**) lub przycisk **Kopiuj Kolor ( B**), aby skopiować dokument.

Kopiowanie rozpocznie się po dwóch sekundach od ostatniego naciśnięcia przycisku.

**WSKAZÓWKA:** Liczbę kopii można zwiększyć, wielokrotnie naciskając ten przycisk.

## **Z podajnika dokumentów**

- **1.** Załaduj papier do zasobnika wejściowego. Informacje o ładowaniu papieru znajdują się w części [Ładowanie materiałów na stronie 10.](#page-15-0)
- **2.** Załaduj oryginał do podajnika dokumentów stroną zadrukowaną do góry. Więcej informacji: [Ładowanie oryginału na stronie 14](#page-19-0).
- **3.** Naciśnij przycisk **Kopiuj Mono** (**B)** lub przycisk **Kopiuj Kolor (B)**, aby skopiować dokument.

Kopiowanie rozpocznie się po dwóch sekundach od ostatniego naciśnięcia przycisku.

**WSKAZÓWKA:** Liczbę kopii można zwiększyć, wielokrotnie naciskając ten przycisk.
## **Skanowanie przy użyciu oprogramowania HP do drukowania**

- Skanowanie do komputera
- Skanowanie do wiadomości e-mail
- [Tworzenie nowego skrótu do skanowania \(Windows\)](#page-73-0)
- [Zmiana ustawień skanowania \(Windows\)](#page-73-0)

### **Skanowanie do komputera**

Przed skanowaniem do komputera upewnij się, że zainstalowano zalecane oprogramowanie drukarki HP. Drukarka i komputer muszą być do siebie podłączone i włączone.

**Skanowanie oryginału z poziomu oprogramowania drukarki HP (Windows)**

- **1.** Załaduj oryginał do podajnika dokumentów lub połóż go na szybie skanera. Informacje o ładowaniu papieru znajdują się w części [Ładowanie oryginału na stronie 14.](#page-19-0)
- **2.** Otwórz oprogramowanie drukarki HP. Więcej informacji: [Otwieranie oprogramowania drukarki HP](#page-38-0) [\(Windows\) na stronie 33](#page-38-0).
- **3.** W oprogramowaniu drukarki kliknij opcję **Skanowanie** , a następnie **Skanuj dokument lub zdjęcie** .
- **4.** W sekcji **Skanuj skróty** wybierz rodzaj skanowania, który chcesz wykonać, a następnie kliknij przycisk **Skanuj** .
- **WWAGA:** Ekran początkowy umożliwia przeglądanie i modyfikowanie podstawowych ustawień. Aby przejrzeć i zmodyfikować szczegółowe ustawienia, kliknij łącze Więcej w prawym górnym rogu okna dialogowego skanowania.

Więcej informacji: [Zmiana ustawień skanowania \(Windows\) na stronie 68.](#page-73-0)

### **Skanowanie do wiadomości e-mail**

#### **Skanowanie dokumentów lub zdjęć do wiadomości e-mail z oprogramowania drukarki HP (Windows)**

- **1.** Załaduj oryginał do podajnika dokumentów lub połóż go na szybie skanera. Informacje o ładowaniu papieru znajdują się w części [Ładowanie oryginału na stronie 14.](#page-19-0)
- **2.** Otwórz oprogramowanie drukarki HP. Więcej informacji: [Otwieranie oprogramowania drukarki HP](#page-38-0) [\(Windows\) na stronie 33](#page-38-0).
- **3.** W oprogramowaniu drukarki kliknij opcję **Skanowanie** , a następnie **Skanuj dokument lub zdjęcie** .
- **4.** W sekcji **Skanuj skróty** wybierz opcję **E-mail jako PDF** lub **E-mail jako JPEG** , a następnie kliknij przycisk **Skanuj** .
- **WWAGA:** Ekran początkowy umożliwia przeglądanie i modyfikowanie podstawowych ustawień. Aby przejrzeć i zmodyfikować szczegółowe ustawienia, kliknij łącze Więcej w prawym górnym rogu okna dialogowego skanowania.

Więcej informacji: [Zmiana ustawień skanowania \(Windows\) na stronie 68.](#page-73-0)

Jeśli wybrano opcję **Pokaż przeglądarkę po skanowaniu** , na ekranie podglądu można dokonać poprawek na zeskanowanym obrazie.

## <span id="page-73-0"></span>**Tworzenie nowego skrótu do skanowania (Windows)**

Aby ułatwić skanowanie, można utworzyć własny skrót do niego. Można na przykład regularnie skanować zdjęcia i zapisywać je w formacie PNG zamiast JPEG.

- **1.** Załaduj oryginał do podajnika dokumentów lub połóż go na szybie skanera. Informacje o ładowaniu papieru znajdują się w części [Ładowanie materiałów na stronie 10](#page-15-0).
- **2.** Otwórz oprogramowanie drukarki HP. Więcej informacji: [Otwieranie oprogramowania drukarki HP](#page-38-0) [\(Windows\) na stronie 33](#page-38-0).
- **3.** W oprogramowaniu drukarki kliknij opcję **Skanowanie** , a następnie **Skanuj dokument lub zdjęcie** .
- **4.** Kliknij opcję **Utwórz nowy skrót do skanowania** .
- **5.** Wpisz opisową nazwę, wybierz istniejący skrót, na podstawie którego zostanie utworzony nowy, a następnie kliknij przycisk **Utwórz** .

Jeśli na przykład tworzony jest nowy skrót dla zdjęć, wybierz opcję **Zapisz jako JPEG** albo **E-mail jako JPEG** . Powoduje to udostępnienie tych opcji do pracy z ilustracjami podczas skanowania.

- **6.** Odpowiednio do potrzeb zmień ustawienia nowego skrótu, a następnie kliknij ikonę zapisu znajdującą się po jego prawej stronie.
- **WWAGA:** Ekran początkowy umożliwia przeglądanie i modyfikowanie podstawowych ustawień. Aby przejrzeć i zmodyfikować szczegółowe ustawienia, kliknij łącze **Więcej** w prawym górnym rogu okna dialogowego skanowania.

Więcej informacji: Zmiana ustawień skanowania (Windows) na stronie 68.

### **Zmiana ustawień skanowania (Windows)**

Dowolne ustawienia skanowania można zmodyfikować w celu jednokrotnego użycia lub można trwale zapisać zmiany do użycia w przyszłości. Ustawienia te obejmują takie opcje, jak rozmiar i orientacja papieru, rozdzielczość skanowania, kontrast oraz położenie folderu, w którym zapisywane są zeskanowane obrazy.

- **1.** Załaduj oryginał do podajnika dokumentów lub połóż go na szybie skanera. Informacje o ładowaniu papieru znajdują się w części [Ładowanie materiałów na stronie 10](#page-15-0).
- **2.** Otwórz oprogramowanie drukarki HP. Więcej informacji: [Otwieranie oprogramowania drukarki HP](#page-38-0) [\(Windows\) na stronie 33](#page-38-0).
- **3.** W oprogramowaniu drukarki kliknij opcję **Skanowanie** , a następnie **Skanuj dokument lub zdjęcie** .
- **4.** Kliknij łącze **Więcej** w prawym górnym rogu okna dialogowego HP Scan.

Po prawej stronie zostanie wyświetlone okno szczegółowych ustawień. Lewa kolumna zawiera podsumowanie bieżących ustawień każdej sekcji. W prawej kolumnie można zmieniać ustawienia znajdujące się w wyróżnionej sekcji.

**5.** Kliknij każdą sekcję po lewej stronie okna szczegółowych ustawień, aby przejrzeć ustawienia w tej sekcji.

Większość ustawień można wyświetlać i zmieniać za pomocą menu rozwijanych.

Niektóre ustawienia oferują większą elastyczność dzięki wyświetleniu nowego okna. Są one oznaczone znakiem plus (+) po prawej stronie ustawienia. Aby wrócić do okna szczegółowych ustawień, należy zaakceptować lub odrzucić wszystkie zmiany.

**6.** Po zakończeniu modyfikowania ustawień wykonaj jedną z poniższych czynności.

- Kliknij opcję **Skanuj** . Zostanie wyświetlony monit o zapisanie lub odrzucenie zmian wprowadzonych do skrótu po zakończeniu skanowania.
- Kliknij ikonę zapisu po prawej stronie skrótu. Spowoduje to zapisanie zmian w skrócie i umożliwi ich ponowne użycie. W przeciwnym przypadku zmiany będą dotyczyły bieżącego skanowania. Kliknij przycisk **Skanuj** .

Więcej informacji o korzystaniu z oprogramowania HP Scan. Kliknij tutaj, aby przejść na stronę z

[dodatkowymi informacjami](https://h20180.www2.hp.com/apps/Nav?h_pagetype=s-001&h_product=29378160&h_client&s-h-e002-1&h_lang=pl&h_cc=pl). W chwili obecnej ta strona internetowa może nie być dostępna we wszystkich językach.

- Dostosuj ustawienia skanowania, takie jak typ pliku obrazu, rozdzielczość skanowania oraz poziomy kontrastu.
- Skanuj do folderów sieciowych i napędów w chmurze.
- Wyświetlaj podgląd obrazów i ustawiaj ich parametry przed skanowaniem.

## **Skanowanie za pomocą funkcji Webscan**

Webscan jest funkcją wbudowanego serwera WWW pozwalającą na skanowanie zdjęć i dokumentów z drukarki do komputera za pomocą przeglądarki internetowej.

Funkcja ta jest dostępna nawet bez zainstalowanego oprogramowania drukarki na komputerze.

Więcej informacji: [Otwieranie wbudowanego serwera internetowego na stronie 35.](#page-40-0)

**WWAGA:** Domyślnie funkcja Webscan jest wyłączona. Można ją włączyć przy użyciu serwera EWS.

Jeśli nie można otworzyć funkcji Webscan na serwerze EWS, mogła ona zostać wyłączona przez administratora sieci. Aby uzyskać więcej informacji, skontaktuj się z administratorem sieci lub z osobą, która skonfigurowała sieć.

#### **Włączanie funkcji Webscan**

- **1.** Uruchom wbudowany serwer internetowy. Więcej informacji znajdziesz w części [Otwieranie](#page-40-0)  [wbudowanego serwera internetowego na stronie 35.](#page-40-0)
- **2.** Kliknij kartę **Ustawienia** .
- **3.** W sekcji **Zabezpieczenia** kliknij opcję **Ustawienia administratora**.
- **4.** Wybierz opcję **Webscan z EWS**, aby włączyć funkcję Webscan.
- **5.** Kliknij przycisk **Apply** (Zastosuj).

#### **Skanowanie przy użyciu funkcji Webscan**

Podczas skanowania przy użyciu funkcji Webscan dostępne są podstawowe opcje skanowania. Aby skorzystać z dodatkowych opcji i funkcji skanowania, należy skanować z poziomu oprogramowania drukarki HP.

- **1.** Połóż oryginał w lewym tylnym rogu szyby skanera, zadrukowaną stroną w dół.
- **2.** Uruchom wbudowany serwer internetowy. Więcej informacji znajdziesz w części [Otwieranie](#page-40-0)  [wbudowanego serwera internetowego na stronie 35.](#page-40-0)
- **3.** Kliknij kartę **Skanowanie** .
- **4.** Kliknij opcję **Webscan** w lewym okienku, zmień żądane ustawienia, a następnie kliknij opcję **Skanuj** .

## **Wskazówki dotyczące udanego kopiowania i skanowania**

Poniższe wskazówki pozwolą na udane kopiowanie i skanowanie:

- Utrzymuj szybę i tył pokrywy skanera w czystości. Skaner analizuje wszystko, co zostanie wykryte na szybie jako część obrazu.
- Załaduj oryginał stroną do druku do góry do podajnika dokumentów lub stroną do druku w dół w lewym tylnym rogu szyby skanera.
- W celu wykonania dużej kopii z małego oryginału, zeskanuj go na dysk komputera, zmień rozmiar obrazu w oprogramowaniu do skanowania, a następnie wydrukuj kopię z powiększonego obrazu.
- Jeśli chcesz zmienić rozmiar skanowania, rodzaj wyniku, rozdzielczość skanowania, rodzaj pliku, czy inne, rozpocznij skanowanie z oprogramowania drukarki.
- Aby uniknąć nieprawidłowo zeskanowanego lub brakującego tekstu, upewnij się, że jasność została właściwie ustawiona w oprogramowaniu.

## **Faks mobilny**

Za pomocą aplikacji HP Smart można szybko zeskanować i przefaksować wielostronicowy dokument z urządzenia przenośnego lub komputera. Aplikacja HP Smart bezpiecznie wyśle faks.

Aby uzyskać więcej informacji na temat faksu mobilnego, odwiedź [stronę internetową aplikacji HP Smart](https://www.hpsmart.com/us/en/mobile-fax).

#### **Korzystanie z faksu mobilnego w aplikacji HP Smart**

- **1.** Upewnij się, że urządzenie przenośne lub komputer są podłączone do sieci. Uruchom aplikację HP Smart i zaloguj się na konto HP Account lub je utwórz.
- **2.** Wybierz kafelek Faks mobilny.

Jeśli kafelek **Faks mobilny** nie jest widoczny, włącz go w następujący sposób:

- Na urządzeniu przenośnym: Dotknij przycisku **Personalizuj kafelki**, dotknij przełącznika **Faks mobilny**, aby włączyć kafelek, a następnie wróć do ekranu głównego.
- Na urządzeniu z systemem Windows 10 / Mac: Kliknij **Ustawienia** , wybierz opcję **Personalizuj kafelki**, a następnie kliknij przełącznik **Faks mobilny**, aby włączyć kafelek. Następnie wróć do ekranu głównego.
- **WWAGA:** Faks mobilny jest dostępny w określonych krajach/regionach. Jeśli nie widzisz opcji Faks mobilny w menu Personalizuj, opcja ta może nie być dostępna w Twoim kraju/regionie.
- **3.** Podaj niezbędne informacje o faksie mobilnym.
- **4.** Aby dodać stronę tytułową, dotknij przełącznika **Dodaj stronę tytułową**, a następnie wpisz temat i wiadomość.
- **5.** Zeskanuj stronę do przesłania faksem za pomocą drukarki lub aparatu urządzenia przenośnego, albo załącz plik obsługiwanego typu. Wyślij faks, gdy wszystko będzie gotowe.

Faks zostanie bezpiecznie dostarczony, a aktualny stan można śledzić w aplikacji HP Smart.

# **8 Korzystanie z usług WWW**

- [Czym są usługi WWW?](#page-79-0)
- Konfiguracja usług WWW
- [Drukowanie za pomocą HP ePrint](#page-81-0)
- [Usuwanie usług WWW](#page-82-0)

## <span id="page-79-0"></span>**Czym są usługi WWW?**

Drukarka obsługuje innowacyjne, internetowe rozwiązania, które ułatwiają uzyskiwanie dostępu do Internetu, korzystanie z dokumentów i szybkie drukowanie — wszystko to bez konieczności używania komputera.

**UWAGA:** Aby używać tych funkcji sieci Web, drukarka musi być podłączona do Internetu (za pośrednictwem połączenia bezprzewodowego). Nie można korzystać z funkcji sieci Web, jeśli drukarka jest podłączona kablem USB.

#### **HP ePrint**

- **HP ePrint** to darmowa usługa firmy HP pozwalająca na drukowanie dokumentów na drukarce z włączoną usługą HP ePrint w dowolnym czasie i z dowolnego miejsca. Jest to tak łatwe, jak wysłanie wiadomości e-mail na adres przypisany drukarce podczas włączania w niej usług WWW. Nie potrzeba sterowników ani specjalnego oprogramowania. Jeśli możesz wysłać wiadomość e-mail, możesz drukować z dowolnego miejsca przy użyciu usługi Print Anywhere.
	- **WWAGA:** Korzystając z konta **HP Account (opcja może nie być dostępna** w niektórych krajach/ regionach), można zalogować się i skonfigurować ustawienia usługi **HP ePrint**.

Po zarejestrowaniu konta w witrynie [HP Smart](https://www.hpsmart.com) możesz się zalogować, aby wyświetlać stan zadań usługi **HP ePrint**, zarządzać kolejką usługi **HP ePrint** w drukarce, kontrolować uprawnienia użytkowników do drukowania za pomocą adresu e-mail usługi **HP ePrint** oraz korzystać z pomocy dotyczącej usługi **HP ePrint**.

## <span id="page-80-0"></span>**Konfiguracja usług WWW**

Przed skonfigurowaniem usług WWW upewnij się, że drukarka jest podłączona do Internetu za pomocą połączenia bezprzewodowego.

#### **Konfigurowanie usług WWW**

- **1.** Uruchom wbudowany serwer WWW (EWS). Więcej informacji znajdziesz w [Otwieranie wbudowanego](#page-40-0) [serwera internetowego na stronie 35.](#page-40-0)
- **2.** Kliknij kartę **Usługi sieci Web** .
- **3.** W sekcji **Ustawienia usług WWW** kliknij opcję **Ustawienia** , następnie kliknij opcję **Kontynuuj** i postępuj zgodnie z instrukcjami wyświetlanymi na ekranie, aby zaakceptować warunki użytkowania.
- **4.** W przypadku wyświetlenia monitu zezwól drukarce na sprawdzenie i zainstalowanie aktualizacji.
	- **WWAGA:** Jeśli zostanie wyświetlony monit o podanie hasła, wprowadź kod PIN z etykiety drukarki. Etykieta może znajdować się w pobliżu obszaru dostępu do wkładów wewnątrz drukarki albo z tyłu, z boku lub na spodzie drukarki.
- **WWAGA:** Jeśli zostanie wyświetlony monit o podanie ustawień serwera proxy, a sieć korzysta z ustawień proxy, postępuj zgodnie z instrukcjami wyświetlanymi na ekranie, aby skonfigurować serwer proxy. Jeśli te informacje nie są znane, skontaktuj się z administratorem sieci lub z osobą, która skonfigurowała sieć.
- **UWAGA:** Jeśli aktualizacja drukarki jest dostępna, drukarka pobierze ją i zainstaluje, a następnie uruchomi się ponownie. Ponownie wykonaj powyższe instrukcje, aby skonfigurować usługi WWW.
- **5.** Gdy drukarka jest podłączona do serwera, zostanie wydrukowany arkusz informacyjny. Aby ukończyć konfigurację, postępuj zgodnie z instrukcjami w arkuszu informacyjnym.

## <span id="page-81-0"></span>**Drukowanie za pomocą HP ePrint**

Usługa HP ePrint pozwala na drukowanie na drukarce z włączoną obsługą HP ePrint w dowolnej chwili i z dowolnego miejsca.

Aby skorzystać z usługi HP ePrint, należy się upewnić, że drukarka jest podłączona do aktywnej sieci zapewniającej dostęp do Internetu.

#### **Drukowanie dokumentu z użyciem usługi HP ePrint**

1. Upewnij się, że usługi WWW są skonfigurowane.

Więcej informacji znajdziesz w Konfiguracja usług WWW na stronie 75.

- **2.** Naciśnij jednocześnie przycisk **Informacje** ((  $\bf{i}$  )) i przycisk **Anuluj** ((  $\times$  )), aby wydrukować stronę informacyjną, a następnie odnajdź na niej adres e-mail drukarki.
- **3.** Wyślij dokument do drukarki pocztą elektroniczną.
	- **a.** W komputerze lub urządzeniu przenośnym otwórz aplikację poczty email.
	- **WWAGA:** Informacje na temat korzystania z aplikacji poczty email w komputerze lub urządzeniu przenośnym znajdziesz w dokumentacji dołączonej do aplikacji.
	- **b.** Utwórz nową wiadomość e-mail i załącz do niej dokument do wydrukowania.
	- **c.** Wyślij wiadomość e-mail na adres e-mail drukarki.

Drukarka wydrukuje załączony dokument.

#### **UWAGA:**

- W polu "Do" należy wprowadzić tylko adres e-mail usługi HP ePrint. Nie wprowadzaj żadnych dodatkowych adresów w pozostałych polach. Serwer HP ePrint nie przyjmuje wiadomości e-mail z zadaniami drukowania, jeśli w polu "Do" znajduje się wiele adresów e-mail lub dowolny adres email znajduje się w polu "DW".
- Wiadomość e-mail zostanie wydrukowana zaraz po odebraniu. Podobnie jak z innymi wiadomościami e-mail, nie ma gwarancji, kiedy i czy zostanie ona odebrana. Stan drukowania można sprawdzić na [stronie internetowej HP Smart](https://www.hpsmart.com) (może nie być dostępna w niektórych krajach/ regionach).
- Dokumenty drukowane przy użyciu usługi HP ePrint mogą mieć inny wygląd niż oryginał. Styl, formatowanie i przepływ tekstu mogą być inne, niż w oryginalnym dokumencie. W przypadku dokumentów, które muszą być drukowane w wyższej jakości (np. dokumenty prawne), zalecamy drukowanie z aplikacji z komputera, w której jest większa kontrola nad wyglądem wydruku.

## <span id="page-82-0"></span>**Usuwanie usług WWW**

Aby usunąć usługi WWW, wykonaj następujące kroki:

- **1.** Uruchom wbudowany serwer WWW (EWS). Więcej informacji znajdziesz w [Otwieranie wbudowanego](#page-40-0) [serwera internetowego na stronie 35.](#page-40-0)
- **2.** Kliknij kartę **Usługi WWW**, a następnie kliknij **Usuń usługi WWW** w części **Ustawienia usług WWW**.
- **3.** Kliknij **Usuń usługi WWW**.
- **4.** Kliknij przycisk **Tak**, aby usunąć usługi WWW z drukarki.

# **9 Rozwiązywanie problemów**

W tym rozdziale opisano następujące zagadnienia:

- [Uzyskiwanie pomocy za pośrednictwem aplikacji HP Smart](#page-85-0)
- [Uzyskiwanie pomocy w niniejszym przewodniku](#page-86-0)
- [Pomoc techniczna firmy HP](#page-106-0)

## <span id="page-85-0"></span>**Uzyskiwanie pomocy za pośrednictwem aplikacji HP Smart**

Aplikacja HP Smart informuje o problemach z drukowaniem (zacięciach i innych), zawiera linki do stron pomocy oraz pozwala na kontakt z pomocą techniczną, jeśli potrzebna jest dalsza pomoc.

## <span id="page-86-0"></span>**Uzyskiwanie pomocy w niniejszym przewodniku**

W tym rozdziale opisano następujące zagadnienia:

- Problemy związane z zacięciami i pobieraniem papieru
- [Problemy związane z pojemnikami z tuszem](#page-91-0)
- [Problem związany z drukowaniem](#page-93-0)
- [Problemy z siecią i połączeniem](#page-98-0)
- [Problemy sprzętowe drukarki](#page-100-0)
- [Stany i kody błędów na panelu sterowania](#page-101-0)

### **Problemy związane z zacięciami i pobieraniem papieru**

- Usuwanie zacięcia papieru
- [Sposoby unikania zacięć papieru](#page-90-0)
- [Rozwiązywanie problemów z pobieraniem papieru](#page-91-0)

#### **Usuwanie zacięcia papieru**

**WWAGA:** Zacięcia papieru mogą wystąpić w kilku miejscach. Najpierw usuń zacięcie papieru w podajniku wejściowym. Ułatwia to oczyszczenie ścieżki przesuwania papieru oraz usuwanie zacięć w innych miejscach. Następnie przejdź do kolejnego miejsca, aż do zlokalizowania i usunięcia wszystkich zacięć papieru.

#### **Usuwanie zacięcia papieru z podajnika wejściowego**

- **1.** Wyjmij papier z podajnika wejściowego, zarówno zacięty, jaki i luźny.
- **2.** Podnieś i przytrzymaj osłonę podajnika wejściowego, a następnie za pomocą latarki sprawdź, czy na drodze papieru nie ma zaciętego papieru lub ciał obcych. Usuń zacięty papier lub znalezione ciała obce.

Aby uniknąć rozdarcia całych arkuszy papieru, wyjmij ostrożnie papier, trzymając go oburącz.

**WWAGA:** Osłona podajnika wejściowego może zapobiegać dostawaniu się ciał obcych na ścieżkę papieru i dzięki temu pozwala uniknąć poważnych zacięć papieru. Nie należy zdejmować osłony podajnika wejściowego.

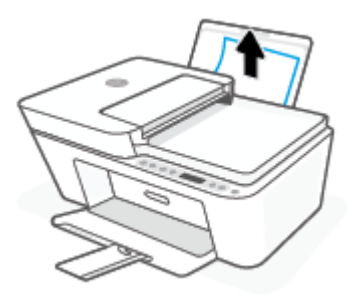

**3.** Naciśnij przycisk **Anuluj** ( ). Drukarka podejmie próbę automatycznego usunięcia zacięcia.

#### **Usuwanie zacięcia papieru przez zasobnik wyjściowy**

- **1.** Wyjmij papier z zasobnika wyjściowego, zarówno zacięty, jaki i luźny.
- **2.** Używając latarki sprawdź, czy w obszarze zasobnika wyjściowego nie znajduje się papier lub ciała obce, a w przypadku ich wykrycia — usuń je.

Aby uniknąć rozdarcia całych arkuszy papieru, wyjmij ostrożnie papier, trzymając go oburącz.

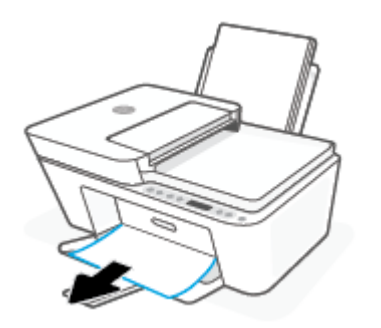

#### **Usuwanie zacięcia papieru przez obszar dostępu do pojemników**

- **1.** Naciśnij przycisk **Anuluj** ( $(\times)$ ), aby spróbować automatycznie usunąć zacięcie. Jeśli nie przyniesie to skutku, wykonaj poniższe kroki, aby usunąć zacięcie ręcznie.
- **2.** Otwórz drzwiczki dostępu do pojemników z tuszem.

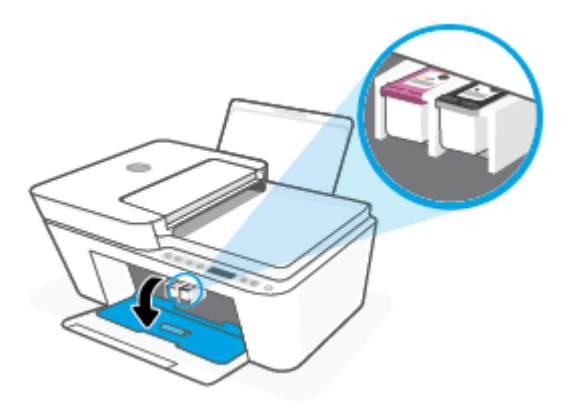

- **3.** Zaczekaj aż kosz zatrzyma się i nie będzie wydawać żadnych dźwięków.
- **4.** Naciśnij przycisk **Dane techniczne** ( ), aby wyłączyć drukarkę. Następnie odłącz przewód zasilający i wszelkie inne przewody z tyłu drukarki.

**A OSTROŻNIE:** Aby uniknąć porażenia prądem elektrycznym, w celu ręcznego przesunięcia karetki i zresetowania mechanizmu podawania papieru wymagane jest odłączenie przewodu zasilającego.

**5.** Użyj latarki, aby sprawdzić, czy w obszarze dostępu do wkładów nie ma zaciętego papieru ani ciał obcych oraz usunąć je w razie potrzeby.

Aby uniknąć rozdarcia całych arkuszy papieru, wyjmij ostrożnie papier, trzymając go oburącz.

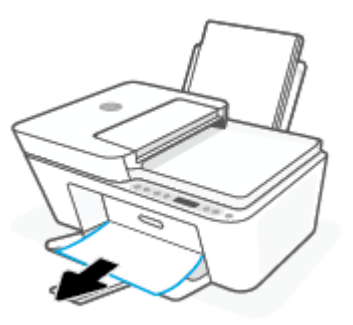

- **6.** Jeśli karetka jest ustawiona na środku drukarki, przesuń ją w prawo i usuń papier lub ciała obce blokujące ścieżkę ruchu karetki.
- **7.** Zamknij drzwiczki dostępu do pojemników z tuszem.

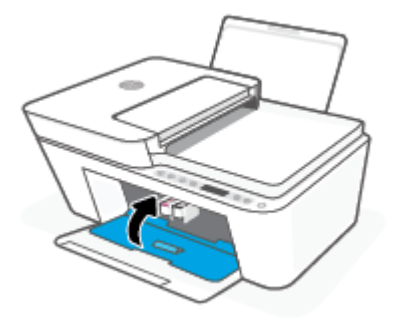

**8.** Ponownie podłącz przewód zasilający i wszelkie inne przewody z tyłu drukarki, a następnie naciśnij przycisk **Dane techniczne** ( $($ **|**), aby włączyć drukarkę.

#### **Usuwanie zacięcia papieru z podajnika dokumentów**

**1.** Podnieś pokrywę podajnika dokumentów.

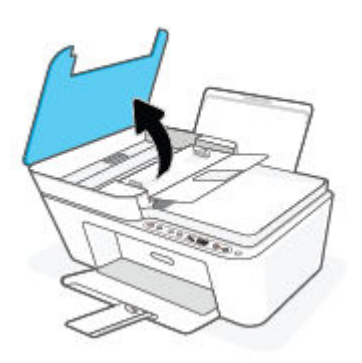

**2.** Delikatnie wyciągnij zacięty papier spomiędzy rolek.

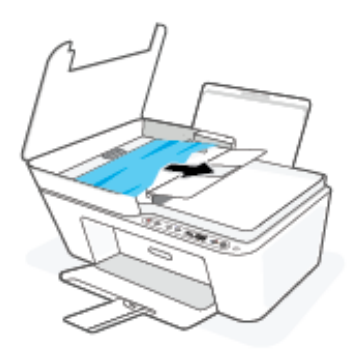

**OSTROŻNIE:** Jeśli papier podarł się podczas wyciągania z rolek, sprawdź, czy wewnątrz drukarki, pomiędzy rolkami i kółkami, nie ma resztek podartego papieru.

Jeśli nie usuniesz wszystkich kawałków papieru z drukarki, istnieje ryzyko wystąpienia kolejnych zacięć papieru.

**3.** Zamknij pokrywę podajnika dokumentów, wciskając go mocno, aż zatrzaśnie się we właściwym miejscu.

#### **Usuwanie zacięcia papieru od dolnej części drukarki**

- **1.** Naciśnij przycisk **Anuluj** ( $\chi$ ), aby spróbować automatycznie usunąć zacięcie. Jeśli nie przyniesie to skutku, wykonaj poniższe kroki, aby usunąć zacięcie ręcznie.
- **2.** Naciśnij przycisk **Dane techniczne** ((<sup>|</sup>), aby wyłączyć drukarkę. Następnie odłącz przewód zasilający i wszelkie inne przewody z tyłu drukarki.
- **3.** Opuść podajnik wejściowy z powrotem na drukarkę, zamknij przedłużenie zasobnika wyjściowego i wsuń zasobnik wyjściowy do drukarki.
- **4.** Obróć drukarkę spodem do góry, znajdź drzwiczki czyszczenia na spodzie drukarki, a następnie pociągnij za dwa uchwyty w drzwiczkach czyszczenia, aby je otworzyć.

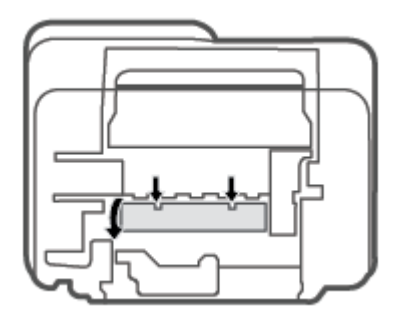

<span id="page-90-0"></span>**5.** Wyjmij zacięty papier.

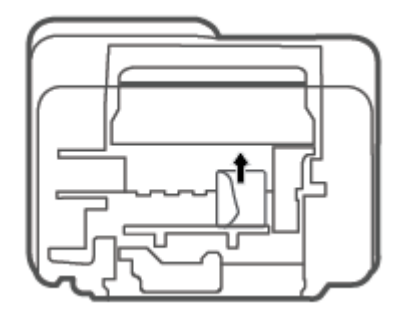

- **6.** Używając latarki sprawdź, czy w oczyszczonym obszarze nie znajdują się kawałki zaciętego, a w przypadku ich wykrycia — usuń je.
- **7.** Zamknij drzwiczki do czyszczenia. Delikatnie dopchnij drzwiczki do drukarki, aż oba zaczepy zablokują się we właściwym miejscu.

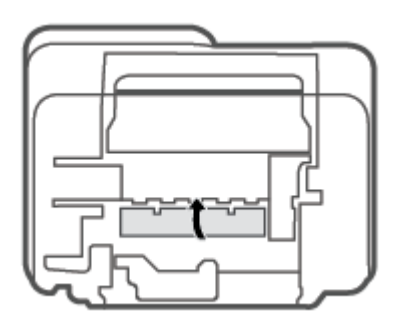

- **8.** Obróć drukarkę do normalnego położenia.
- **9.** Ponownie podłącz przewód zasilający i wszelkie inne przewody z tyłu drukarki, a następnie naciśnij przycisk **Dane techniczne** (**(** ), aby włączyć drukarkę.

### **Sposoby unikania zacięć papieru**

Aby uniknąć zacięć papieru stosuj się do następujących wskazówek.

- Nie przepełniaj zasobnika wejściowego.
- Regularnie wyjmuj wydrukowane strony z zasobnika wyjściowego.
- Sprawdź, czy papier załadowany do podajnika leży płasko, a jego krawędzie nie są zagięte lub podarte.
- Nie umieszczaj różnych rodzajów i rozmiarów papieru na raz w podajniku wejściowym. Wszystkie arkusze w podajniku muszą być są tego samego formatu i rodzaju.
- Dokładnie dopasowuj prowadnicę szerokości w podajniku do papieru. Sprawdzaj, czy prowadnica szerokości nie zagięła papieru w podajniku.
- <span id="page-91-0"></span>Nie wsuwaj na siłę zbyt głęboko papieru do podajnika.
- Nie należy dodawać papieru, kiedy drukarka drukuje. Jeśli w drukarce kończy się papier, dodaj go po wyświetleniu komunikatu o braku papieru.

### **Rozwiązywanie problemów z pobieraniem papieru**

Czego dotyczy problem?

- **Papier nie jest pobierany z podajnika wejściowego**
	- Upewnij się, że do podajnika wejściowego został załadowany papier. Więcej informacji znajdziesz w [Ładowanie materiałów na stronie 10.](#page-15-0)
	- Dokładnie dopasowuj prowadnicę szerokości w podajniku do papieru. Sprawdzaj, czy prowadnica szerokości nie zagięła papieru w podajniku.
	- Upewnij się, że papier w podajniku wejściowym nie jest zwinięty. Rozprostuj papier, wyginając go w przeciwną stronę.

#### ● **Strony są przekrzywione**

- Sprawdź, czy papier jest załadowany z prawej strony podajnika wejściowego, a prowadnica szerokości papieru opiera się o lewą krawędź papieru.
- Ładuj papier do drukarki tylko wtedy, gdy drukarka nie drukuje.

#### ● **Pobierane jest kilka stron**

- Dokładnie dopasowuj prowadnicę szerokości w podajniku do papieru. Sprawdzaj, czy prowadnica szerokości nie zagięła papieru w podajniku.
- Sprawdź, czy w podajniku wejściowym nie ma zbyt wiele papieru.
- Upewnij się, że arkusze załadowanego papieru nie są posklejane.
- W celu zapewnienia optymalnej wydajności i efektywności należy używać papieru firmy HP.

### **Problemy związane z pojemnikami z tuszem**

#### **Określanie, czy występuje problem z pojemnikiem z tuszem**

Aby określić, czy występuje problem z pojemnikiem z tuszem, sprawdź stan wskaźnika **Ostrzeżenie o poziomie atramentu** i odpowiadającą mu ikonę **Poziom tuszu** . Więcej informacji znajdziesz w [Stany i kody](#page-101-0)  [błędów na panelu sterowania na stronie 96](#page-101-0).

Jeśli w oprogramowaniu drukarki lub aplikacji HP Smart pojawia się komunikat sygnalizujący problem z przynajmniej jednym wkładem, wykonaj poniższe czynności, aby stwierdzić, czy problem dotyczy wkładu.

- **1.** Wyjmij pojemnik z czarnym tuszem i zamknij drzwiczki dostępu do pojemników.
	- Jeśli ikona **Poziom tuszu** pojemnika trójkolorowego miga, problem dotyczy pojemnika trójkolorowego.
	- Jeśli ikona **Poziom tuszu** pojemnika trójkolorowego nie miga, problem nie dotyczy pojemnika trójkolorowego.
- **2.** Zainstaluj pojemnik z czarnym tuszem z powrotem w drukarce, wyjmij pojemnik trójkolorowy, a następnie zamknij drzwiczki dostępu do pojemników.
- Jeśli ikona **Poziom tuszu** czarnego pojemnika z tuszem miga, problem dotyczy pojemnika czarnego.
- Jeśli ikona **Poziom tuszu** czarnego pojemnika z tuszem nie miga, problem nie dotyczy pojemnika czarnego.

#### **Rozwiązywanie problemów z pojemnikiem z tuszem**

Jeśli błąd pojawia się po zainstalowaniu pojemnika lub jeśli komunikat sygnalizuje problem z pojemnikiem, wyjmij pojemniki z tuszem, sprawdź, czy plastikowa taśma ochronna została zdjęta z każdego z nich, a następnie włóż pojemniki z powrotem. Jeżeli problem nie został rozwiązany, wyczyść styki pojemnika z tuszem. Jeśli problem wciąż występuje, wymień pojemniki z tuszem. Informacje o wymianie pojemników znajdziesz w [Wymiana pojemników z tuszem na stronie 57.](#page-62-0)

#### **Czyszczenie styków pojemnika z tuszem**

**OSTROŻNIE:** Procedura czyszczenia powinna trwać tylko kilka minut. Upewnij się, że pojemniki z tuszem zostaną jak najszybciej ponownie zainstalowane w drukarce. Nie zaleca się pozostawiania pojemników z tuszem poza drukarką przez dłużej niż 30 minut. Jeśli pojemniki zostaną pozostawione poza drukarką, ich dysze mogą wyschnąć i zatkać się.

- **1.** Sprawdź, czy urządzenie ma zasilanie.
- **2.** Otwórz drzwiczki dostępu do pojemników z tuszem i zaczekaj, aż karetka przesunie się na środek drukarki.

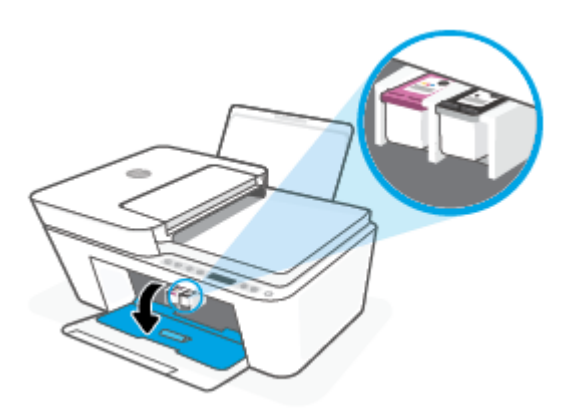

**3.** Wyjmij pojemnik wskazany w komunikacie o błędzie.

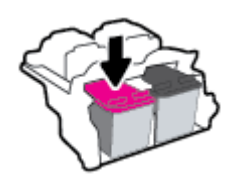

- **4.** Oczyść styki pojemnika oraz styki drukarki.
	- **a.** Trzymaj pojemnik z boków, dolną częścią skierowaną do góry i odszukaj styki elektryczne na pojemniku.

Styki elektryczne to małe, złote kropki na pojemniku z tuszem.

<span id="page-93-0"></span>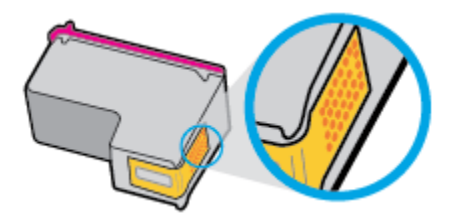

**b.** Przetrzyj same styki suchym wacikiem lub miękką, nie pozostawiającą kłaczków szmatką.

**OSTROŻNIE:** Uważaj, aby czyścić wyłącznie styki i nie rozsmarowywać tuszu czy zanieczyszczeń na pozostałej części pojemnika.

**c.** Odnajdź styki pojemnika z tuszem wewnątrz drukarki.

Styki drukarki to zestaw złotego koloru wybrzuszeń w miejscu, w którym mogą się zetknąć ze stykami pojemnika z tuszem.

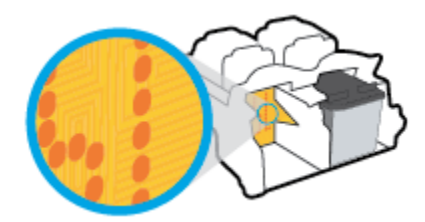

- **d.** Przetrzyj styki suchym wacikiem lub miękką, nie pozostawiającą kłaczków szmatką.
- **5.** Włóż ponownie pojemnik z tuszem.
- **6.** Zamknij drzwiczki dostępu do pojemników z tuszem.
- **7.** Sprawdź, czy komunikat o błędzie przestał być wyświetlany. Jeżeli komunikat o błędzie wciąż występuje, wyłącz, a następnie włącz drukarkę.
- **WWAGA:** Jeśli jeden z pojemników z tuszem powoduje problemy, możesz go wyjąć i użyć trybu z jednym pojemnikiem.

### **Problem związany z drukowaniem**

- Naprawianie problemu z niedrukowaniem strony (nie można drukować)
- [Naprawianie problemów z jakością wydruku](#page-96-0)

#### **Naprawianie problemu z niedrukowaniem strony (nie można drukować)**

#### **Rozwiązywanie problemów z drukowaniem (Windows)**

Sprawdź, czy drukarka jest włączona i czy w podajniku wejściowym jest papier. Jeśli wciąż nie można drukować, wykonaj poniższe kroki w podanej kolejności:

- **1.** Sprawdź oprogramowanie drukarki pod kątem komunikatów o błędach i rozwiąż je, postępując zgodnie z instrukcjami na ekranie.
- **2.** Jeśli komputer jest połączony z drukarką za pomocą połączenia bezprzewodowego, potwierdź, że połączenie działa.

**3.** Sprawdź, czy drukarka nie jest wstrzymana lub wyłączona.

#### **Sprawdzanie, czy drukarka nie jest wstrzymana lub wyłączona**

- **a.** Zależnie od systemu operacyjnego, wykonaj jedną z czynności:
	- **Windows 10**: W menu **Start** systemu Windows wybierz **System Windows** z listy aplikacji, wybierz **Panel sterowania**, a następnie kliknij opcję **Wyświetl urządzenia i drukarki** w obszarze **Sprzęt i dźwięk**.
	- **Windows 8.1** i **Windows 8**: Wskaż prawy górny róg ekranu lub dotknij go, aby otworzyć panele funkcji, kliknij ikonę **Ustawienia** kliknij opcję **Panel sterowania** (lub dotknij jej), a następnie kliknij opcję **Wyświetl urządzenia i drukarki** (lub dotknij jej).
	- **Windows 7**: W menu **Start** systemu Windows kliknij **Urządzenia i drukarki**.
- **b.** Kliknij dwukrotnie ikonę drukarki lub kliknij prawym przyciskiem myszy ikonę drukarki i wybierz opcję **Sprawdź, co jest drukowane**, aby otworzyć kolejkę drukowania.
- **c.** W menu **Drukarka** sprawdź, czy opcje **Wstrzymaj drukowanie** lub **Użyj drukarki w trybie oƱine** nie są zaznaczone.
- **d.** Jeśli zostały wprowadzone jakiekolwiek zmiany spróbuj wydrukować ponownie.
- **4.** Sprawdź, czy drukarka jest drukarką domyślną.

#### **Sprawdzanie, czy drukarka jest drukarką domyślną**

- **a.** Zależnie od systemu operacyjnego, wykonaj jedną z czynności:
	- **Windows 10**: W menu **Start** systemu Windows wybierz **System Windows** z listy aplikacji, wybierz **Panel sterowania**, a następnie kliknij opcję **Wyświetl urządzenia i drukarki** w obszarze **Sprzęt i dźwięk**.
	- **Windows 8.1** i **Windows 8**: Wskaż prawy górny róg ekranu lub dotknij go, aby otworzyć panele funkcji, kliknij ikonę **Ustawienia** kliknij opcję **Panel sterowania** (lub dotknij jej), a następnie kliknij opcję **Wyświetl urządzenia i drukarki** (lub dotknij jej).
	- **Windows 7**: W menu **Start** systemu Windows kliknij **Urządzenia i drukarki**.
- **b.** Upewnij się, że właściwa drukarka jest ustawiona jako drukarka domyślna.

Obok drukarki domyślnej znajduje się znak wyboru w czarnym lub zielonym kółku.

- **c.** Jeśli wybrana jest niewłaściwa drukarka, kliknij właściwą drukarkę prawym przyciskiem myszy i wybierz opcję **Ustaw jako drukarkę domyślną**.
- **d.** Spróbuj ponownie użyć drukarki.
- **5.** Ponownie uruchom bufor wydruku.

#### **Ponowne uruchamianie bufora wydruku**

**a.** Zależnie od systemu operacyjnego, wykonaj jedną z czynności:

#### **Windows 10**

- **i.** W menu **Start** systemu Windows wybierz opcję **Narzędzia administracyjne systemu Windows** z listy aplikacji, a następnie wybierz opcję **Usługi**.
- **ii.** Kliknij prawym przyciskiem **Bufor wydruku**, a następnie kliknij **Właściwości**.
- **iii.** Na karcie **Ogólne**, obok **Rodzaju uruchomienia** sprawdź, czy wybrano **Automatycznie**.
- **iv.** Jeśli usługa nie działa, w **Stanie usługi** kliknij **Uruchom**, a następnie kliknij **OK**.

#### **Windows 8.1 i Windows 8**

- **i.** Wskaż prawy górny róg ekranu lub dotknij go, aby otworzyć panele funkcji, a następnie kliknij ikonę **Ustawienia**.
- **ii.** Kliknij opcję **Panel sterowania** lub dotknij tej opcji, a następnie kliknij opcję (lub dotknij opcji) **System i zabezpieczenia**.
- **iii.** Kliknij opcję (lub dotknij opcji) **Narzędzia administracyjne**, a następnie kliknij dwukrotnie opcję (lub dotknij dwukrotnie opcji) **Usługi**.
- **iv.** Kliknij prawym przyciskiem lub dotknij i przytrzymaj opcję **Bufor wydruku**, a następnie kliknij opcję **Właściwości**.
- **v.** Na karcie **Ogólne**, obok **Rodzaju uruchomienia** sprawdź, czy wybrano **Automatycznie**.
- **vi.** Jeśli usługa nie działa, w **Stanie usługi** kliknij opcję lub dotknij opcji **Uruchom**, a następnie kliknij opcję lub dotknij opcji **OK**.

#### **System Windows 7**

- **i.** W menu start **Start** systemu Windows kliknij **Panel sterowania**, **System i zabezpieczenia**, a następnie **Narzędzia administracyjne**.
- **ii.** Kliknij dwukrotnie **Usługi**.
- **iii.** Kliknij prawym przyciskiem **Bufor wydruku**, a następnie kliknij **Właściwości**.
- **iv.** Na karcie **Ogólne**, obok **Rodzaju uruchomienia** sprawdź, czy wybrano **Automatycznie**.
- **v.** Jeśli usługa nie działa, w **Stanie usługi** kliknij **Uruchom**, a następnie kliknij **OK**.
- **b.** Upewnij się, że właściwa drukarka jest ustawiona jako drukarka domyślna.

Obok drukarki domyślnej znajduje się znak wyboru w czarnym lub zielonym kółku.

- **c.** Jeśli wybrana jest niewłaściwa drukarka, kliknij właściwą drukarkę prawym przyciskiem myszy i wybierz opcję **Ustaw jako drukarkę domyślną**.
- **d.** Spróbuj ponownie użyć drukarki.
- **6.** Ponownie uruchom komputer.
- **7.** Czyszczenie kolejki wydruku.

#### **Czyszczenie kolejki drukowania**

**a.** Zależnie od systemu operacyjnego, wykonaj jedną z czynności:

- <span id="page-96-0"></span>● **Windows 10**: W menu **Start** systemu Windows wybierz **System Windows** z listy aplikacji, wybierz **Panel sterowania**, a następnie kliknij opcję **Wyświetl urządzenia i drukarki** w obszarze **Sprzęt i dźwięk**.
- **Windows 8.1** i **Windows 8**: Wskaż prawy górny róg ekranu lub dotknij go, aby otworzyć panele funkcji, kliknij ikonę **Ustawienia** kliknij opcję **Panel sterowania** (lub dotknij jej), a następnie kliknij opcję **Wyświetl urządzenia i drukarki** (lub dotknij jej).
- **Windows 7**: W menu **Start** systemu Windows kliknij **Urządzenia i drukarki**.
- **b.** Kliknij dwukrotnie ikonę drukarki, aby otworzyć kolejkę drukowania.
- **c.** W menu **Drukarka** kliknij **Anuluj wszystkie dokumenty** lub **Zakończ drukowanie dokumentu**, a następnie kliknij **Tak** by potwierdzić.
- **d.** Jeśli w kolejce wciąż znajdują się dokumenty, uruchom komputer ponownie i po uruchomieniu jeszcze raz rozpocznij drukowanie.
- **e.** Sprawdź ponownie kolejkę drukowania, by upewnić się że jest pusta, a następnie rozpocznij ponownie drukowanie.

#### **Rozwiązywanie problemów z drukowaniem (OS X i macOS)**

- **1.** Sprawdź komunikaty o błędach i rozwiąż je.
- **2.** Odłącz i podłącz ponownie kabel USB.
- **3.** Sprawdź, czy urządzenie nie jest wstrzymane lub w trybie offline.

#### **Sprawdzanie, czy urządzenie nie jest wstrzymane lub w trybie oƱine**

- **a.** W obszarze **Preferencje systemowe** kliknij opcję **Drukarki i skanery** .
- **b.** Kliknij przycisk **Otwórz kolejkę drukowania**.
- **c.** Kliknij zadanie drukowania, aby je zaznaczyć.

Zadaniami drukowania można zarządzać przy użyciu następujących przycisków:

- **Delete** (Usuń): Usuwanie wybranego zadania drukowania.
- **Hold** (Wstrzymaj): Wstrzymywanie wybranego zadania drukowania.
- **Resume** (Wznów): Kontynuowanie wstrzymanego zadania drukowania.
- **Pause Printer** (Wstrzymaj drukarkę): Wstrzymywanie wszystkich zadań drukowania w kolejce wydruku.
- **d.** Jeśli zostały wprowadzone jakiekolwiek zmiany spróbuj wydrukować ponownie.
- **4.** Ponownie uruchom komputer.

#### **Naprawianie problemów z jakością wydruku**

**WWAGA:** Aby chronić pojemniki z tuszem przed wyschnięciem, zawsze wyłączaj drukarkę przy użyciu przycisku **Dane techniczne** i poczekaj, aż wskaźnik przycisku **Dane techniczne** przestanie świecić.

#### **Poprawianie jakości wydruku (Windows)**

- **1.** Upewnij się, że korzystasz z oryginalnych pojemników HP.
- **2.** Sprawdź rodzaj papieru.

Aby uzyskać najlepszą jakość wydruku, używaj papieru HP wysokiej jakości lub papierów zgodnych ze standardem ColorLok®. Więcej informacji znajdziesz w [Podstawowe informacje dotyczące papieru](#page-23-0)  [na stronie 18.](#page-23-0)

Upewnij się, że papier, na którym drukujesz, leży płasko. Aby uzyskać najlepsze wyniki podczas drukowania obrazów, używaj papieru HP Advanced Photo.

Przechowuj papiery specjalne w ich oryginalnych opakowaniach wewnątrz szczelnie zamykanych torebek na płaskiej powierzchni w chłodnym i suchym miejscu. Gdy wszystko jest gotowe do druku, wyjmij tylko tyle papieru, ile potrzebujesz do natychmiastowego użytku. Po zakończeniu drukowania pozostały papier ponownie schowaj do plastikowego opakowania. Zapobiega to marszczeniu papieru fotograficznego.

**3.** Sprawdź oprogramowanie drukarki, aby upewnić się, czy wybrano odpowiedni rodzaj papieru z listy rozwijanej **Nośnik** i odpowiednią jakość wydruku z listy rozwijanej **Ustawienia jakości**.

Uruchom oprogramowanie drukarki i kliknij opcję **Drukowanie i skanowanie** , a następnie opcję **Ustaw preferencje**, aby uzyskać dostęp do właściwości drukowania.

**4.** Sprawdź szacowane poziomy tuszu, by określić czy jest go wystarczająca ilość w pojemnikach.

Więcej informacji znajdziesz w [Sprawdzanie szacunkowych poziomów tuszu na stronie 55](#page-60-0). Jeśli w pojemnikach jest mało tuszu, rozważ ich wymianę.

**5.** Wyrównaj pojemniki z tuszem.

#### **Wyrównywanie pojemników z tuszem**

- **a.** Załaduj nieużywany arkusz białego papieru o rozmiarze Letter lub A4 do zasobnika wejściowego.
- **b.** Otwórz okno oprogramowanie drukarki. Więcej informacji znajdziesz w [Otwieranie](#page-38-0)  [oprogramowania drukarki HP \(Windows\) na stronie 33](#page-38-0).
- **c.** Uruchom oprogramowanie drukarki i kliknij opcję **Drukowanie i skanowanie** , a następnie kliknij opcję **Konserwacja drukarki**, aby uzyskać dostęp do przybornika drukarki.

Zostanie wyświetlony przybornik drukarki.

**d.** Kliknij opcję **Wyrównaj pojemniki** na karcie **Usługi urządzenia**.

Zostanie wydrukowana strona zawierająca wzory wyrównania.

- **e.** Postępuj zgodnie z instrukcjami wyświetlanymi na ekranie, aby wyrównać pojemniki. Arkusz wyrównywania pojemników możesz wyrzucić lub zostawić do ponownego wykorzystania.
- **6.** Wydrukuj stronę diagnostyczną, jeśli w pojemnikach jest wystarczająca ilość tuszu.

#### **Drukowanie strony diagnostycznej**

- **a.** Załaduj nieużywany arkusz białego papieru o rozmiarze Letter lub A4 do zasobnika wejściowego.
- **b.** Otwórz okno oprogramowanie drukarki. Więcej informacji znajdziesz w [Otwieranie](#page-38-0)  [oprogramowania drukarki HP \(Windows\) na stronie 33](#page-38-0).
- <span id="page-98-0"></span>**c.** Uruchom oprogramowanie drukarki i kliknij opcję **Drukowanie i skanowanie** , a następnie kliknij opcję **Konserwacja drukarki**, aby uzyskać dostęp do przybornika drukarki.
- **d.** Kliknij **Drukuj informacje diagnostyczne** na karcie **Raporty urządzenia**, aby wydrukować stronę diagnostyczną.
- **e.** Sprawdź bloki kolorów na stronie diagnostyki.

Jeśli na którymkolwiek z bloków występują białe linie, blok jest wyblakły lub brakuje go całkowicie, przejdź do następnego kroku.

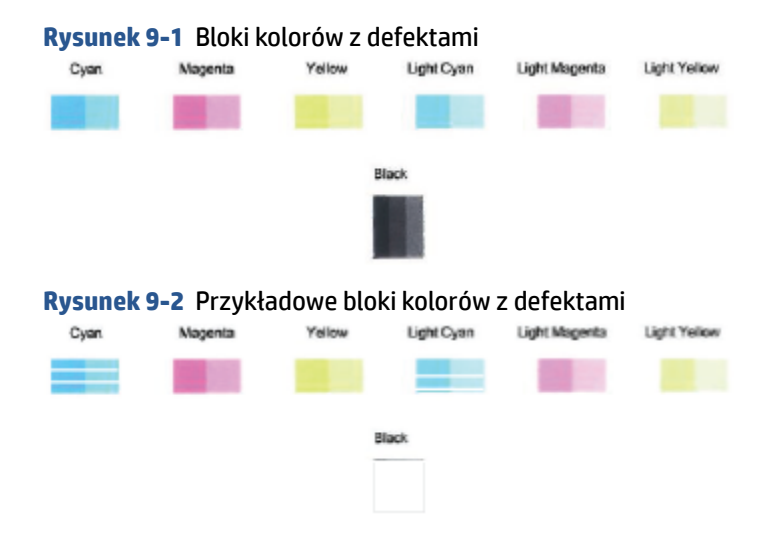

**7.** Oczyść pojemniki.

#### **Czyszczenie pojemników z tuszem**

- **a.** Załaduj nieużywany arkusz białego papieru o rozmiarze Letter lub A4 do zasobnika wejściowego.
- **b.** Otwórz okno oprogramowanie drukarki. Więcej informacji znajdziesz w [Otwieranie](#page-38-0)  [oprogramowania drukarki HP \(Windows\) na stronie 33](#page-38-0).
- **c.** Uruchom oprogramowanie drukarki i kliknij opcję **Drukowanie i skanowanie** , a następnie kliknij opcję **Konserwacja drukarki**, aby uzyskać dostęp do przybornika drukarki.
- **d.** Kliknij opcję **Wyczyść pojemniki z tuszem** na karcie **Usługi urządzenia**. Postępuj zgodnie z instrukcjami wyświetlanymi na ekranie.

### **Problemy z siecią i połączeniem**

- [Naprawianie połączenia bezprzewodowego](#page-99-0)
- [Naprawianie połączenia Wi-Fi Direct](#page-100-0)

### <span id="page-99-0"></span>**Naprawianie połączenia bezprzewodowego**

Wybierz jedną z następujących opcji rozwiązywania problemów.

● Sprawdź, czy drukarka i router bezprzewodowy są włączone i zasilane, a także sprawdź, czy komunikacja bezprzewodowa w drukarce jest włączona. Wskaźnik obok przycisku **Sieć bezprzewodowa** 

(  $\textcircled{\textcolor{red}{\approx}}$  )) powinien świecić w sposób ciągły na niebiesko, co oznacza, że drukarka jest podłączona. (Jeśli

wskaźnik miga, drukarka znajduje się w trybie konfiguracji lub próbuje nawiązać połączenie).

**• Sprawdź ikonę Paski siły sygnału (**  $\gg$  **)** na wyświetlaczu panelu sterowania. Jeśli wyświetlany jest

tylko jeden lub dwa paski, sygnał sieci bezprzewodowej jest słaby. Sprawdź, czy drukarka znajduje się w zasięgu sieci bezprzewodowej. W przypadku większości sieci drukarka musi być w odległości nie większej niż 30 m od punktu dostępu bezprzewodowego (routera bezprzewodowego).

**• Na panelu sterowania drukarki naciśnij jednocześnie przycisk Sieć bezprzewodowa ( ( ) i przycisk** 

**Informacje** ( $\binom{1}{1}$ ), aby wydrukować raport z testu sieci bezprzewodowej i stronę konfiguracji sieci.

Sprawdź górną część raportu testu sieci bezprzewodowej, aby ustalić, czy w trakcie testu nie zostały wykryte problemy.

- Zapoznaj się z sekcją **WYNIKI DIAGNOSTYCZNE** dotyczącą wszystkich wykonanych testów, aby sprawdzić, czy drukarka przeszła je poprawnie. Jeśli wystąpiły jakiekolwiek problemy, przeprowadź sugerowane rozwiązania wymienione w raporcie, a następnie spróbuj użyć drukarki ponownie.
- W sekcji **BIEŻĄCA KONFIGURACJA** zlokalizuj nazwę sieci (SSID), z którą drukarka jest aktualnie połączona. Upewnij się, że drukarka jest połączona z tą samą siecią, z którą jest połączony komputer lub urządzenie przenośne.
- Przywróć ustawienia sieciowe, a następnie podłącz drukarkę ponownie. Patrz Łączenie przy użyciu [aplikacji HP Smart na stronie 20](#page-25-0).
- W centrum pomocy HP Smart odszukaj pomoc dotyczącą podłączania drukarki, a następnie postępuj zgodnie z instrukcjami wyświetlanymi na ekranie.
- W przypadku drukowania z komputera z systemem Windows spróbuj użyć narzędzia [HP Print and Scan](https://www.hp.com/support/PSDr)  [Doctor](https://www.hp.com/support/PSDr) w celu automatycznego zdiagnozowania i naprawienia problemu.
- Aby ustalić, czy zapora lub program antywirusowy uniemożliwia komputerowi połączenie się z drukarką oraz znaleźć rozwiązania problemu, użyj funkcji [Narzędzie HP do rozwiązywania problemów z zaporą w](https://h20180.www2.hp.com/apps/Nav?h_pagetype=s-921&h_lang=en&h_client=s-h-e005-01&h_keyword=bmGoWirelessFirewall) [trybie online](https://h20180.www2.hp.com/apps/Nav?h_pagetype=s-921&h_lang=en&h_client=s-h-e005-01&h_keyword=bmGoWirelessFirewall) .
- Więcej informacji na temat rozwiązywania problemów związanych z połączeniem przez sieć bezprzewodową można znaleźć na stronie internetowej: [www.hp.com/go/wirelessprinting.](https://www.hp.com/go/wirelessprinting)

### <span id="page-100-0"></span>**Naprawianie połączenia Wi-Fi Direct**

**1.** Upewnij się, że ikona **Wi-Fi Direct** na panelu sterowania drukarki jest włączona. Jeśli jest wyłączona, naciśnij jednocześnie i przytrzymaj przez trzy sekundy przycisk **Sieć bezprzewodowa** ( ) i przycisk

**Wznów** ( $\left(\begin{matrix} n \\ k \end{matrix}\right)$ ), aby ją włączyć.

**2.** Włącz połączenie Wi-Fi w komputerze obsługującym komunikację bezprzewodową lub urządzeniu przenośnym, wyszukaj dostępne sieci i połącz się z siecią Wi-Fi Direct swojej drukarki.

Jeśli korzystasz z urządzenia przenośnego, które nie obsługuje funkcji Wi-Fi Direct sprawdź, czy została zainstalowana zgodna aplikacja do drukowania. Więcej informacji na ten temat można znaleźć na stronie internetowej HP Mobile Printing: [www.hp.com/go/mobileprinting](http://www.hp.com/go/mobileprinting). Jeśli strona HP Mobile Printing nie istnieje w Twojej wersji językowej, może nastąpić przekierowanie do innej wersji językowej.

- **WWAGA:** Jeśli urządzenie przenośne nie obsługuje połączeń Wi-Fi, nie będzie można korzystać z funkcji Wi-Fi Direct.
- **3.** Jeśli zabezpieczenia połączenia Wi-Fi Direct dla drukarki są ustawione na **Ręczne**, wykonaj jedną z poniższych czynności, aby nawiązać połączenie z drukarką.
	- Po wyświetleniu monitu wprowadź prawidłowe hasło Wi-Fi Direct i kod PIN.
	- Jeśli ikona **Wi-Fi Direct** na wyświetlaczu drukarki miga synchronicznie z białym migającym wskaźnikiem **Informacje** , naciśnij przycisk **Informacje** ( $\binom{1}{1}$ ) w ciągu jednej minuty, aby połączyć się przed upływem limitu czasu.
- **4.** Upewnij się, że liczba połączeń Wi-Fi Direct nie osiągnęła wartości maksymalnej wynoszącej pięć urządzeń.
- **5.** Uzyskaj więcej pomocy online, aby rozwiązać problemy z funkcją Wi-Fi Direct.

### **Problemy sprzętowe drukarki**

**WSKAZÓWKA:** Uruchom aplikację [HP Print and Scan Doctor](https://www.hp.com/support/PSDr), aby zdiagnozować i automatycznie naprawić problemy związane z drukowaniem, skanowaniem i kopiowaniem. Aplikacja nie jest dostępna we wszystkich językach.

#### **Zamykanie drzwiczek dostępu do pojemników z tuszem**

● Drzwiczki dostępu do pojemników muszą być zamknięte przed rozpoczęciem drukowania.

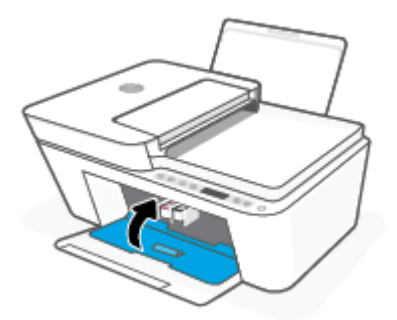

#### <span id="page-101-0"></span>**Drukarka niespodziewanie wyłącza się**

- Sprawdź zasilanie i połączenia kabli zasilania.
- Sprawdź, czy kabel zasilający drukarki jest dobrze podłączony do działającego gniazdka.

**WWAGA:** Gdy Automatyczne wyłączanie działa, drukarka wyłączy się automatycznie po dwóch godzinach bezczynności w celu ograniczenia zużycia energii. Aby uzyskać więcej informacji, zobacz [Automatyczne](#page-45-0) [wyłączanie na stronie 40](#page-45-0).

#### **Usuwanie awarii drukarki**

● Wyłącz i włącz drukarkę. Jeżeli to nie rozwiąże problemu, skontaktuj się z HP.

### **Stany i kody błędów na panelu sterowania**

- Kody błędów na panelu sterowania
- [Stany błędów tuszu na panelu sterowania](#page-103-0)
- [Stany błędów papieru na panelu sterowania](#page-105-0)

#### **Kody błędów na panelu sterowania**

Jeśli ikona **Liczba kopii** na wyświetlaczu panelu sterowania wyświetla na przemian literę E i numer, wskazuje to na wystąpienie błędu drukarki. Litera E i numer oznaczają kody błędów.

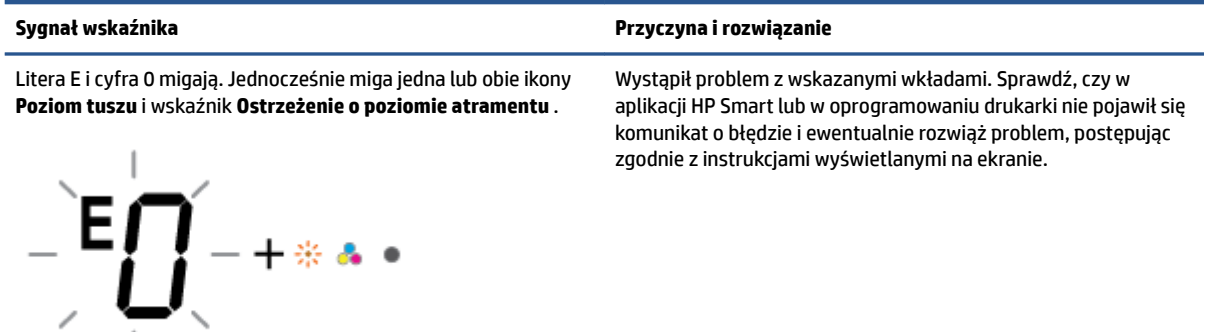

**WWAGA:** Aplikacja HP Smart dostarcza szczegółowych informacji o ostrzeżeniach i błędach drukarki. Otwórz aplikację i sprawdź stan drukarki, a następnie postępuj zgodnie z instrukcjami wyświetlanymi na ekranie, aby rozwiązać problem. W razie potrzeby sprawdzić następujące pozycje pomocy.

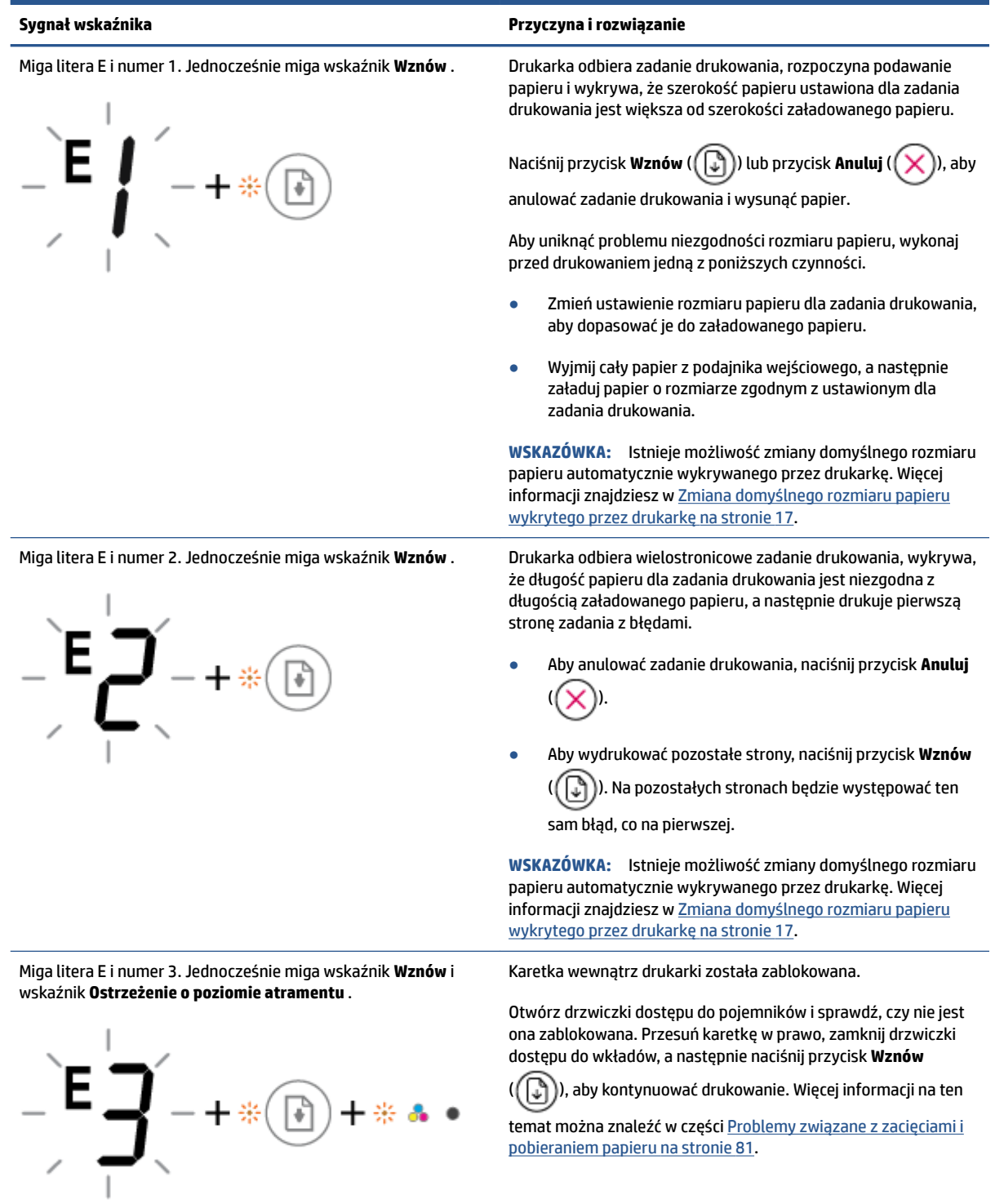

<span id="page-103-0"></span>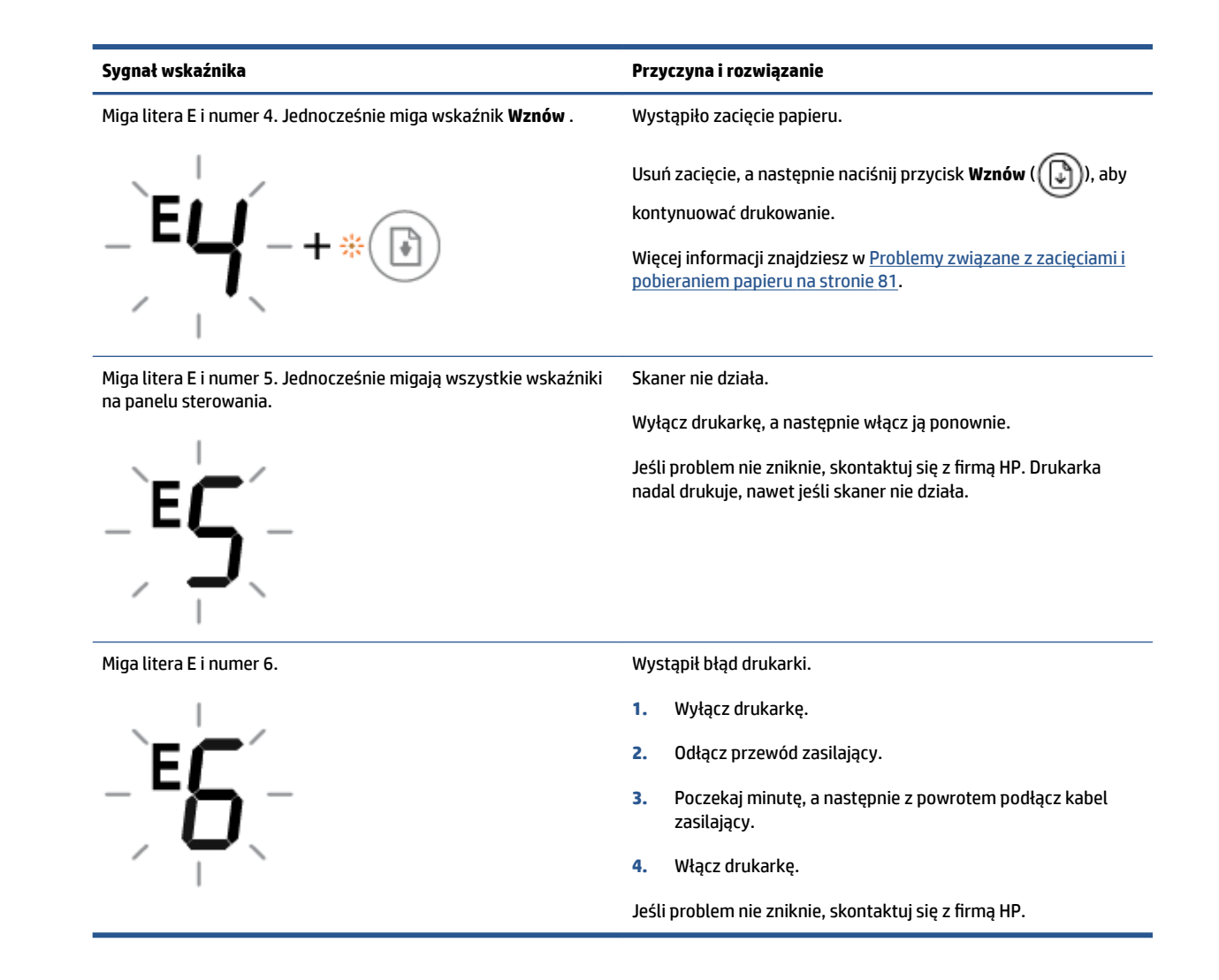

#### **Stany błędów tuszu na panelu sterowania**

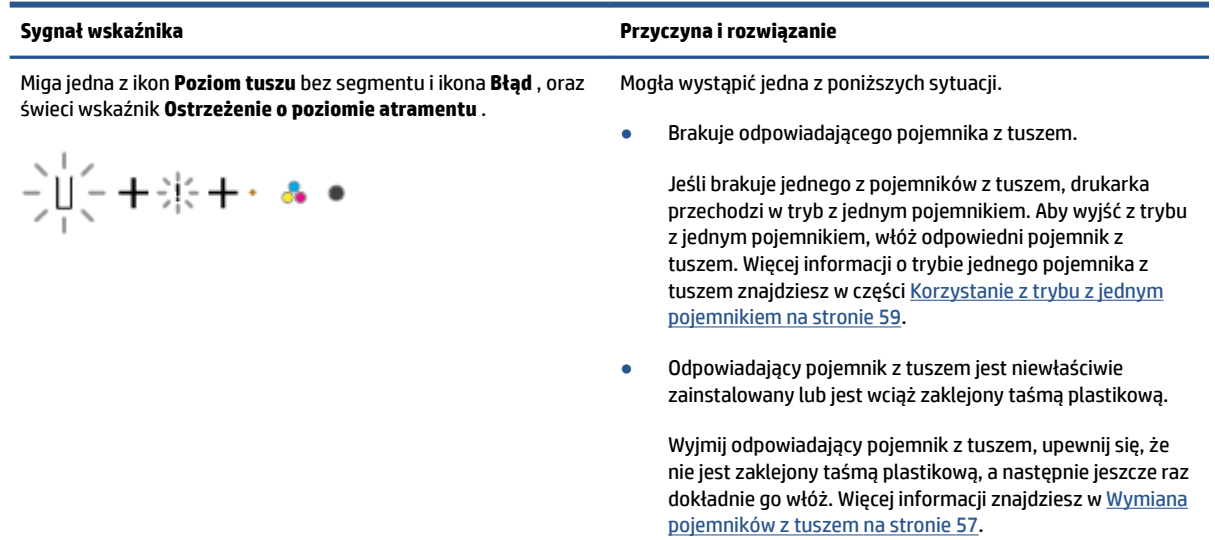

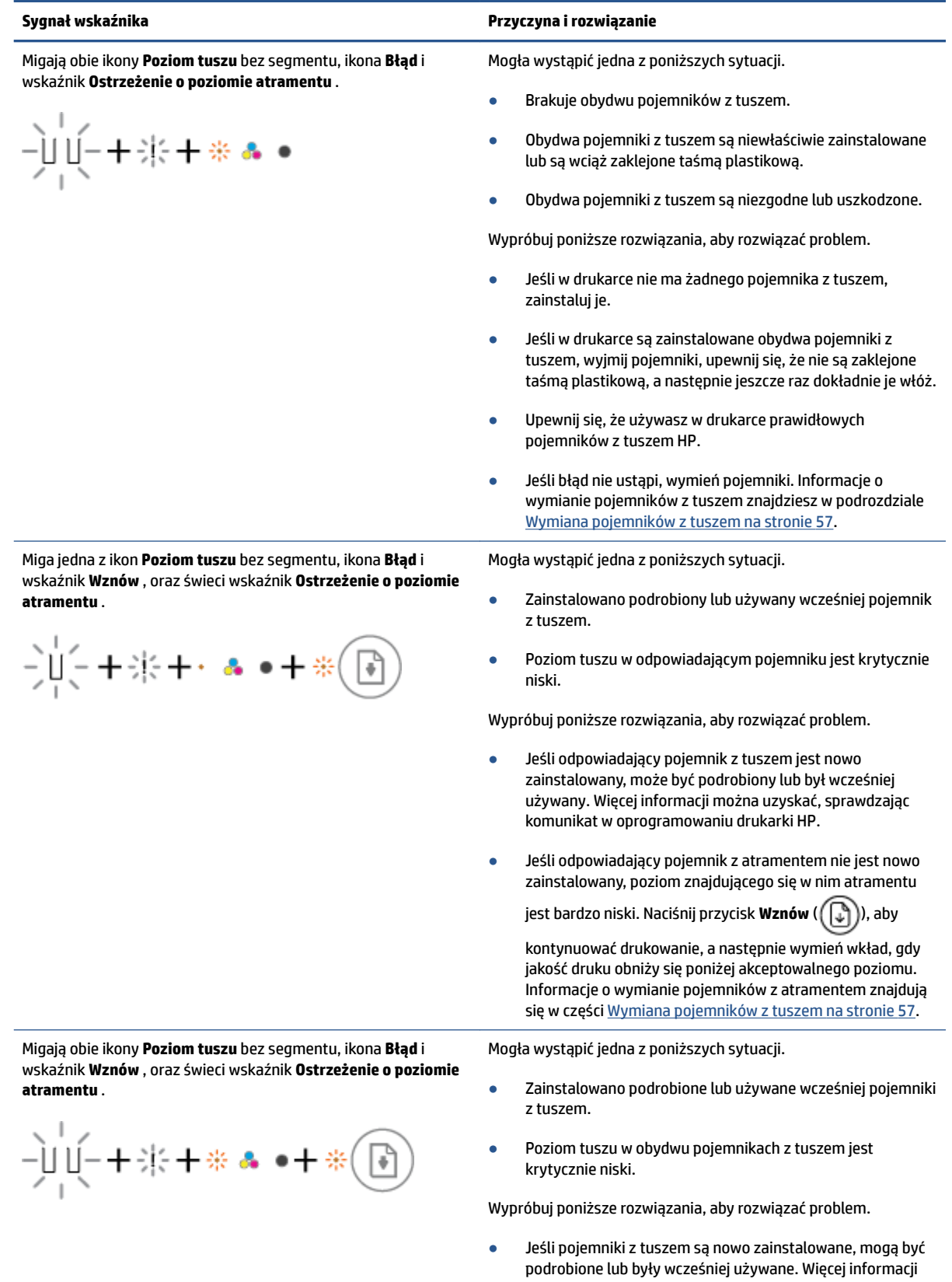

<span id="page-105-0"></span>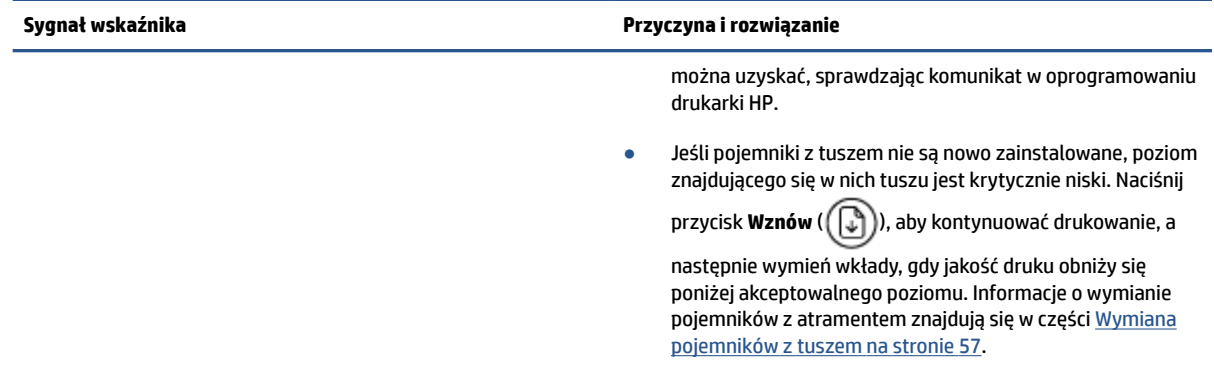

## **Stany błędów papieru na panelu sterowania**

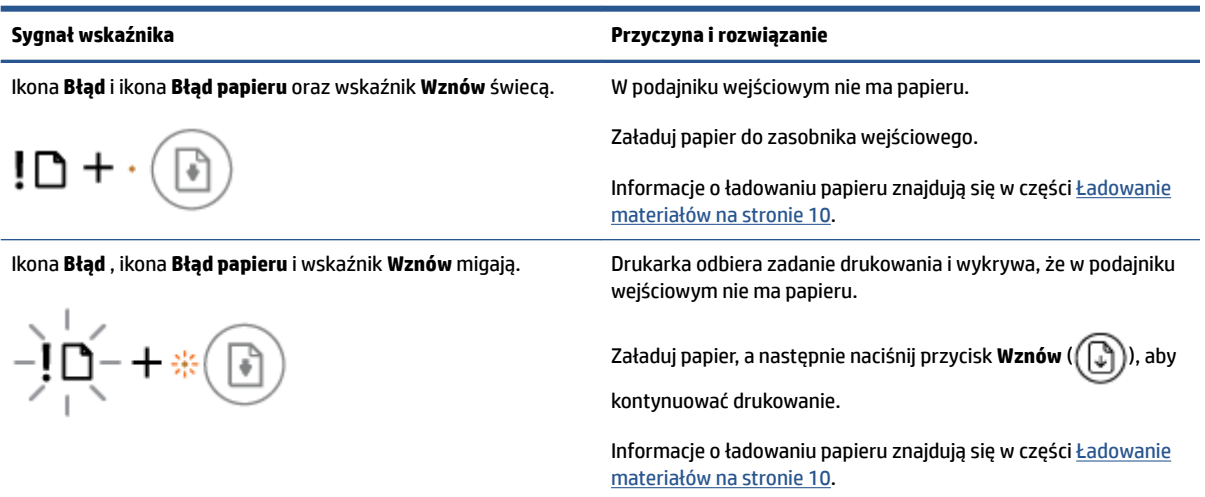

## <span id="page-106-0"></span>**Pomoc techniczna firmy HP**

Najnowsze aktualizacje produktów i informacje pomocy technicznej można znaleźć na stronie wsparcia produktu pod adresem [www.support.hp.com](http://www.support.hp.com). Pomoc techniczna online firmy HP udostępnia szeroką gamę opcji ułatwiających korzystanie z drukarki:

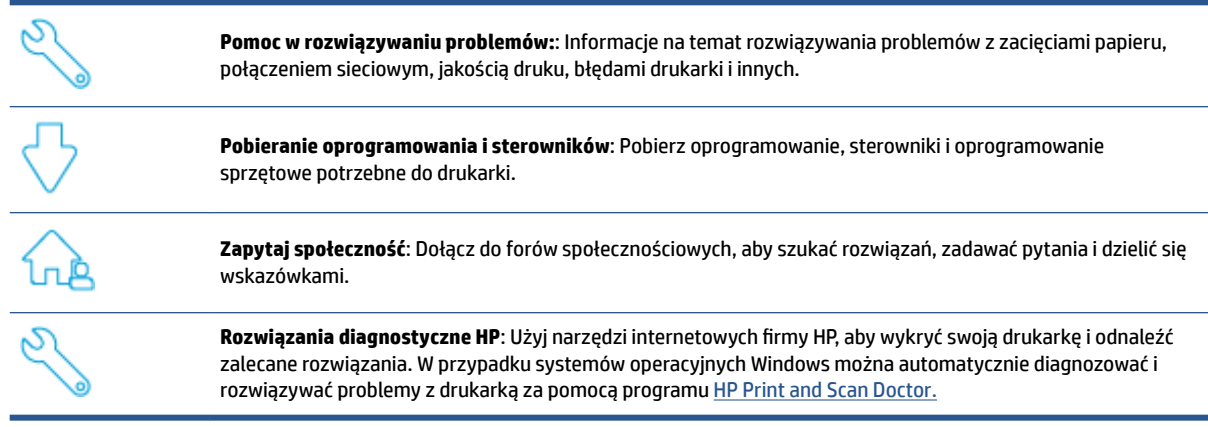

**UWAGA:** Pomoc można również znaleźć w Internecie, odwiedzając stronę [Printer Essentials](https://www.hpsmart.com/dj4100ia). Tutaj można znaleźć odnośniki do instalacji aplikacji HP Smart, zakupu atramentu do drukarki (w tym HP Instant Ink, jeśli dotyczy) oraz uzyskać pomoc w zakresie typowych zadań drukarki.

## **Kontakt z HP**

Aby rozwiązać problem z pomocą przedstawiciela pomocy technicznej firmy HP, należy odwiedzić stronę [internetową Kontakt z pomocą techniczną.](http://www.support.hp.com) W okresie gwarancji klienci mają bezpłatny dostęp do następujących opcji kontaktu (pomoc techniczna udzielana przez przedstawiciela firmy HP po upłynięciu okresu gwarancji może wymagać wniesienia opłaty):

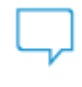

Czat z przedstawicielem pomocy technicznej HP lub wirtualnym przedstawicielem HP.

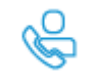

Rozmowa telefoniczna z pracownikiem działu pomocy technicznej firmy HP.

Kontaktując się z działem pomocy technicznej HP, należy przygotować się na przekazanie następujących informacji:

Nazwa produktu (umieszczona na drukarce)

● Numer produktu i numer seryjny produktu (znajduje się za drzwiczkami dostępu do pojemników)

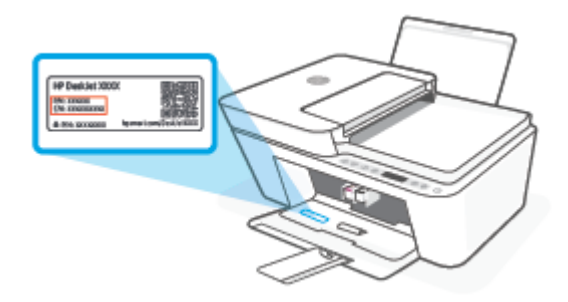

## **Rejestracja drukarki**

Jeśli poświęcisz tylko kilka chwil na rejestrację, możesz uzyskać szybszą obsługę, jeszcze lepszą pomoc techniczną i informacje pomocy technicznej dotyczące urządzenia. Jeśli drukarka nie została zarejestrowana w trakcie instalacji oprogramowania, można zarejestrować się na stronie <http://www.register.hp.com>.

## **Dodatkowe opcje gwarancyjne**

Za dodatkową opłatą są dostępne rozszerzone plany serwisowe dla drukarki. Przejdź na stronę [www.hp.com/](http://www.support.hp.com) [support](http://www.support.hp.com), wybierz kraj/region i język, a następnie zapoznaj się z opcjami rozszerzonej gwarancji dostępnymi dla posiadanej drukarki.
# **10 HP EcoSolutions (HP i ochrona środowiska)**

Firma HP dokłada wszelkich starań, by przyczynić się do minimalizacji wpływu użytkowników na środowisko i umożliwić odpowiedzialne drukowanie w domu i w pracy.

Bardziej szczegółowe informacje na temat wytycznych związanych ze środowiskiem, których firma HP przestrzega podczas procesu produkcji, znajdują się w części [Program ochrony środowiska na stronie 114](#page-119-0). Więcej informacji na temat inicjatyw środowiskowych firmy HP można znaleźć na stronie [www.hp.com/](http://www.hp.com/ecosolutions) [ecosolutions](http://www.hp.com/ecosolutions).

## **Tryb oszczędzania energii**

Zużycie energii w trybie oszczędzania energii jest ograniczone.

Po wstępnej konfiguracji drukarka przejdzie do trybu oszczędzania energii po 5 min bezczynności.

#### **Zmiana czasu przejścia do trybu oszczędzania energii z urządzenia z systemem Android lub iOS**

- **1.** Otwórz program HP Smart. Aby uzyskać więcej informacji, zobacz [Używanie aplikacji HP Smart do](#page-37-0) [drukowania, kopiowania, skanowania i rozwiązywania problemów na stronie 32](#page-37-0).
- **2.** Dotknij opcji **Ustawienia drukarki**.
- **3.** Dotknij opcji **Ustawienia zaawansowane**, a następnie **Tryb oszczędzania energii**, aby zmienić ustawienie.

#### **Zmiana czasu przejścia do trybu oszczędzania energii z poziomu wbudowanego serwera internetowego (EWS)**

- **1.** Uruchom wbudowany serwer WWW (EWS). Więcej informacji znajdziesz w [Otwieranie wbudowanego](#page-40-0) [serwera internetowego na stronie 35.](#page-40-0)
- **2.** Kliknij zakładkę **Settings** (Ustawienia).
- **3.** W sekcji **Zarządzanie energią** kliknij opcję **Tryb oszczędzania energii** i wybierz żądaną opcję.
- **4.** Kliknij przycisk **Apply** (Zastosuj).

# **A Informacje techniczne**

W tej części zamieszczono dane techniczne oraz informacje o międzynarodowych atestach urządzenia HP DeskJet 4100 Ink Advantage series.

Dodatkowe informacje dostępne są w dokumentacji drukowanej dostarczonej z urządzeniem HP DeskJet 4100 Ink Advantage series.

W tym rozdziale opisano następujące zagadnienia:

- [Informacje firmy HP Company](#page-111-0)
- [Dane techniczne](#page-112-0)
- [Informacje o przepisach](#page-114-0)
- [Program ochrony środowiska](#page-119-0)

## <span id="page-111-0"></span>**Informacje firmy HP Company**

Informacje zawarte w niniejszym dokumencie mogą ulec zmianie bez powiadomienia.

Wszelkie prawa zastrzeżone. Kopiowanie, adaptacja lub tłumaczenie tych materiałów nie jest dozwolone bez uprzedniej pisemnej zgody firmy HP, z wyjątkiem przypadków dozwolonych w ramach praw autorskich. Wszystkie gwarancje udzielane w odniesieniu do Produktów i Usług HP określone zostały w oświadczeniach gwarancyjnych załączanych do każdego produktu i usługi. Żadne informacje tu zawarte nie mogą być rozumiane jako zawierające dodatkowe gwarancje. HP nie będzie odpowiedzialne za błędy techniczne czy edytorskie lub pominięcia zawarte w dokumencie.

© Copyright 2020 HP Development Company, L.P.

Microsoft i Windows są zastrzeżonymi znakami towarowymi firmy Microsoft Corporation w Stanach Zjednoczonych i/lub w innych krajach.

## <span id="page-112-0"></span>**Dane techniczne**

W niniejszej części zawarto informacje techniczne na temat urządzenia HP DeskJet 4100 Ink Advantage series. Więcej specyfikacji produktów można znaleźć w karcie produktu na stronie [www.support.hp.com.](http://www.support.hp.com)

#### **Wymagania systemowe**

● Informacje na temat wymaganego oprogramowania i wymagań systemowych lub przyszłych wersji systemów operacyjnych i ich obsługi znajdują się w witrynie pomocy technicznej HP pod adresem [www.support.hp.com.](http://www.support.hp.com)

#### **Dane techniczne środowiska pracy**

- Zalecany zakres temperatury pracy: od 15°C do 30°C
- Dopuszczalny zakres temperatur otoczenia w trakcie pracy: od 5°C do 40°C
- Zakres temperatury podczas przechowywania: od –40°C do 60°C
- Zalecany zakres wilgotności podczas pracy: wilgotność względna od 20 do 80% (bez kondensacji)
- Dopuszczalny zakres wilgotności podczas pracy: wilgotność względna od 15 do 80% (bez kondensacji)
- Dopuszczalny zakres wilgotności podczas przechowywania: wilgotność względna od 5 do 90% (bez kondensacii)
- W obecności silnego pola elektromagnetycznego wydruk z urządzenia HP DeskJet 4100 Ink Advantage series może być lekko zniekształcony
- Firma HP zaleca stosowanie kabla USB o długości nie przekraczającej 3 m, aby zminimalizować wprowadzony szum wywoływany przez potencjalne silne pola elektromagnetyczne

#### **Pojemność zasobnika wejściowego**

- Kartki zwykłego papieru (75 g/m² [20lb]): maks. 60
- Koperty: Do 5
- Karty katalogowe: Do 20
- Papier fotograficzny: Do 20

#### **Pojemność zasobnika wyjściowego**

- Kartki zwykłego papieru (80 g/m<sup>2</sup> [20lb]): Maks. 25
- Koperty: Do 5
- Karty katalogowe: maks. 20
- Papier fotograficzny: maks. 20

#### **Rozmiar papieru**

● Kompletną listę obsługiwanych rozmiarów nośników można znaleźć w oprogramowaniu drukarki.

#### <span id="page-113-0"></span>**Gramatury papieru**

- Zwykły papier: 60–90 g/m² (16–32 funtów)
- Koperty: od 75 do 90 g/m<sup>2</sup> (koperty dokumentowe od 20 do 24 funtów)
- $\bullet$  Karty: maks. 200 g/m<sup>2</sup>
- Papier fotograficzny: maks. 300 g/m<sup>2</sup> (145 funtów)

#### **Dane techniczne drukowania**

- Szybkość drukowania zależy od stopnia złożoności dokumentu.
- Metoda: termiczny druk atramentowy na żądanie
- Język: PCL3 GUI

#### **Dane techniczne kopiowania**

- Cyfrowa obróbka obrazu
- Szybkość kopiowania zależy od modelu i od stopnia złożoności dokumentu

#### **Dane techniczne skanowania**

- Rozdzielczość: optyczna maks. 1200 dpi
- W kolorze: 24-bitowa w kolorze, 8-bitowa skala szarości (256 odcieni szarości)
- Maksymalny rozmiar skanowania z szyby: 21,6 x 29,7 cm
- Wielkość skanu przy skanowaniu z automatycznego podajnika dokumentów: 21,6 x 29,7 cm (8,5 x 11,69 cala)

#### **Podajnik dokumentów**

● Pojemności podajnika dokumentów (liczba kartek o gramaturze 60–90 g/m² (16–32 funtów)): maks. 35

#### **Rozdzielczość druku**

● Listę obsługiwanych rozdzielczości druku można znaleźć na stronie wsparcia produktu pod adresem [www.support.hp.com.](http://www.support.hp.com)

#### **Wydajność wkładu drukującego**

● Więcej informacji na temat szacunkowej wydajności kaset drukujących można znaleźć w witrynie firmy HP pod adresem [www.hp.com/go/learnaboutsupplies](http://www.hp.com/go/learnaboutsupplies).

#### **Informacje dźwiękowe**

Jeśli masz dostęp do Internetu, możesz uzyskać dźwiękowe informacje w [witrynie internetowej firmy](https://h20180.www2.hp.com/apps/Nav?h_pagetype=s-017&h_product=29378160&h_client&s-h-e002-1&h_lang=pl&h_cc=pl) [HP.](https://h20180.www2.hp.com/apps/Nav?h_pagetype=s-017&h_product=29378160&h_client&s-h-e002-1&h_lang=pl&h_cc=pl)

## <span id="page-114-0"></span>**Informacje o przepisach**

Drukarka spełnia wymagania określone przepisami obowiązującymi w kraju/regionie użytkownika.

W tym rozdziale opisano następujące zagadnienia:

- Prawny numer modelu
- Oświadczenie FCC
- [Instrukcje dotyczące przewodu zasilającego](#page-115-0)
- [Informacje dla użytkowników w Korei](#page-115-0)
- [Oświadczenie o emisji hałasu dla Niemiec](#page-115-0)
- [Uwagi regulacyjne dla użytkowników z Unii Europejskiej](#page-115-0)
- [Oświadczenie dotyczące miejsc pracy wyposażonych w monitory dla Niemiec](#page-116-0)
- [Deklaracja zgodności](#page-116-0)
- [Przepisy w zakresie sieci bezprzewodowych](#page-116-0)

### **Prawny numer modelu**

Ze względu na obowiązek identyfikacji produktowi nadano prawny numer modelu (Regulatory Model Number). Tego prawnego numeru modelu nie należy mylić z nazwą marketingową ani numerami produktu.

## **Oświadczenie FCC**

The United States Federal Communications Commission (in 47 CFR 15.105) has specified that the following notice be brought to the attention of users of this product.

This equipment has been tested and found to comply with the limits for a Class B digital device, pursuant to Part 15 of the FCC Rules. These limits are designed to provide reasonable protection against harmful interference in a residential installation. This equipment generates, uses and can radiate radio frequency energy and, if not installed and used in accordance with the instructions, may cause harmful interference to radio communications. However, there is no guarantee that interference will not occur in a particular installation. If this equipment does cause harmful interference to radio or television reception, which can be determined by turning the equipment off and on, the user is encouraged to try to correct the interference by one or more of the following measures:

- Reorient or relocate the receiving antenna.
- Increase the separation between the equipment and the receiver.
- Connect the equipment into an outlet on a circuit different from that to which the receiver is connected.
- Consult the dealer or an experienced radio/TV technician for help.

**X** NOTE: If the product has an Ethernet / LAN port with metallic casing then use of a shielded interface cable is required to comply with the Class B limits of Part 15 of FCC rules.

Modifications (part 15.21)

Any changes or modifications made to this device that are not expressly approved by HP may void the user's authority to operate the equipment.

<span id="page-115-0"></span>For further information, contact: Manager of Corporate Product Regulations, HP Inc, 1501 Page Mill Road, Palo Alto, CA 94304, U.S.A.

This device complies with Part 15 of the FCC Rules. Operation is subject to the following two conditions: (1) this device may not cause harmful interference, and (2) this device must accept any interference received, including interference that may cause undesired operation.

## **Instrukcje dotyczące przewodu zasilającego**

Należy upewnić się, że źródło zasilania spełnia wymagania specyfikacji urządzenia. Specyfikacje dotyczące napięcia znajdują się na obudowie produktu. Produkt wymaga napięcia 100–240 V (prąd zmienny) lub 200– 240 V (prąd zmienny) i częstotliwości 50/60 Hz.

**OSTROŻNIE:** Aby uniknąć uszkodzenia urządzenia, należy stosować przewód zasilający dołączony do urządzenia.

## **Informacje dla użytkowników w Korei**

B급 기기 (가정용 방송통신기자재) 이 기기는 가정용(B급) 전자파적합기기로서 주로 가정에서 사용하는 것을 목적으로 하며, 모든 지역에서 사용할 수 있습니다.

## **Oświadczenie o emisji hałasu dla Niemiec**

Geräuschemission

LpA < 70 dB am Arbeitsplatz im Normalbetrieb nach DIN 45635 T. 19

## **Uwagi regulacyjne dla użytkowników z Unii Europejskiej**

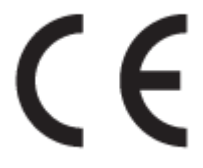

Produkty z oznaczeniem CE są zgodne z odpowiednimi dyrektywami UE oraz z powiązanymi, ujednoliconymi normami europejskimi. Pełna Deklaracja zgodności jest dostępna na następującej stronie internetowej:

www.hp.eu/certificates (wyszukaj nazwę modelu urządzenia lub jego numer Regulatory Model Number (RMN), który znajduje się na etykiecie dotyczącej zgodności z normami).

W sprawach dotyczących zgodności z przepisami można kontaktować się z firmà HP Deutschland GmbH, HQ-TRE, 71025, Boeblingen, Niemcy.

#### **Urządzenia z funkcjami komunikacji bezprzewodowej**

#### **Promieniowanie elektromagnetyczne**

To urządzenie spełnia międzynarodowe wytyczne (ICNIRP) dotyczące narażenia na promieniowanie radiowe.

Jeśli zawiera nadajnik/odbiornik radiowy, to w normalnych warunkach przy zachowaniu odległości 20 cm poziomy promieniowania radiowego spełniają wymagania UE.

#### <span id="page-116-0"></span>**Funkcje komunikacji bezprzewodowej w Europie**

- W przypadku produktów pozwalających na komunikację radiową w standardzie 802.11 b/g/n lub Bluetooth:
	- Ten produkt działa w paśmie częstotliwości radiowych od 2400 MHz do 2483,5 MHz, a nadajnik ma moc 20 dBm (100 mW) lub mniejszą.
- W przypadku produktów pozwalających na komunikację radiową w standardzie 802.11 a/b/g/n:
	- Ten produkt działa w paśmie częstotliwości radiowych od 2400 MHz do 2483,5 MHz oraz od 5170 MHz do 5710 MHz, a nadajnik ma moc 20 dBm (100 mW) lub mniejszą.

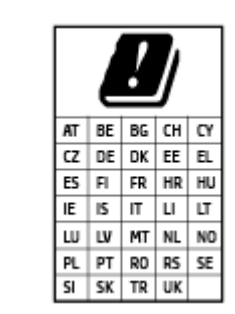

– **PRZESTROGA**: Pasmo sieci bezprzewodowej LAN IEEE 802.11x o częstotliwości 5,15–5,35 GHz jest ograniczone **tylko do użytku wewnętrznego** dla wszystkich podanych krajów. Korzystanie z tej sieci WLAN na zewnątrz budynków może powodować zakłócenia z istniejącymi usługami radiowymi.

## **Oświadczenie dotyczące miejsc pracy wyposażonych w monitory dla Niemiec**

#### **GS-Erklärung (Deutschland)**

Das Gerät ist nicht für die Benutzung im unmittelbaren Gesichtsfeld am Bildschirmarbeitsplatz vorgesehen. Um störende Reflexionen am Bildschirmarbeitsplatz zu vermeiden, darf dieses Produkt nicht im unmittelbaren Gesichtsfeld platziert werden.

## **Deklaracja zgodności**

Deklarację zgodności można znaleźć na stronie www.hp.eu/certificates.

## **Przepisy w zakresie sieci bezprzewodowych**

W tej części znajdują się następujące informacje prawne dotyczące produktów bezprzewodowych:

- [Promieniowanie fal radiowych](#page-117-0)
- [Informacje dla użytkowników w Kanadzie \(5 GHz\)](#page-117-0)
- [Informacje dla użytkowników na Tajwanie \(5 GHz\)](#page-117-0)
- [Informacje dla użytkowników w Serbii \(5 GHz\)](#page-117-0)
- [Informacje dla użytkowników w Tajlandii \(5 GHz\)](#page-117-0)
- [Informacje dla użytkowników w Meksyku](#page-117-0)
- [Informacje dla użytkowników w Brazylii](#page-118-0)
- [Informacje dla użytkowników na Tajwanie](#page-118-0)

### <span id="page-117-0"></span>**Promieniowanie fal radiowych**

**A CAUTION:** The radiated output power of this device is far below the FCC radio frequency exposure limits. Nevertheless, the device shall be used in such a manner that the potential for human contact during normal operation is minimized. This product and any attached external antenna, if supported, shall be placed in such a manner to minimize the potential for human contact during normal operation. In order to avoid the possibility of exceeding the FCC radio frequency exposure limits, human proximity to the antenna shall not be less than 20 cm (8 inches) during normal operation.

### **Informacje dla użytkowników w Kanadzie (5 GHz)**

**A CAUTION:** When using IEEE 802.11a wireless LAN, this product is restricted to indoor use, due to its operation in the 5.15- to 5.25-GHz frequency range. The Innovation, Science and Economic Development Canada requires this product to be used indoors for the frequency range of 5.15 GHz to 5.25 GHz to reduce the potential for harmful interference to co-channel mobile satellite systems. High-power radar is allocated as the primary user of the 5.25- to 5.35-GHz and 5.65- to 5.85-GHz bands. These radar stations can cause interference with and/or damage to this device.

**A ATTENTION:** Lors de l'utilisation du réseau local sans fil IEEE 802.11a, ce produit se limite à une utilisation en intérieur à cause de son fonctionnement sur la plage de fréquences de 5,15 à 5,25 GHz. Innovation, Science et Développement Economique Canada stipule que ce produit doit être utilisé en intérieur dans la plage de fréquences de 5,15 à 5,25 GHz afin de réduire le risque d'interférences éventuellement dangereuses avec les systèmes mobiles par satellite via un canal adjacent. Le radar à haute puissance est alloué pour une utilisation principale dans une plage de fréquences de 5,25 à 5,35 GHz et de 5,65 à 5,85 GHz. Ces stations radar peuvent provoquer des interférences avec cet appareil et l'endommager.

### **Informacje dla użytkowników na Tajwanie (5 GHz)**

在 5.25-5.35 秭赫頻帶內操作之無線資訊傳輸設備, 限於室內使用。

應避免影響附近雷達系統之操作。

### **Informacje dla użytkowników w Serbii (5 GHz)**

Upotreba ovog uredjaja je ogranicna na zatvorene prostore u slucajevima koriscenja na frekvencijama od 5150-5350 MHz.

### **Informacje dla użytkowników w Tajlandii (5 GHz)**

ี เครื่องวิทยุคมนาคมนี้มีระดับการแผ่คลื่นแม่เหล็กไฟฟ้าสอดคล้องตามมาตรฐานความปลอดภัยต่อสุขภาพของมนุษย์จากการ ่ ใช้เครื่องวิทยุคมนาคมที่คณะกรรมการกิจการโทรคมนาคมแห่งชาติประกาศกำหนด

This radio communication equipment has the electromagnetic field strength in compliance with the Safety Standard for the Use of Radio Communication Equipment on Human Health announced by the National Telecommunications Commission.

#### **Informacje dla użytkowników w Meksyku**

La operación de este equipo está sujeta a las siguientes dos condiciones: (1) es posible que este equipo o dispositivo no cause interferencia perjudicial y (2) este equipo o dispositivo debe aceptar cualquier interferencia, incluyendo la que pueda causar su operación no deseada.

Para saber el modelo de la tarjeta inalámbrica utilizada, revise la etiqueta regulatoria de la impresora.

### <span id="page-118-0"></span>**Informacje dla użytkowników w Brazylii**

Este equipamento não tem direito à proteção contra interferência prejudicial e não pode causar interferência em sistemas devidamente autorizados.

#### **Informacje dla użytkowników na Tajwanie**

低功率電波輻射性電機管理辦法

第十二條

經型式認證合格之低功率射頻電機,非經許可,公司、商號或使用者均不得擅自變更頻率、加大功率 或變更設計之特性及功能。

第十四條

低功率射頻電機之使用不得影響飛航安全及干擾合法通信;經發現有干擾現象時,應立即停用,並改 善至無干擾時方得繼續使用。

前項合法通信,指依電信法規定作業之無線電通信。低功率射頻電機須忍受合法通信或工業、科學及 醫藥用電波輻射性電機設備之干擾。

## <span id="page-119-0"></span>**Program ochrony środowiska**

Firma HP dokłada wszelkich starań, aby dostarczać wysokiej jakości produkty o znikomym stopniu szkodliwości dla środowiska. W projekcie urządzenia uwzględniono kwestię recyklingu. Liczba materiałów została ograniczona do minimum przy jednoczesnym zapewnieniu odpowiedniej funkcjonalności i niezawodności urządzenia. Różne materiały mogą zostać w łatwy sposób rozdzielone. Łączniki i inne powiązania mogą zostać łatwo odnalezione, są łatwo dostępne i można je w łatwy sposób usunąć przy użyciu standardowych narzędzi. Szybki dostęp do ważnych części umożliwia efektywny demontaż i naprawę. Więcej informacji można znaleźć na stronie HP Sustainable Impact dostępnej pod adresem: [www.hp.com/](https://www.hp.com/sustainableimpact) [sustainableimpact](https://www.hp.com/sustainableimpact)

- [Porady HP dotyczące zmniejszania wpływu na środowisko](#page-120-0)
- [Wskazówki ekologiczne](#page-120-0)
- **[Papier](#page-120-0)**
- [Tworzywa sztuczne](#page-120-0)
- [Rozporządzenie Komisji Europejskiej 1275/2008](#page-120-0)
- [Karty charakterystyki](#page-120-0)
- [Substancje chemiczne](#page-121-0)
- [EPEAT](#page-121-0)
- [Informacje dla użytkowników produktów oznaczonych etykietą SEPA \(Chiny\)](#page-121-0)
- [Program recyklingu](#page-121-0)
- [Program recyklingu materiałów eksploatacyjnych do drukarek atramentowych firmy HP](#page-121-0)
- [Pobór mocy](#page-121-0)
- [Chińskie etykiety energetyczne na drukarkach, faksach i kopiarkach](#page-122-0)
- [Utylizacja zużytego sprzętu przez użytkowników](#page-123-0)
- [Usuwanie odpadów w Brazylii](#page-123-0)
- [Tabela niebezpiecznych substancji/elementów i ich zawartości \(Chiny\)](#page-123-0)
- [Ograniczenia dotyczące substancji niebezpiecznych \(Indie\)](#page-124-0)
- [Oświadczenie dotyczące dyrektywy RoHS \(Turcja\)](#page-124-0)
- [Deklaracja dotycząca oznaczenia substancji zastrzeżonych \(Tajwan\)](#page-124-0)
- [Utylizacja baterii na Tajwanie](#page-125-0)
- [Dyrektywa UE dotycząca baterii](#page-126-0)
- [Uwaga dla użytkowników w Brazylii](#page-126-0)
- [Ostrzeżenie stanu Kalifornia o materiałach zawierających nadchlorany](#page-126-0)
- [Informacja o zwrocie akumulatorów w Kalifornii](#page-126-0)

## <span id="page-120-0"></span>**Porady HP dotyczące zmniejszania wpływu na środowisko**

- Wybór papieru z szerokiej gamy papierów HP z certyfikatem FSC® lub PEFC™ daje gwarancję, że masa papierowa pochodzi z renomowanego i dobrze zarządzanego źródła<sup>1</sup>.
- Oszczędzaj zasoby naturalne korzystaj z papieru makulaturowego.
- Oryginalne wkłady HP można poddać recyklingowi w łatwy i bezpłatny sposób dzięki programowi HP Planet Partners dostępnemu w 47 krajach i terytoriach na całym świecie<sup>2</sup>.
- Oszczędzaj papier, drukując po obu stronach kartki.
- $\bullet$  Oszczędzaj energię, wybierając produkty HP z certyfikatem ENERGY STAR®.
- Zredukuj ślad węglowy wszystkie drukarki HP posiadają ustawienia zarządzania energią, które pomagają kontrolować zużycie energii.
- Na stronie [www.hp.com/ecosolutions](http://www.hp.com/ecosolutions) można znaleźć więcej informacji o tym, jak HP i nasi klienci ograniczają wpływ na środowisko naturalne.

1 Papier HP z certyfikatem FSC®C017543 lub PEFC™TMPEFC/29-13-198.

2 Dostępność programu jest ograniczona. Obecnie program HP Planet Partners umożliwia zwrot i recykling oryginalnych wkładów HP w ponad 50 krajach, terytoriach i regionach w Azji, Europie i obu Amerykach. Więcej informacji można znaleźć na stronie: [www.hp.com/recycle](http://www.hp.com/recycle).

## **Wskazówki ekologiczne**

HP stara się pomagać klientom zmniejszać oddziaływanie na środowisko naturalne. Więcej informacji o inicjatywach środowiskowych HP można znaleźć na stronie internetowej HP Eco Solutions.

[www.hp.com/sustainableimpact](http://www.hp.com/sustainableimpact)

## **Papier**

W opisanym produkcie można używać papieru makulaturowego zgodnego z normą DIN 19309 i EN 12281:2002.

#### **Tworzywa sztuczne**

Elementy z tworzyw sztucznych o wadze przekraczającej 25 gramów są oznaczone zgodnie z międzynarodowymi standardami, które zwiększają możliwość identyfikacji tworzyw sztucznych do przetworzenia po zużyciu produktu.

## **Rozporządzenie Komisji Europejskiej 1275/2008**

Dane dotyczące zasilania produktu, w tym zużycie energii przy pozostawaniu urządzenia w trybie gotowości i równoczesnym połączeniu z siecią, gdy wszystkie porty sieci przewodowej są połączone i wszystkie porty sieci bezprzewodowej są aktywne, można znaleźć w sekcji P14 "Additional Information" dokumentu IT ECO Declaration produktu na stronie [www.hp.com/hpinfo/globalcitizenship/environment/productdata/](http://www.hp.com/hpinfo/globalcitizenship/environment/productdata/itecodesktop-pc.html) [itecodesktop-pc.html](http://www.hp.com/hpinfo/globalcitizenship/environment/productdata/itecodesktop-pc.html).

## **Karty charakterystyki**

Karty charakterystyki, informacje dotyczące bezpieczeństwa produktów i środowiska są dostępne pod adresem [www.hp.com/go/ecodata](http://www.hp.com/go/ecodata) lub na żądanie.

## <span id="page-121-0"></span>**Substancje chemiczne**

Firma HP zobowiązuje się do dostarczania swoim klientom wszystkich informacji na temat substancji chemicznych w naszych produktach, zgodnie z wymogami takich przepisów, jak REACH (Dyrektywa EC No 1907/2006 Parlamentu Europejskiego i Komisji Europejskiej). Raport z informacjami o chemikaliach w tym produkcie można odnaleźć pod adresem: [www.hp.com/go/reach](http://www.hp.com/go/reach).

## **EPEAT**

Most HP products are designed to meet EPEAT. EPEAT is a comprehensive environmental rating that helps identify greener electronics equipment. For more information on EPEAT go to [www.epeat.net.](http://www.epeat.net) For information on HP's EPEAT registered products go to [www.hp.com/hpinfo/globalcitizenship/environment/pdf/](http://www.hp.com/hpinfo/globalcitizenship/environment/pdf/epeat_printers.pdf) [epeat\\_printers.pdf](http://www.hp.com/hpinfo/globalcitizenship/environment/pdf/epeat_printers.pdf).

## **Informacje dla użytkowników produktów oznaczonych etykietą SEPA (Chiny)**

#### 中国环境标识认证产品用户说明

噪声大于 63.0 dB(A) 的办公设备不宜放置于办公室内,请在独立的隔离区域使用。

如需长时间使用本产品或打印大量文件,请确保在通风良好的房间内使用。

如您需要确认本产品处于零能耗状态,请按下电源关闭按钮,并将插头从电源插座断开。

您可以使用再生纸,以减少资源耗费。

## **Program recyklingu**

Firma HP podejmuje w wielu krajach/regionach coraz więcej inicjatyw dotyczących zwrotu oraz recyklingu swoich produktów, a także współpracuje z największymi na świecie ośrodkami recyklingu urządzeń elektronicznych. Firma HP oszczędza zasoby, ponownie sprzedając niektóre ze swoich najbardziej popularnych produktów. Więcej informacji dotyczących recyklingu produktów firmy HP można znaleźć pod adresem:

[www.hp.com/recycle](http://www.hp.com/recycle)

## **Program recyklingu materiałów eksploatacyjnych do drukarek atramentowych firmy HP**

Firma HP podejmuje różne działania mające na celu ochronę środowiska. Program recyklingu materiałów eksploatacyjnych HP Inkjet Supplies Recycling Program jest dostępny w wielu krajach/regionach. Umożliwia on bezpłatny recykling zużytych kaset i pojemników z tuszem. Więcej informacji można znaleźć w witrynie sieci Web:

[www.hp.com/recycle](http://www.hp.com/recycle)

## **Pobór mocy**

Urządzenia HP do drukowania i przetwarzania obrazów oznaczone logo ENERGY STAR® są certyfikowane przez amerykańską Agencję Ochrony Środowiska. Na urządzeniach spełniających wymagania ENERGY STAR dla urządzeń do przetwarzania obrazu znajduje się następujące oznaczenie:

<span id="page-122-0"></span>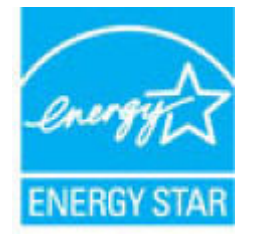

Dodatkowe informacje o urządzeniach zgodnych z normą ENERGY STAR znajdują się pod adresem: [www.hp.com/go/energystar](http://www.hp.com/go/energystar)

## **Chińskie etykiety energetyczne na drukarkach, faksach i kopiarkach**

#### 复印机、打印机和传真机能源效率标识实施规则

依据"复印机、打印机和传真机能源效率标识实施规则",该打印机具有中国能效标识。标识上显示的能 效等级和操作模式值根据"复印机、打印机和传真机能效限定值及能效等级"标准("GB 21521") 来确定 和计算。

**1.** 能效等级

产品能效等级分 3 级,其中 1 级能效最高。能效限定值根据产品类型和打印速度由标准确定。能 效等级则根据基本功耗水平以及网络接口和内存等附加组件和功能的功率因子之和来计算。

**2.** 能效信息

喷墨打印机

– 操作模式功率

睡眠状态的能耗按照 GB 21521 的标准来衡量和计算。该数据以瓦特 (W) 表示。

– 待机功率

待机状态是产品连接到电网电源上功率最低的状态。该状态可以延续无限长时间,且使用者 无法改变此状态下产品的功率。对于"成像设备"产品, "待机"状态通常相当于"关闭"状态, 但 也可能相当于"准备"状态或者"睡眠"状态。该数据以瓦特 (W) 表示。

睡眠状态预设延迟时间

出厂前由制造商设置的时间决定了该产品在完成主功能后进入低耗模式(例如睡眠、自动关 机)的时间。该数据以分钟表示。

– 附加功能功率因子之和

网络接口和内存等附加功能的功率因子之和。该数据以瓦特 (W) 表示。

标识上显示的能耗数据是根据典型配置测量得出的数据,此类配置包含登记备案的打印机依据复印 机、打印机和传真机能源效率标识实施规则所选的所有配置。因此,该特定产品型号的实际能耗可能 与标识上显示的数据有所不同。

要了解规范的更多详情,请参考最新版的 GB 21521 标准。

## <span id="page-123-0"></span>**Utylizacja zużytego sprzętu przez użytkowników**

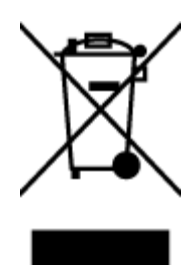

Ten symbol oznacza, że tego produktu nie można utylizować z innymi odpadami z gospodarstwa domowego. Należy chronić zdrowie i środowisko poprzez dostarczenie zużytego produktu do wyznaczonego punktu odbioru zużytych produktów elektrycznych i elektronicznych. Więcej informacji można uzyskać, kontaktując się z firmà zajmującą się utylizacją odpadów z gospodarstwa domowego lub odwiedzając stronę [http://www.hp.com/](http://www.hp.com/recycle) [recycle](http://www.hp.com/recycle).

## **Usuwanie odpadów w Brazylii**

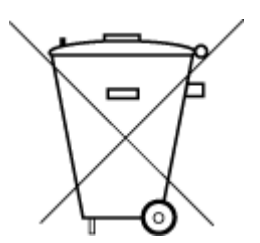

lixo comum

Este produto eletrônico e seus componentes não devem ser descartados no lixo comum, pois embora estejam em conformidade com padrões mundiais de restrição a substâncias nocivas, podem conter, ainda que em quantidades mínimas, substâncias impactantes ao meio ambiente. Ao final da vida útil deste produto, o usuário deverá entregá-lo à HP. A não observância dessa orientação sujeitará o infrator às sanções previstas em lei.

Após o uso, as pilhas e/ou baterias dos produtos HP deverão ser entregues ao estabelecimento comercial ou rede de assistência técnica autorizada pela HP.

Não descarte o produto eletronico em Para maiores informações, inclusive sobre os pontos de recebimento, acesse:

[www.hp.com.br/reciclar](http://www.hp.com.br/reciclar)

## **Tabela niebezpiecznych substancji/elementów i ich zawartości (Chiny)**

## 产品中有害物质或元素的名称及含量

根据中国《电器电子产品有害物质限制使用管理办法》

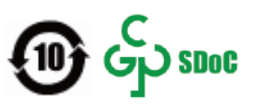

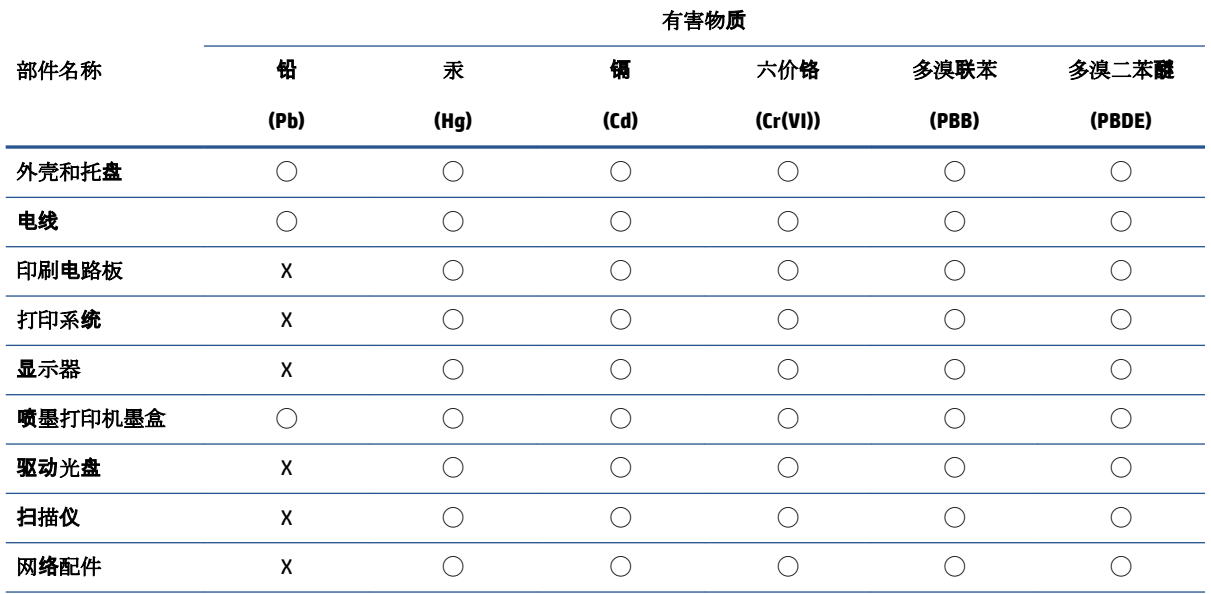

<span id="page-124-0"></span>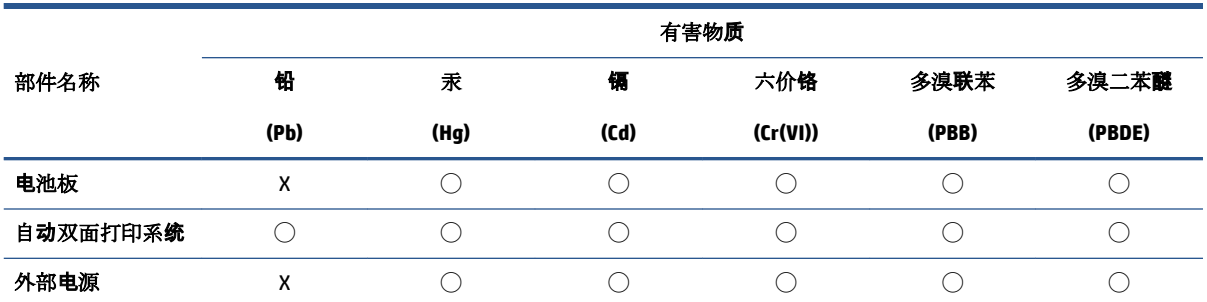

本表格依据 SJ/T 11364 的规定编制。

◯:表示该有害物质在该部件所有均质材料中的含量均在 GB/T 26572 规定的限量要求以下。

X:表示该有害物质至少在该部件的某一均质材料中的含量超出 GB/T 26572 规定的限量要求。

此表中所有名称中含 "X" 的部件均符合中国 RoHS 达标管理目录限用物质应用例外清单的豁免。

此表中所有名称中含 "X" 的部件均符合欧盟 RoHS 立法。

注:环保使用期限的参考标识取决于产品正常工作的温度和湿度等条件。

## **Ograniczenia dotyczące substancji niebezpiecznych (Indie)**

This product, as well as its related consumables and spares, complies with the reduction in hazardous substances provisions of the "India E-waste (Management and Handling) Rule 2016." It does not contain lead, mercury, hexavalent chromium, polybrominated biphenyls or polybrominated diphenyl ethers in concentrations exceeding 0.1 weight % and 0.01 weight % for cadmium, except for where allowed pursuant to the exemptions set in Schedule 2 of the Rule.

## **Oświadczenie dotyczące dyrektywy RoHS (Turcja)**

Türkiye Cumhuriyeti: AEEE Yönetmeliğine Uygundur

## **Deklaracja dotycząca oznaczenia substancji zastrzeżonych (Tajwan)**

### 台灣 限用物質含有情況標示聲明書

Taiwan Declaration of the Presence Condition of the Restricted Substances Marking

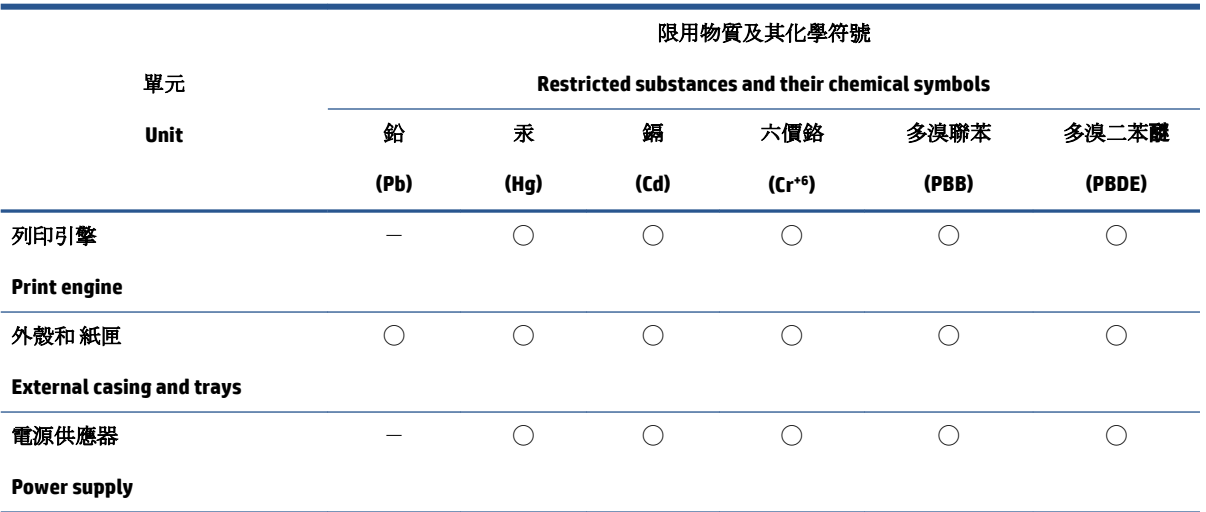

<span id="page-125-0"></span>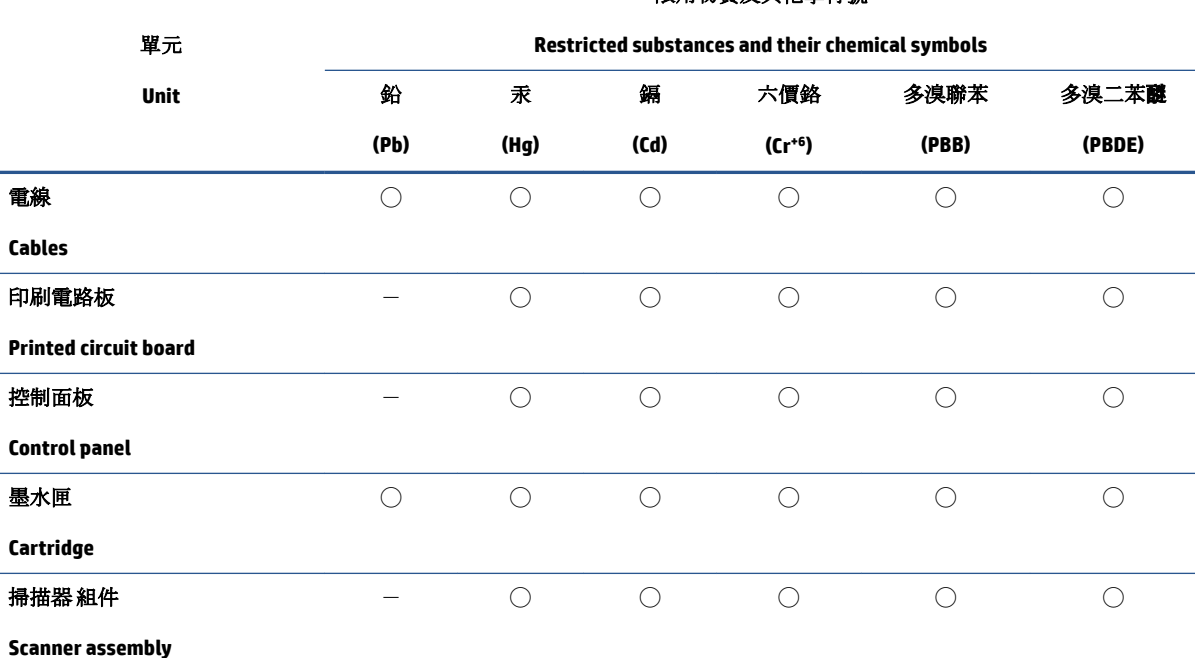

限用物質及其化學符號

備考 1. 〝超出 0.1 wt %"及"超出 0.01 wt %"係指限用物質之百分比含量超出百分比含量基準值。

Note 1: "Exceeding 0.1 wt %" and "exceeding 0.01 wt %" indicate that the percentage content of the restricted substance exceeds the reference percentage value of presence condition.

備考 2. ℃)"係指該項限用物質之百分比含量未超出百分比含量基準值。

Note 2: "◯" indicates that the percentage content of the restricted substance does not exceed the percentage of reference value of presence.

備考 3.〝-〞係指該項限用物質為排除項目。

Note 3:  $\varepsilon^*$  indicates that the restricted substance corresponds to the exemption.

若要存取產品的最新使用指南或手冊,請前往 [www.support.hp.com](http://www.support.hp.com)。選取**搜尋您的產品**, 然後依照 畫 面上的指示繼續執行。

To access the latest user guides or manuals for your product, go to [www.support.hp.com.](http://www.support.hp.com) Select **Find your product**, and then follow the onscreen instructions.

## **Utylizacja baterii na Tajwanie**

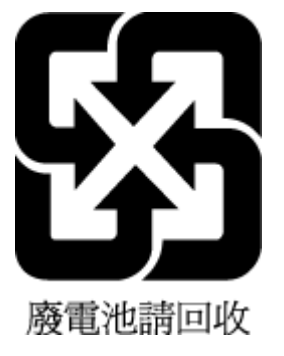

## <span id="page-126-0"></span>**Dyrektywa UE dotycząca baterii**

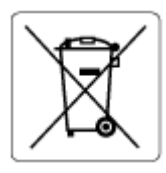

To urządzenie zawiera baterię, która jest wykorzystywana do zachowania integralności danych zegara czasu rzeczywistego lub ustawień urządzenia, a jej przewidywana żywotność jest dłuższa niż przewidywana eksploatacja urządzenia. Naprawa lub wymiana tej baterii powinna być przeprowadzana przez wykwalifikowanego serwisanta.

## **Uwaga dla użytkowników w Brazylii**

A bateria deste equipamento nao foi projetada para ser removida pelo cliente.

## **Ostrzeżenie stanu Kalifornia o materiałach zawierających nadchlorany**

Perchlorate material - special handling may apply. See: [www.dtsc.ca.gov/hazardouswaste/perchlorate](http://www.dtsc.ca.gov/hazardouswaste/perchlorate)

This product's real-time clock battery or coin cell battery may contain perchlorate and may require special handling when recycled or disposed of in California.

## **Informacja o zwrocie akumulatorów w Kalifornii**

HP encourages customers to recycle used electronic hardware, HP original print cartridges, and rechargeable batteries. For more information about recycling programs, go to [www.hp.com/recycle](https://www.hp.com/recycle)

# **Indeks**

### **A**

adres IP sprawdzanie adresu drukarki [37](#page-42-0)

#### **D**

dostęp od tyłu ilustracia [3](#page-8-0) drukowanie dane techniczne [108](#page-113-0) Print Anywhere [46](#page-51-0) rozwiązywanie problemów [95](#page-100-0) drzwiczki pojemników z atramentem umiejscowienie [2](#page-7-0)

#### **E**

EWS. *Patrz* wbudowany serwer WWW

#### **G**

gniazdo zasilania, umiejscowienie [3](#page-8-0) gwarancja [102](#page-107-0)

#### **I**

ikony stanu [5](#page-10-0) informacje o przepisach [109](#page-114-0) informacje prawne prawny numer identyfikacyjny modelu [109](#page-114-0) informacje techniczne dane techniczne drukowania [108](#page-113-0) dane techniczne kopiowania [108](#page-113-0) dane techniczne skanowania [108](#page-113-0) dane techniczne środowiska pracy [107](#page-112-0)

#### **K**

kopiowanie dane techniczne [108](#page-113-0)

#### **Ł**

łączniki, umiejscowienie [3](#page-8-0)

#### **O**

obsługa klienta gwarancja [102](#page-107-0) obsługiwane systemy operacyjne [107](#page-112-0) odzysk pojemniki z tuszem [116](#page-121-0) oprogramowanie skanowanie [67](#page-72-0) Webscan [70](#page-75-0) oprogramowanie drukarki (Windows) informacje [34](#page-39-0) otwieranie [33,](#page-38-0) [34](#page-39-0)

#### **P**

panel sterowania funkcje [4](#page-9-0) ikony stanu [5](#page-10-0) przyciski [4](#page-9-0) panel sterowania drukarki umiejscowienie [2](#page-7-0) papier przekrzywione strony [86](#page-91-0) rozwiązywanie problemów z pobieraniem [86](#page-91-0) usuwanie zacięć [81](#page-86-0) pobierane kilka stron, rozwiązywanie problemów [86](#page-91-0) pobieranie papieru, rozwiązywanie problemów [86](#page-91-0) podajniki prowadnice szerokości papieru [2](#page-7-0) rozwiązywanie problemów z pobieraniem [86](#page-91-0) umiejscowienie [2](#page-7-0) usuwanie zacięć papieru [81](#page-86-0)

podajnik wejściowy umiejscowienie [2](#page-7-0) połączenie sieciowe połączenie bezprzewodowe [21](#page-26-0) przekrzywienie, rozwiązywanie problemów drukowanie [86](#page-91-0) przyciski, panel sterowania [4](#page-9-0)

#### **R**

rozwiązywanie problemów drukowanie [95](#page-100-0) HP Smart [80](#page-85-0) papier nie jest pobierany z podajnika [86](#page-91-0) pobierane jest kilka stron [86](#page-91-0) problemy z pobieraniem papieru [86](#page-91-0) przekrzywione strony [86](#page-91-0) wbudowany serwer internetowy [36](#page-41-0) zasilanie [96](#page-101-0)

#### **S**

sieci rysunek złącza [3](#page-8-0) ustawienia wyświetlania i drukowania [8](#page-13-0) skanowanie dane techniczne skanowania [108](#page-113-0) z funkcji Webscan [70](#page-75-0) specyfikacje wymagania systemowe [107](#page-112-0)

## **Ś**

środowisko dane techniczne środowiska pracy [107](#page-112-0) Program ochrony środowiska [114](#page-119-0)

#### **U**

uregulowania prawne oświadczenia o sieciach bezprzewodowych [111](#page-116-0)

#### **W**

wbudowany serwer internetowy otwieranie [35](#page-40-0) rozwiązywanie problemów, nie można otworzyć [36](#page-41-0) wbudowany serwer WWW informacje [35](#page-40-0) Webscan [70](#page-75-0) Webscan [70](#page-75-0) Windows wymagania systemowe [107](#page-112-0) wkłady wskazówki [54](#page-59-0) wymagania systemowe [107](#page-112-0) wyświetlanie ustawienia sieciowe [8](#page-13-0)

#### **Z**

zacięcia usuwanie [81](#page-86-0) zasilanie rozwiązywanie problemów [96](#page-101-0) zatrzask pojemnika, pojemnik umiejscowienie [2](#page-7-0)